### *Úvodem*

*Flash je program pro vytváření interaktivních animací. Je to program, který si získal a stále získává nové příznivce pro svoji jednoduchost na jedné straně a rozsáhlé možnosti na straně druhé. Tato publikace z řady PCWorld Edition je zaměřena na rychlý úvod do použití Flashe a to pouze jedné z jeho stránek – zvládnutí základních technik práce bez použití ActionScriptu, tedy bez možností interaktivity.* 

*Pro začínající uživatele Flashe je ale především nutné pochopit práci s programem, který má svoje specifické nástroje a možnosti, které sice mohou mít ekvivalenty v jiných aplikacích, ale používají se třeba poněkud odlišným způsobem.* 

*Základem této publikace je představení pracovního prostředí Flashe, ukázka použití základních nástrojů, vysvětlení práce s časovou osou, rámečky a dalšími specifiky Flashe. Značná pozornost je věnována symbolům a vytváření jejich instancí, práci s vrstvami... Závěr publikace tvoří několik ukázek základních postupů, které musí zvládnout každý uživatel tohoto mocného nástroje.* 

*Zaměření těchto publikací máte v rukou i vy sami. Podívejte se na anketu na www.win.cz nebo www.idg.cz, kde můžete svým hlasem ovlivnit témata dalších připravovaných sešitů ediční řady PCWorld Edition.* 

*Svoje připomínky, náměty a poznámky zasílejte: UNIS Publishing, s.r.o. Jundrovská 33, 624 00 Brno tel.: 05 – 41 51 55 00 fax: 05 – 41 51 55 02 e-mail: knihy@win.cz* 

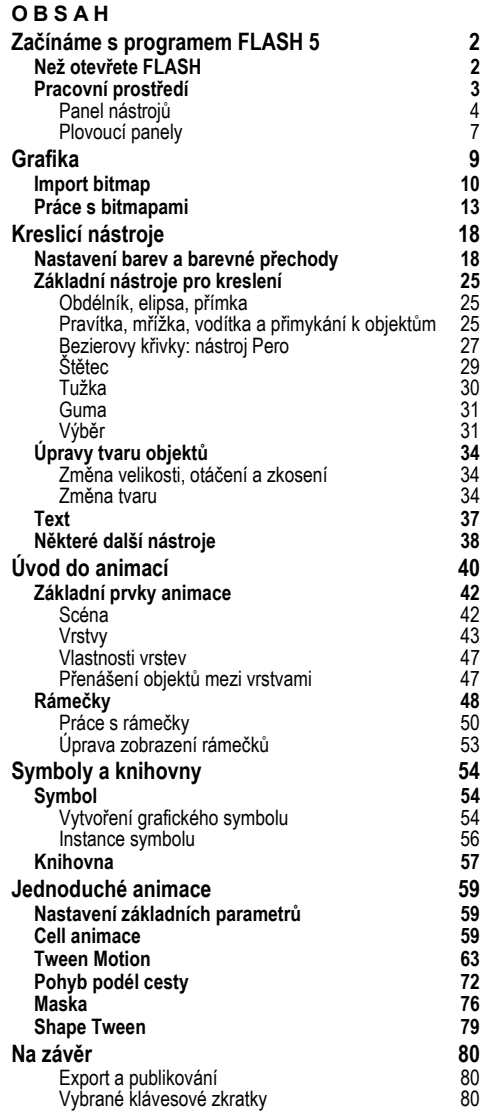

06 - **PCWorld Edition** – FLASH 5 a úvod do tvorby animací

**Informace v této knize jsou zveřejněny bez ohledu na jejich případnou patentovou ochranu. Jména produktů byla použita bez záruky jejich volného použití. Vydavatel a autoři nepřebírají žádnou odpovědnost ani žádnou jinou záruku za použití údajů uvedených v této knize a z toho vyplývajících následků. Veškerá práva jsou vyhrazena na kopie celé, ale i částí knihy pořízené jakýmkoliv způsobem pro účely obchodu. Žádná část této knihy nesmí být použita v žádném jiném informačním médiu a na žádném jiném nosiči dat za účelem obchodu bez předchozího písemného souhlasu vydavatele.** 

ISBN 80-86097-61-7

**© Pavel Kristián © 2001 UNIS Publishing, s.r.o. Vyšlo v březnu 2001**

# **Začínáme s programem FLASH 5**

Dříve, než se pustíme do vlastního programu, mám jedno upozornění pro ty, kteří program FLASH nevlastní. Na stránce www.macromedia.cz nebo přímo na www.digitalmedia.cz/macromedia si můžete stáhnout třicetidenní plnou verzi tohoto programu. Můžete také použít kopii programu, která je umístěna na CD v PCWorldu 4/2001.

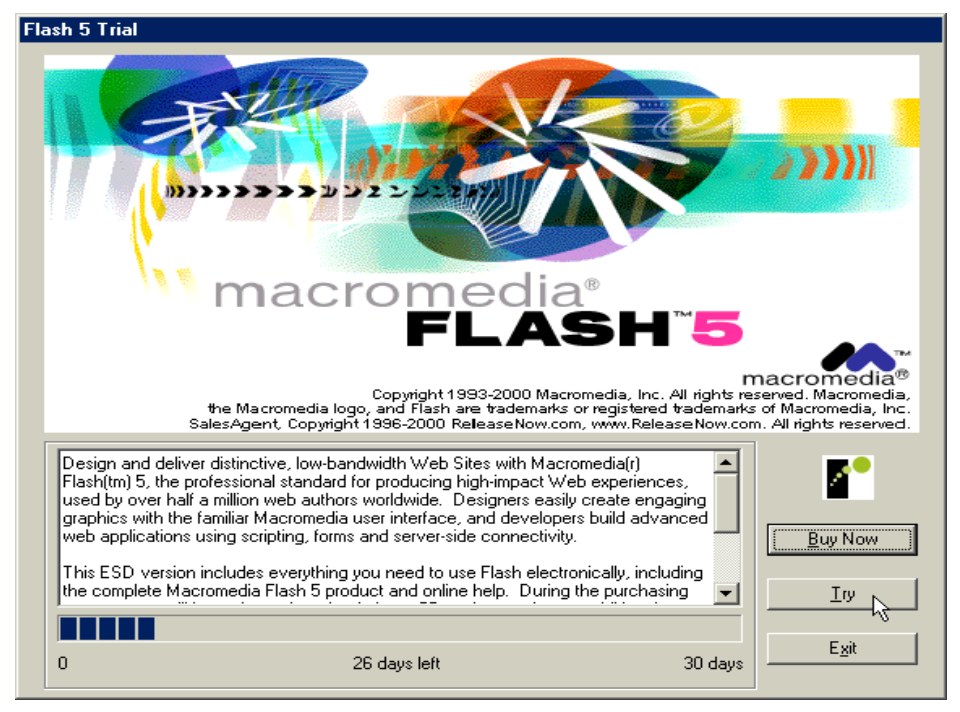

Po instalaci a spuštění programu použijte tlačítko Try ke spuštění zkušební verze. Tlačítko Buy Now slouží k zakoupení produktu v internetovém obchodě a platbě kartou v dolarech. Pro nákup v tuzemsku si prohlédněte výše uvedené internetové adresy.

## **Než otevřete FLASH**

Jako u celé řady jiných aplikací, i v případě programu FLASH je nutné pro zdárný postup prací na vašem projektu:

- znát prostředí aplikace, se kterou pracujete, umět používat jednotlivé nástroje a vědět, kdy a které z těchto nástrojů použít
- mít jasnou představu o díle, které vytváříte. Čím mlhavější tato představa bude, tím déle se budete dopracovávat k výsledku.

Animace vytvářené v programu FLASH nejsou bezpodmínečně určeny pro web, ale jejich využití je zde nejčastější. Před tím, než se rozhodnete pro vytvoření animovaných webových stránek (nebo alespoň stránek s animovanými prvky), je důležité ujasnit si co a pro koho vytváříte. Animace by měla být integrovanou a přirozenou součástí stránek, a ne cizorodým, pouze efektním prvkem, který návštěvníka při dalších přístupech na vaši stránku již nezaujme a naopak bude zdržovat.

Při každé práci mějte dobře rozvržený cyklus:

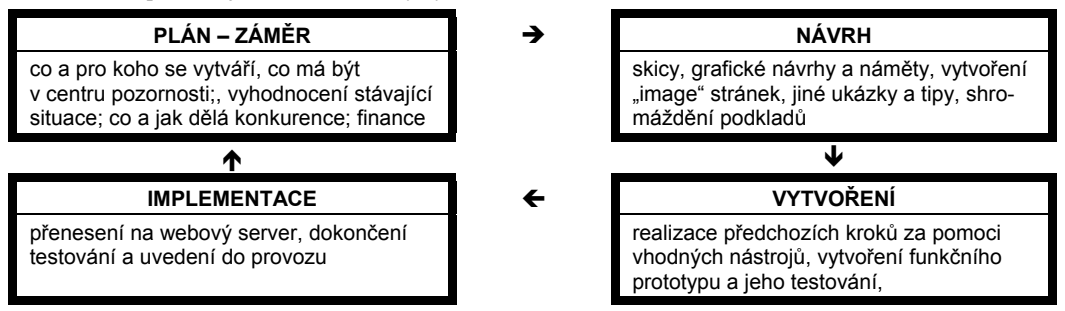

 Pokud hledáte inspiraci, nabízíme jednak domácí zdroj: www.flashzone.cz nebo slovenskou www.flashland.sk, případně zahraniční ukázky, například stránky: www.macromedia.com/software/flash, 7up.com, www.atomfilms.com/, www.flashcentral.com/Xena3/Index.htm, http://www.mach3.com/, http://disney. go.com/DisneyChannel/ZoogDisney/...

Nyní ale všechno přeskočíme a podíváme se na jeden z nástrojů, který máte pro tvorbu webových stránek k dispozici – program FLASH.

### **Pracovní prostředí**

Po spuštění programu se zobrazí základní pohled na prostředí aplikace FLASH

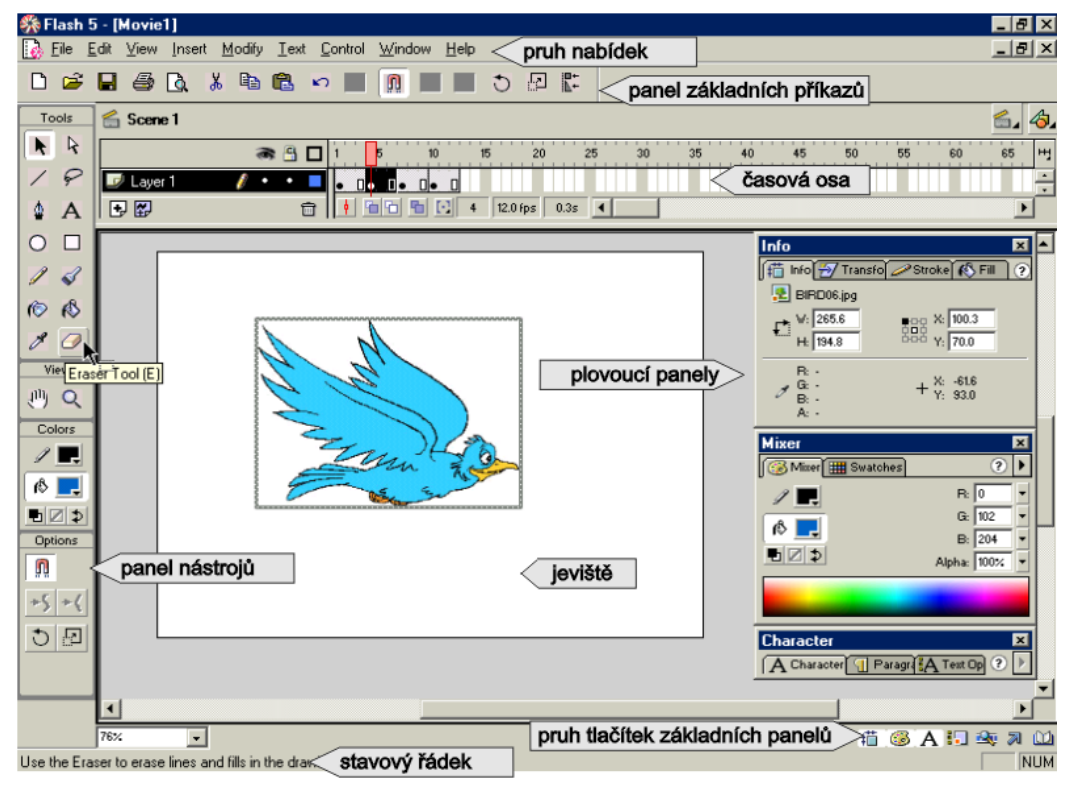

Celá řada prvků i jejich rozvržení je vám jistě dostatečně známá, například uživatelům Photoshopu. V rychlosti se ale na jednotlivé objekty podíváme.

### **Panel nástrojů**

Standardně je panel nástrojů umístěn u levého okraje okna aplikace. Tažením za volnou plochu mezi tlačítky nebo za nadpisy jednotlivých dílčích částí (Tools, View...) můžete tento panel umístit na jiné libovolné místo. Jak vidíte, je panel nástrojů rozdělen na čtyři části: Tools, View, Colors a Options. V části Tools jsou uvedeny vlastní grafické nástroje. Část View obsahuje nástroje umožňující upravovat zobrazení. Nástroje uvedené pod nadpisem Colors slouží k nastavení barev. Poslední část panelu je nadepsána Options a v ní se budou zobrazovat individuální možnosti nastavení pro jednotlivé vybrané nástroje.

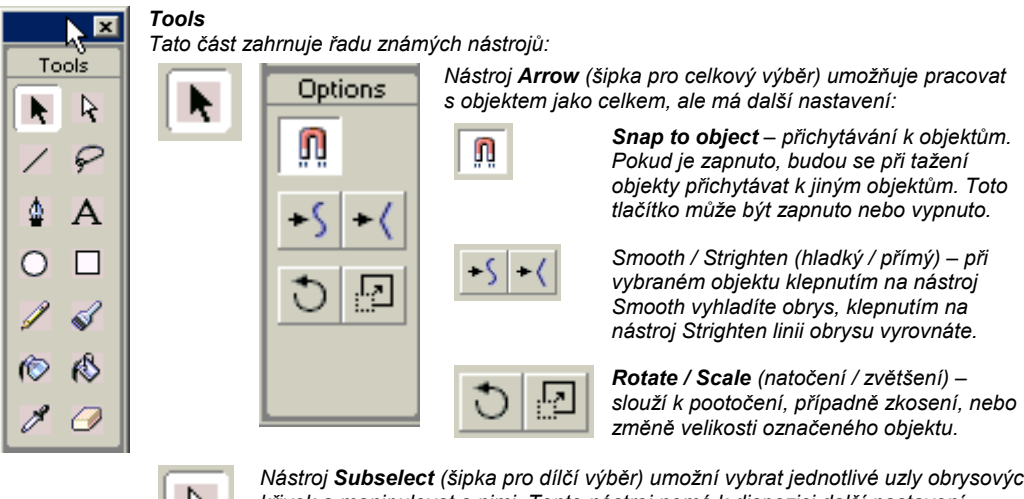

*Nástroj Subselect (šipka pro dílčí výběr) umožní vybrat jednotlivé uzly obrysových křivek a manipulovat s nimi. Tento nástroj nemá k dispozici další nastavení Options.* 

*Nástroj Line (přímka) slouží ke kreslení úseček nebo lomených čar. Pro tento nástroj nejsou k dispozici další nastavení v panelu Options. Vlastnosti kreslených čar se nastaví pomocí panelu Stroke (viz dále).* 

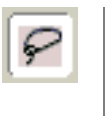

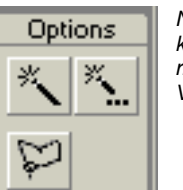

*Nástroj Lasso (laso) použijete pro určení hranice výběru, se kterým budete dále pracovat, např. přemístit. Základním módem je vytýčení hranice výběru volným tažením od ruky. V panelu Options najdete další možnosti:* 

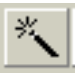

*Magic Wand (magická hůlka) – v bitmapových obrázcích slouží k výběru oblastí podobných barev. K nastavení citlivosti použijte Magic Wand Properties.* 

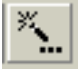

*Magic Wand Properties – umožní nastavit citlivost výběru podobných barev v bitmapě pomocí kouzelné hůlky* 

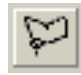

*Polygon mode (mnohoúhelníkový výběr) – změní výběr volným tažením kurzoru na výběr tvořený mnohoúhelníkem* 

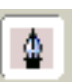

*Nástroj Pen (pero) je vhodný pro kreslení lomených čar nebo čar složených z beziérových křivek. Pro nastavení vlastností použijte panel Stroke (viz dále).* 

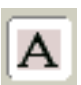

*Nástroj Text slouží k napsání textu do obrázku. I v tomto případě se pří výběru nástroje nezobrazí žádné nastavitelné vlastnosti, máte ale k dispozici tři panely: Character, Paragraph a Text Options.* 

*Nástroj Oval (ovál) použijete pro kreslení kružnic a elips. Pro nastavení barvy výplně a provedení obrysové křivky využijete panely Fill a Stroke (viz dále).* 

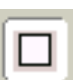

*Nástroj Rectangle (obdélník) umožní kreslit obdélníky a čtverce. Pro nastavení výplňové barvy a obrysové čáry použijte panely Fill a Stroke. Jedinou volbou v Properties je Round Rectangle Radius:* 

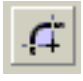

**SOLUT** 

*Tlačítkem Round Rectangle Radius (poloměr zaoblení rohu) otevřete dialogové okno, ve kterém můžete nastavit zaoblení rohu obdélníka zadáním hodnoty poloměru zaoblení v obrazových bodech.* 

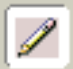

*Nástroj Pencil (tužka) doplňuje nástroje Line a Pen o možnost kreslení čar podle ruky. V panelu Properties je jediné nastavení, kterým můžete měnit mód kreslení:* 

> *Všimněte si malého černého trojúhelníka v dolním pravém rožku ikony – stiskněte kurzor na tlačítku a podržte. Otevře se další nabídka, která obsahuje jednotlivé módy kreslení. K dispozici jsou:*

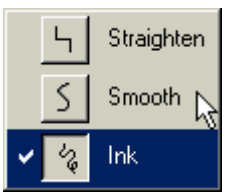

*Straighten (přímý) – kreslená čára bude sestávat z přímých úseků. Smooth (hladký) – roztřesená čára kreslená podle ruky bude vyhlazena. Ink (inkoust, stopa) – čára bude odpovídat skutečné stopě, kterou tužka při volném kreslení od ruky zanechá.* 

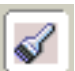

*Nástroj Brush (štětec) k nanášení barev na plochu. Pro nastavení vlastností štětce jsou k dispozici volby v části Properties:* 

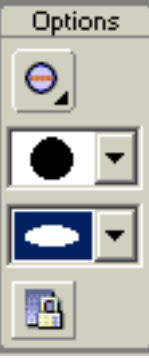

*Na použití nástroje štětec se ještě podrobněji podíváme, zde uvedu pouze význam jednotlivých nastavení: Brush Mode (mód štětce) – můžete vybrat z celkem pěti nastavení počínaje přemalováním všeho až po malování pouze na pozadí.* 

*Brush Size (velikost štětce) – nabízí nastavení tloušťky štětce v celkem 10 stupních.* 

*Brush Shape (tvar štětce) – v seznamu najdete paletu devíti různých tvarů štětce, které zanechávají různé stopy.* 

*Lock Fill (uzamknout výplň) – použije se v případě, že malujete barevným přechodem nebo bitmapovým obrázkem. Ukážeme si později.* 

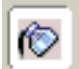

*Nástroj Ink Bottle (lahvička inkoustu) slouží pro změny, překreslení obrysových čar, křivek, polygonů apod. Vlastnosti čar se nastaví v panelu Stroke.* 

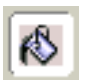

*Nástroj Paint Bucket (kbelík s barvou) umožní vyplnit – vylít – barvou uzavřenou oblast. Oblast nemusí být ale zcela uzavřená, v nastavení Properties můžete určit velikost mezery, při které se bude i otevřená oblast považovat za uzavřenou.* 

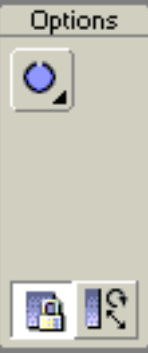

*První tlačítko – Gap Size (velikost mezery) – umožní nastavit přípustnou velikost mezery, aby se oblast ještě považovala za uzavřenou a mohla být vyplněna nástrojem Paint Bucket. Dole jsou uvedeny další dvě nastavení, obě se týkají výplní pomocí přechodů nebo bitmapových obrázků. Levé tlačítko – Lock Fill (uzamknout výplň) Pravé tlačítko – Transform Fill (přetvořit, upravit výplň) – umožní posouvat nebo natáčet výplň tažením polohovacích bodů, které se zobrazí po klepnutí na výplň.* 

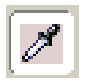

*Nástroj Dropper (kapátko) je určen k "nabrání" barvy z existujícího objekt. Po nabrání barvy se ikona kurzoru změní na ikonu Paint Bucket (kbelík barvy) nebo na Ink Bottle (lahvička inkoustu) podle toho, odkud jste barvu nabrali – zda z vybarvené plochy nebo obrysové křivky. Kapátko umožňuje také sejmout jako barevný vzorek celou bitmapu, jak si dále ukážeme.* 

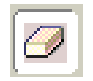

*Nástroj Eraser (guma) použijete, když budete chtít vygumovat některé části obrázků. Pokud chcete odstranit veškerý obsah jeviště, poklepejte na tlačítko Eraser. Tento nástroj má následující možnosti nastavení:* 

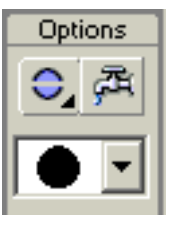

*Eraser Mode (mód gumování) – zde lze nastavit, co se bude gumovat: vše, výplň, obrys...* 

*Faucet (kohoutek) – odstraní vše, na co kurzorem klepnete.* 

*Eraser Shape (tvar gumy) –ze seznamu si můžete vybrat velikost i tvar nástroje, kterým budete gumovat.* 

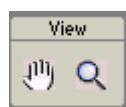

*Část View (pohled) obsahuje dva nástroje, pomocí kterých můžete upravovat pohled na jeviště:* 

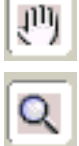

*Nástroj Hand (ruka) umožní přesunutí jeviště na pracovní ploše. Vyberte nástroj a tažením umístěte jeviště (nebo jeho zobrazenou část) do nové polohy.*

*Nástroj Zoom (transfokace) slouží k nastavení velikosti zobrazování jeviště. V části Properties můžete zvolit jeden ze dvou módů:*

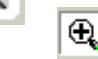

*Ikona se symbolem + slouží ke zvětšování pohledu, ikona se symbolem – ke zmenšování.* 

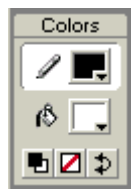

#### *Část Colors (barvy) obsahuje základní nástroje pro nastavení barev.*

*První tlačítko nastavuje barvy pro kreslení čar, křivek a obrysů, druhé tlačítko nastavuje barvy výplní. Vedle vlastního nástroje, který symbolizuje použití (tužka nebo kbelík s barvou), je barevná ploška zobrazující aktuální nastavení barvy. Klepnete-li na ni, dostanete se do dialogu, ve kterém můžete přímo nastavit požadovanou barvu. Stejné, nebo podrobnější nastavení můžete provést v ukotvitelném panelu Mixer nebo Swatches. Blíže se k práci s barvami dostaneme dále.* 

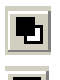

*Default Colors – tímto tlačítkem nastavíte implicitní barvy: černá barva pro čáry a bílá pro výplně*

*No Colors (bez barvy) – při kreslení objektů můžete vypnout kreslení obrysu nebo výplně. Vyberte nástroj pro kreslení (ovál nebo obdélník), klepněte na tlačítko pro barvu obrysu nebo výplně a potom na tlačítko NoColor. Tím jsme potlačili zobrazování vybrané části kresleného objektu.*

 $\frac{1}{4}$  .

*Swap Color (prohoď barvy) – zamění barvy pro kreslení obrysu a výplně.* 

### **Plovoucí panely**

Většinu nastavení pracovních nástrojů budete provádět pomocí plovoucích panelů. Pokud se panely na pracovní ploše nezobrazují, otevřete jejich seznam příkazem Window > Panels:

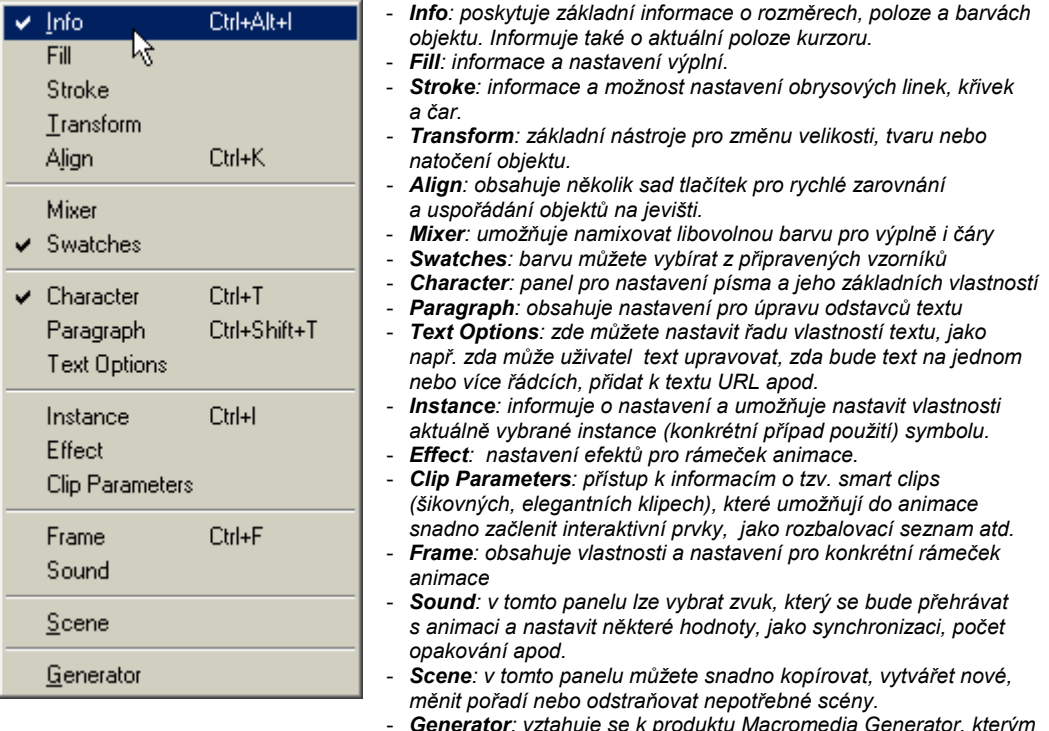

- *Generator: vztahuje se k produktu Macromedia Generator, kterým se zde nebudeme zabývat.* 

Jednotlivé panely si představíme postupně při ukázkách práce. Poznamenávám, že ekvivalentem práce s panelem jsou příkazy jednotlivých nabídek. Například pro práci s textem můžete používat jak nástroje panelů Character, Paragraph nebo Text Options, ale také příkazy nabídky Text z pruhu nabídek, např. Text > Font pro nastavení druhu písma apod.

Výhodou panelu je to, že ho máte stále při ruce, a že různá nastavení jsou přehledně pohromadě na jednom místě. Nevýhodou je skutečnost, že zejména na menší obrazovce (nebo při nižším rozlišení) zabírají panely velkou část pracovní plochy.

Při práci s panely můžete využívat možnosti ukotvení panelu, tj. automatického přichycení k okraji okna aplikace nebo k jinému panelu. Jinou možností, jak ušetřit místo je minimalizovat velikost panelu – postačí

poklepat na titulek panelu a zobrazí se pouze titulek a záhlaví jednotlivých karet, které jsou na panelu umístěny. Opětovným poklepáním se celý panel rozvine do plné velikosti.

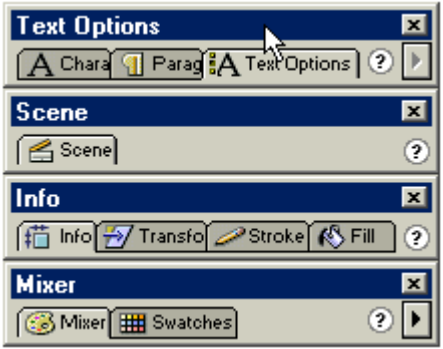

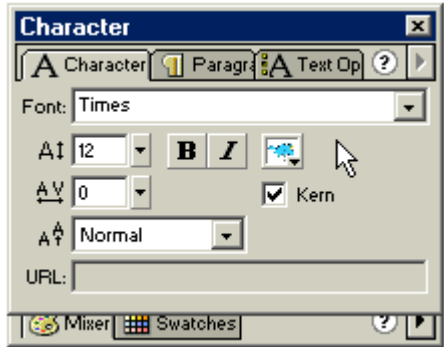

Jinou možností, jak ušetřit místo, je vyskládat si vlastní panely. Pokud např. používáte často pouze některé z karet na panelech, můžete si je přetáhnout na jeden vlastní panel. Uchopte záhlaví karty, kterou chcete z panelu použít, a přetáhněte ji mimo panel. Na obrázku je ukázka takto poskládaného panelu.

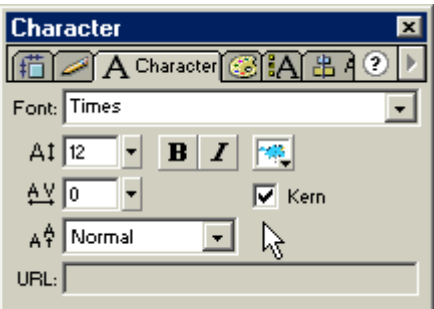

*Drobnou nevýhodou je to, že panel zachovává standardní velikost, ať je v něm jedna karta nebo karet několik. Pokud tedy do panelu přetáhnete více karet, zmenší se jejich záložky, případně až na velikost samotné ikony.* 

Pokud se vám podařilo vytvořit nastavení, které vám plně vyhovuje, uložte si ho. Použijte příkaz Window > Save Panel Layout. Zobrazí se jednoduché dialogové okno, ve kterém zadáte pouze název sestavy panelů. Nadále již budete moci toto uspořádání používat jako jedno z přednastavených a vyvolat je příkazem Window > Panel Sets a vybráním příslušného názvu uspořádání ze seznamu. Pokud se budete chtít vrátit k původnímu uspořádání plovoucích panelů, použijte podobně příkaz Window > Panel Sets a zvolte možnost Default Layout.

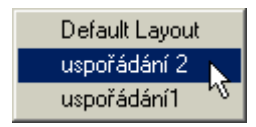

*V této nabídce máte možnost vybrat některé z vlastních uspořádání panelů, nebo se vrátit k původními nastavení.* 

## **Grafika**

V programu Flash můžete pro vytváření animací používat obrázky vytvořené mimo Flash a importovat je. Grafické možnosti Flashe jsou však dosti silné na vytvoření vlastních obrázků. Kdy sáhnout po možnosti importu a kdy tvořit obrázek přímo v programu Flash? Do jisté míry to závisí na vašich zkušenostech a praxi. Pokud jste velmi zruční v jiných programech (Photoshop, FreeHand, Illustrator...) můžete vytvořit obrázky mimo Flash a importovat je. Pokud ale nedisponujete těmito programy, nebo dobře zvládáte i práci s nástroji Flashe, která má přece jenom svá specifika, nic vám nebrání připravit obrázky přímo ve Flashi. Je samozřejmé, že možnosti Flashe nedosahují zcela schopností, kterými disponují specializované aplikace na tvorbu kreseb, ale i přes svoji na první pohled chudou nabídku budete možná překvapeni tím, co vše dokáží. Pokud zvolíte možnost importu, dávejte pozor na to, ve které verzi výsledky práce ukládáte.

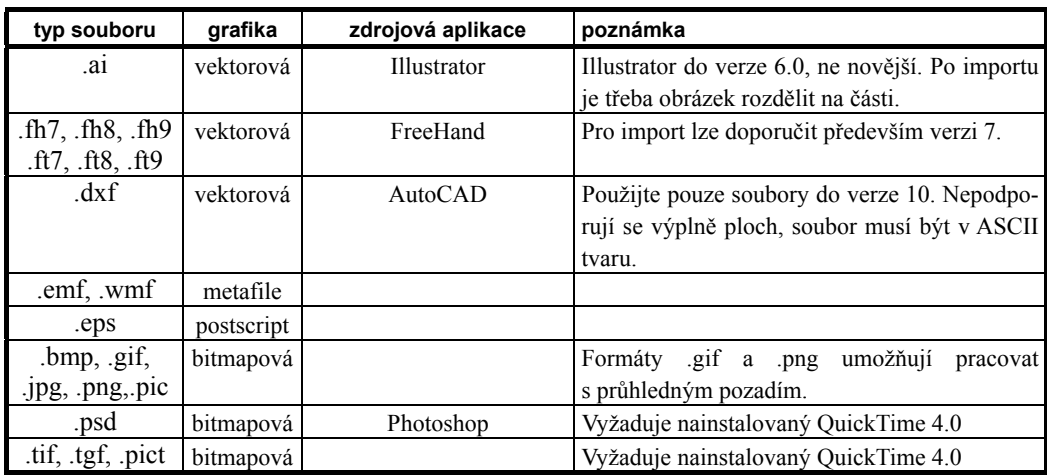

Flash podporuje import souborů v těchto grafických formátech:

Pokud není uvedena aplikace, můžete příslušný formát obdržet jako variantu uložení nebo exportu grafiky z různých aplikací. Pokud např. používáte program CorelDRAW, můžete grafiku z tohoto programu exportovat do všech zde uvedených formátů (mimo vlastní formát Photoshopu .psd).

Při importu může v jednotlivých případech dojít k řadě různých problémů – u vektorové grafiky mohou dělat potíže přechodové výplně nebo přechody tvarů, stejně jako vrstvy apod. Obecně se doporučuje používat pro import grafiku z aplikace FreeHand, která ale zase u nás nepatří mezi nejrozšířenější. V případě potíží zkuste nejprve změnit formát souboru, nebo importovat po částech, po jednodušších objektech, a některé úpravy provést až ve Flashi (přechodové výplně...).

Kdy použít bitmapu a kdy vektorovou grafiku? Bitmapová grafika se hodí zejména pro pozadí, pro barevné výplně, nebo pro vytvoření dílčích částí animovaných objektů. Její použití má určité nevýhody – především velikost souborů. Obecně je bitmapový obrázek mnohem větší než obrázek vektorový. (Nemohu se zde zabývat detaily, ale doporučuji naši knihu Skenování, úprava obrázků a tisk (UNIS Publishing, 2000) nebo Grafika a animace – kouzla na webu (UNIS Publishing, 2000).) Další nevýhodou je neprůhlednost "objektů" v bitmapách. Bitmapa, ať je jejím obsahem cokoliv, je vždy tvořena obdélníkovou maticí obrazových bodů. Výjimkou je formát GIF, který dovoluje definovat jednu barvu jako průhlednou, případně formát .psd (interní formát Photoshopu), který ale pro import vyžaduje nainstalovaný QuickTime 4.0 a navíc lze importovat pouze staré verze – 2 a 3, současná verze 6, ani předchozí 5 nebo 5.5 podporovány nejsou. Mezi nevýhody bitmap lze také uvést závislost vzhledu bitmapy na zvětšování nebo zmenšování. V zásadě s každou změnou velikosti dochází ke ztrátě grafické informace. Na druhou stranu je ale třeba říci, že tyto ztráty se významněji projeví skutečně až při velkých změnách, nebo na ostře vykreslených okrajích, které se stávají zubatými.

Pro import grafiky je možné doporučit především obrázky ve formátech, které podporují bezztrátovou kompresi (viz uváděna publikace Skenování, úprava obrázků a tisk). Flash provede vlastní komprimaci, která je optimalizována právě pro jeho potřeby a je proto efektivnější. Z tohoto důvodu jsou např. obrázky formátu .bmp (PC) nebo .pict (MAC) výhodnější než např. formát .jpeg, který používá ztrátovou kompresi.

Naopak mezi výhody importu bitmap lze zařadit schopnost rozeznání sady souvisejících obrázků podle jejich jmen končících pořadovým číslem a jejich automatický společný import. Stejně tak zachová Flash po importu i kanál Alpha (pokud ho podporuje příslušný formát), tj. bude zachována např. i nastavená průhlednost. Alpha kanály podporují formáty .psd, .tiff, .pict a .png. Pokud nemáte QuickTime 4.0 a chcete pracovat s kanálem Alpha, je třeba použít formát .png, který je jinak nezaslouženě stranou pozornosti uživatelů, protože ho nepodporují některé starší webové prohlížeče. Obecně jsou bitmapy vhodnější pro obrázky, u kterých potřebujete vystihnout velké množství barev, např. barevné fotografie. U bitmapy může mít každý obrazový bod jinou barvu. Na rozdíl od toho u vektorového obrázku se barva výplně generuje podle určitého schématu, např. jako lineární výplň, a je velmi obtížné vystihnout zejména jemné změny, na které jsme zvláště citliví, např. přirozené změny v barvách obličeje.

Existuje ale i možnost vzájemného převodu vektor – bitmapa (tzv. rastrování) a obráceně bitmapa – vektor (tzv. trasování, vektorizace). Ve Flashi, který je přirozeně vektorovou aplikací podporující práci s bitmapami, nás bude zajímat spíše druhý postup, tedy převod bitmapy na vektorový obrázek – trasování (anglicky trace bitmap).

### **Import bitmap**

Dříve, než se pustíte do importu bitmap, je vhodné si uvědomit některé skutečnosti:

- čím více bitmap importujete do Flashe, tím bude vytvářený soubor větší;
- před importem upravte velikost, tj. rozměr udaný v obrazových bodech, podle potřeby. Uvědomte si, že animace, kterou vytváříte, se bude prohlížet na obrazovce, většinou v rozlišení 800 x 600 bodů, možná 1024 x 768 asi ne ve větším, spíše můžete počítat s rozměrem 640 x 480. Je tedy zbytečné importovat obrázky obsahující více obrazových bodů. Je jedno, který z grafických editorů používáte, zda pracujete s Photoshopem, PhotoPaintem, PaintShop Pro, ACDSee nebo Gimp... Každý z těchto programů umí "převzorkovat" obrázek, tj. změnit počet obrazových bodů (pixelů). Pokud budete potřebovat pro animaci obrázek, který budete zobrazovat zhruba ve velikosti ¼ obrazovky, tj. cca 200 x 150 obrazových bodů, je zbytečné importovat obrázek o rozměrech 1000 x 750 pixelů. Nedosáhnete vyšší kvality obrázku, a poměr velikostí nekomprimovaného obrázku je 1 : 25! Větší obrázek obsahuje 25krát více obrazových bodů, než menší obrázek. A přitom při zobrazení budou prostě nadbytečné body vypuštěny.
- upravte počet barev v obrázku a barevný model. Obrázky pro prohlížení by měly být uloženy v RGB barevném modelu. Pokud chcete zajistit, aby se obrázky dobře zobrazovaly na většině prohlížečů a na většině grafických karet, použijte tzv. webovou paletu. Obecně vám model RGB umožňuje při 24bitové barevné hloubce použít 16,5 mil. barev. Starší grafické adaptéry ale mohou pracovat třeba jenom s 256 barvami. Tzv. webová paleta obsahuje celkem 216 barev, zbytek do 256 je rezervován pro základní barvy Windows a Mac.
- ujasněte si, zda budete pracovat s průhledností. Pokud ano, máte v podstatě tři možnosti: použít bitmapové formáty GIF nebo PNG, nebo použít převod na vektory. Tento převod (trasování) můžete provést jak externě, tak i po importu bitmapy ve Flashi.
- určitou zvláštností je import animovaných GIFů. Tyto soubory obsahují vlastně několik obrázků, které jsou po natažení do prohlížeče postupně zobrazovány a tím vzniká dojem pohybu, animace. Každý z obrázků uložených v souboru .gif bude umístěn do samostatného rámečku.
- pokud budou obrázky v adresáři označeny pořadovými čísly (např. obr001.bmp, obr002.bmp, obr003.bmp atd.), dotáže se Flash při importu, zda si přejete importovat celou tuto řadu.

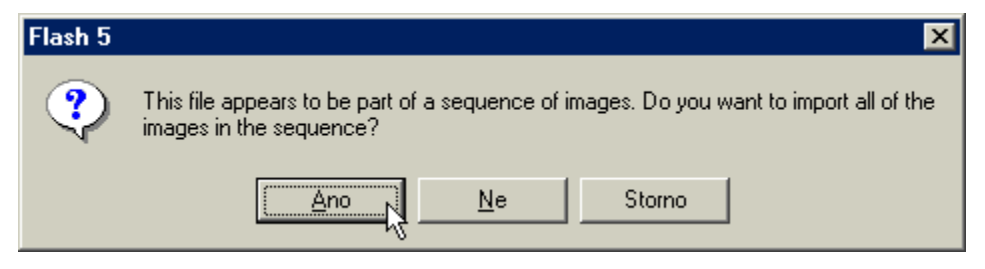

Pokud chcete importovat celou skupinu obrázků, klepněte na tlačítko Ano. Tento postup se hodí třeba pro import jednotlivých obrázků videa apod.

Vlastní import provedete příkazem File > Import.

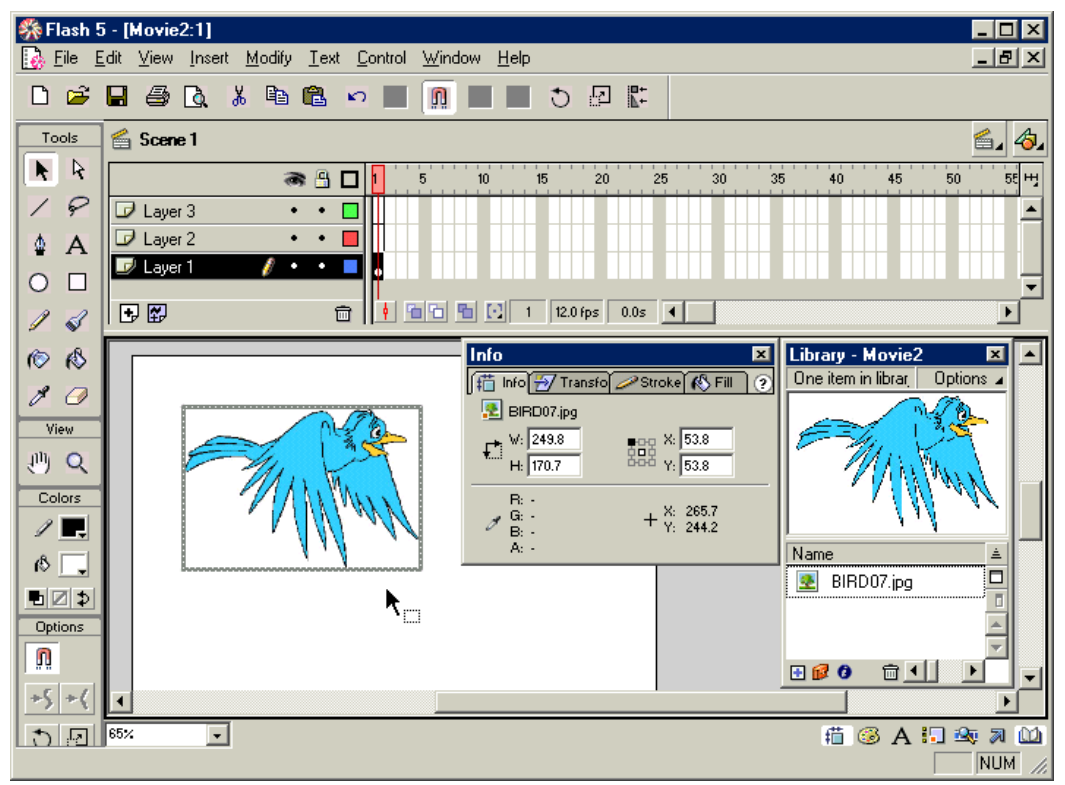

Podívejte se na předchozí obrázek, na kterém je situace po importu jedné bitmapy. Jak vidíte, bitmapa se umístila na jeviště do právě aktuální pracovní vrstvy. Současně se provedl záznam do knihovny (Library), z jejíhož panelu je nyní tento obrázek dostupný. Pokud ho budete tedy potřebovat použít i na jiném místě v animaci, můžete ho již bez importu vytáhnout přímo z okna knihovny. (Okno Library zobrazíte příkazem Window > Library.) Knihovna je rozdělena na dvě části, v dolní je seznam objektů (importovaných obrázků a symbolů), v horní části je náhled označené položky. Tlačítko Options (volby) vám dává k dispozici celou řadu příkazů, na některé z nich se postupně podíváme.

Pokud máte zobrazen panel Info, vidíte zde i základní údaje o bitmapě – název, velikost a umístění. Potřebujete-li další podrobnosti o tomto obrázku, použijte buďto výše zmíněné tlačítko Options panelu Library a vyberte příkaz Properties. Nebo můžete klepnout pravým tlačítkem na název obrázku v seznamu v dolní polovině panelu Library a vyberte příkaz Properties. Nejrychlejší cestou je poklepat na náhled obrázku v knihovně Library.

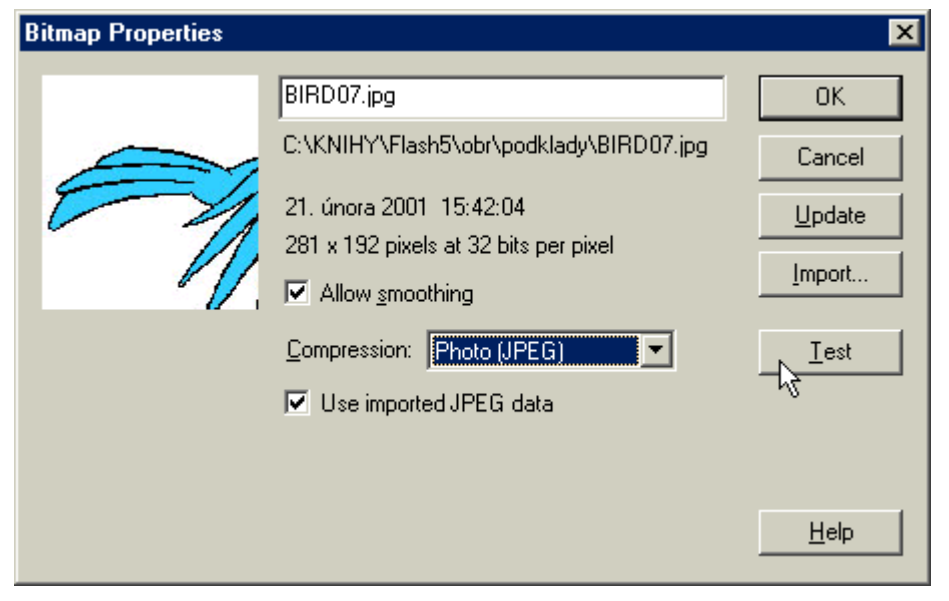

V dialogovém okně Bitmap Properties vidíte údaje o souboru zdroje obrázku – název, umístění, rozměry, hloubku barev – a některé možnosti, jak bude Flash s tímto obrázkem pracovat. Můžete požadovat vyhlazování hran při úpravách velikosti (políčko Allow smoothing), nebo nastavit druh komprimace. K dispozici je ztrátová komprese JPEG, která je vhodná pro fotografie, nebo bezztrátová komprese (zde je označena jako LossLess (GIF/PNG)), která je vhodná pro malované obrázky. V případě JPEG komprese můžete použít vlastní nastavení – ponechejte volné políčko Use imported JPEG data a budete moci nastavit kvalitu obrázku v rozmezí 0-100% (100% je nejvyšší kvalita).

Tlačítkem Test si zobrazíte výsledky nastavené komprese, tj. původní velikost a dosaženou velikost obrázku. Nezapomeňte na to, že JPEG komprese je ztrátová, obrázek se barevně degraduje. Nenechejte se mýlit tím, že po úpravě nedojde k žádné výrazné změně. Abyste se podívali na skutečné výsledky, budete muset animaci spustit (např. příkazem Control > Play nebo příkazem Control > Test Movie).

Podívejte se na dva následující obrázky: vlevo je obrázek, kde je zvolena "rozumná" hodnota komprese, vpravo je nastavena příliš vysoká hodnota komprese a obrázek je zcela znehodnocen.

Pokud potřebujete bližší informace k uvedené problematice, doporučuji některou z našich publikací: Velká kniha Photoshop 5.5, Skenování, úprava obrázků a tisk nebo Grafika, animace – kouzla na webu.

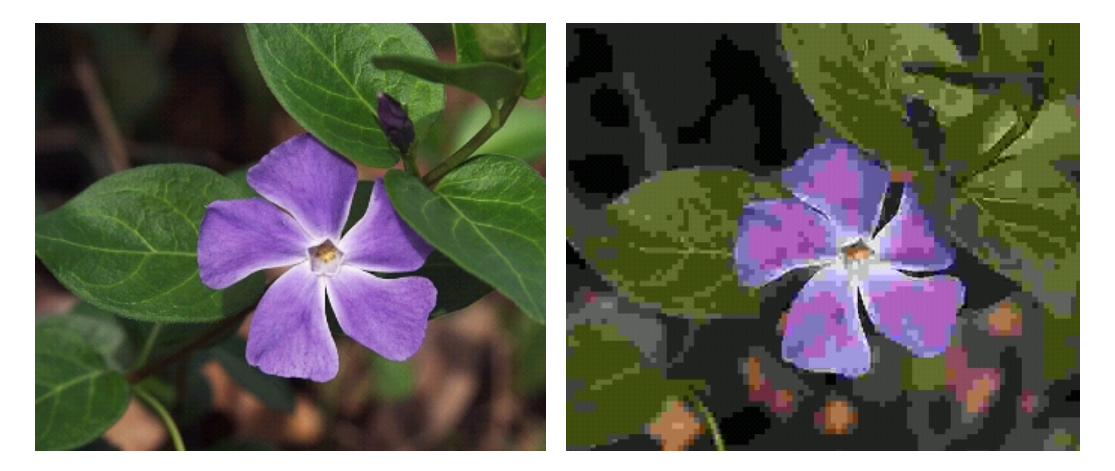

### **Práce s bitmapami**

Jakmile jste bitmapový obrázek importovali, můžete s ním provádět celou řadu činností: zvětšovat, zmenšovat, měnit tvar... podobně jako s grafikou, kterou vytváříte Pro změny umístění, velikosti a tvaru použijte nástroj šipka (Arrow).

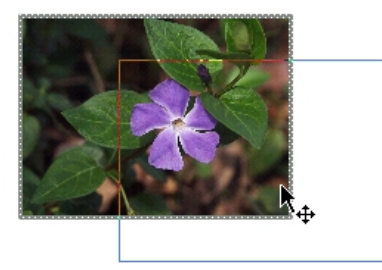

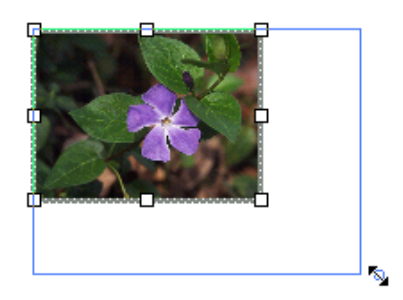

Pro přesun postačí klepnout na obrázek, kolem něj se zobrazí šedivý okraj a můžete obrázek přesouvat tažením na libovolné místo. Pro změnu velikosti vyberte nástroj Arrow a zapněte vlastnost Scale v části Properties panelu nástrojů: [ج]. Podobně pro otáčení a zkosení musíte přidat tlačítko Rotate: [ج]

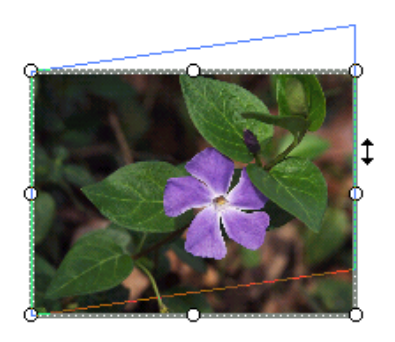

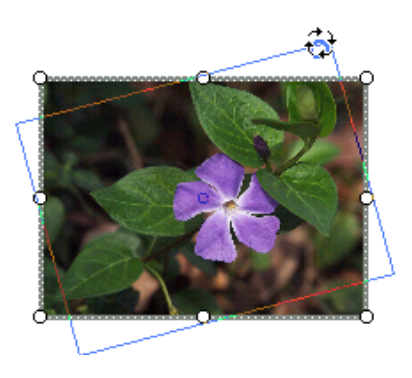

Pokud potřebujete s bitmapami provádět jiné úpravy, použijte příkaz Modify > Break Apart. Tím převedete bitmapu z podoby bitmapového obrázku na výplň tvaru. Bitmapa se v tomto případě stane pouze zvláštním případem barvy, můžete ji používat po natažení kapátkem jako jakoukoliv jinou barvu. Pokud kapátkem klepnete na bitmapový obrázek, nasaje barvu přímo z místa, kam jste klepli. V případě Bitmapy převedené příkazem Break Apart bude nasáta celá bitmapa a ta nyní tvoří vzorek barvy. K tomuto použití se ale dostaneme blíže u popisu práce s barvami, zde je jenom ukázka obou případů:

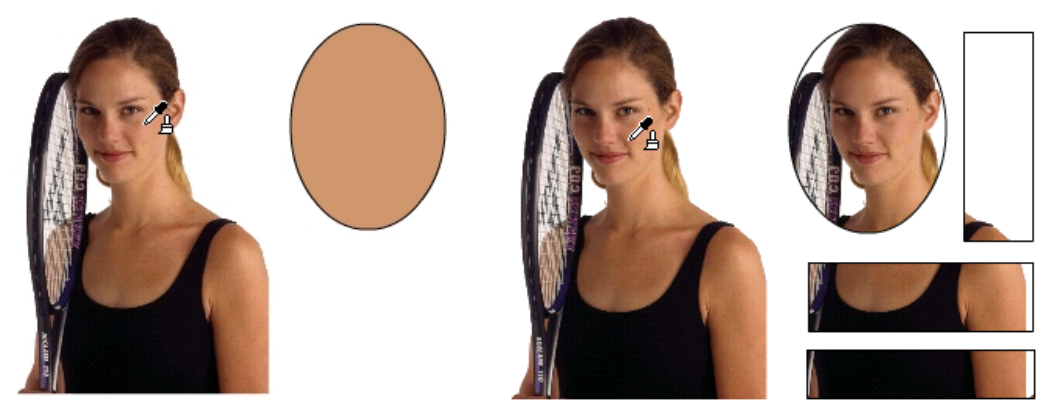

Na levém obrázku je původní importovaná bitmapa. Kapátkem proto nasajete skutečně jenom barvu z místa, kde kapátkem klepnete. Kreslený objekt má nyní barvu odpovídající jednomu místu bitmapy.

Druhý případ, vpravo, je sejmut po převedení bitmapy příkazem Break Apart. V tomto případě se již nejedná o bitmapový obrázek, ale o bitmapovou výplň – do kapátka je nasáta celá bitmapa a nové objekty budou mít stejnou výplň. V podstatě je po nasátí kapátkem jakoby celá pracovní plocha pokryta vzorkem vyskládaným z bitmapy. Každý objekt, který nakreslíte pouze odkryje průhled na tento podklad. Podívejte se na následující obrázek, který ukazuje celý mechanismus:

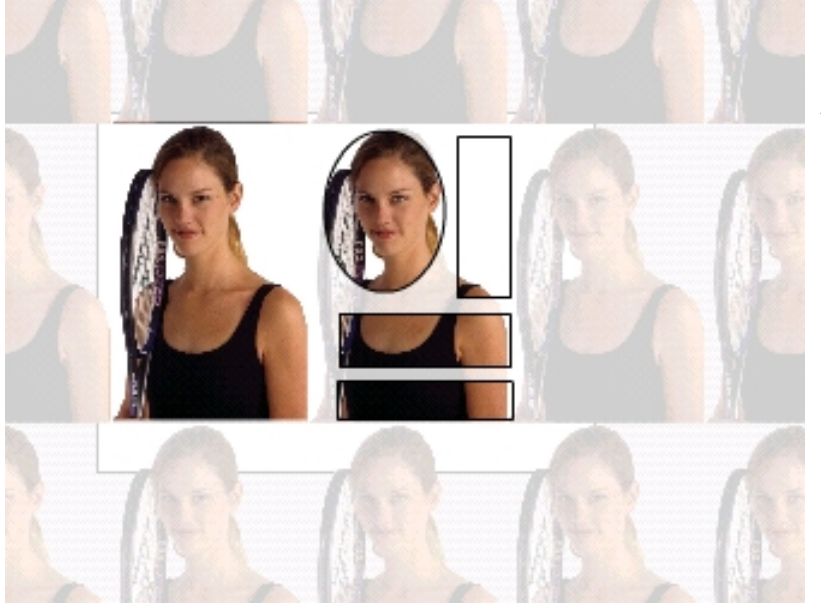

*Jak vidíte na obrázku, nakreslené objekty (elipsa a tři obdélníky) skutečně tvoří pouze jakýsi průhled na vzorek vyskládaný z původní bitmapy.* 

Pokud chcete do výplně umístit nějakou konkrétní část bitmapy, postupujte takto:

- umístěte na jeviště bitmapu, kterou chcete použít pro výplň (příkazem File > Import nebo přetažením obrázku z knihovny Library);
- příkazem Modify > Break Apart "rozbijte" bitmapu;
- nasajte bitmapu jako barvu kapátkem;
- nakreslete objekt, který potřebujete jako výplň je použita právě bitmapa;
- klepněte na nástroj kbelík s barvou a v části Properties na tlačítko Transform Fill
- klepněte na nakreslený objekt a uvidíte kolem něj (v originále modrý) obdélník s polohovacími body;
- tažením těchto bodů můžete upravit velikost, polohu, natočení, a tvar výplně.

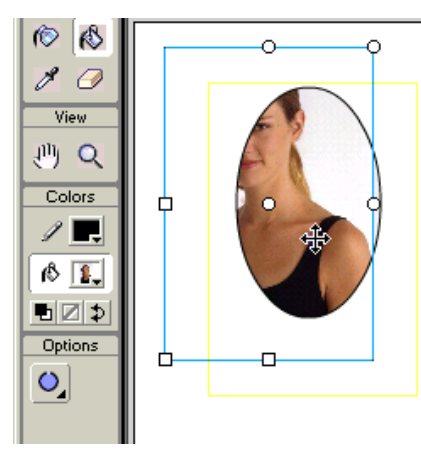

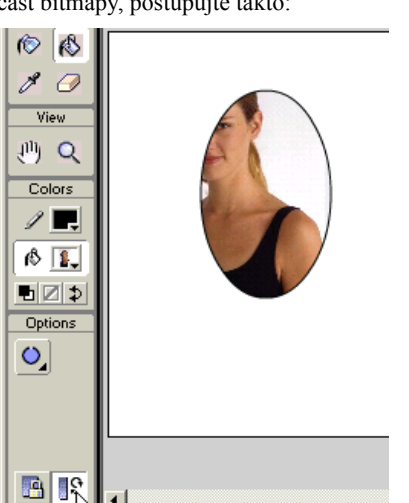

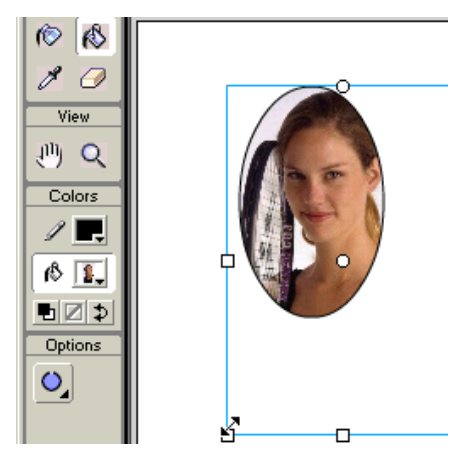

Vymezující rámeček má celkem 7 polohovacích bodů, každý z nich má jinou funkci:

- střední kruhový bod: slouží ke změně polohy vzorku vzhledem k objektu;
- horní bod uprostřed: umožňuje vodorovné zkosení vzorku
- pravý bod uprostřed: tažením provedete svislé zkosení
- rohový bod vpravo nahoře: slouží k otáčení vzorku kolem středu
- levý bod uprostřed: tažením upravíte šířku vzorku
- dolní bod uprostřed: je určen pro úpravu výšky vzorku
- rohový bod vlevo dole: slouží k diagonální úpravě velikosti

Pokud při úpravách velikosti přetáhnete polohovací body obdélníka přes střed, provedete i převrácení (zrcadlení) vzorku.

Po převodu bitmapy na výplň (Modify > Break Apart) můžete upravovat i tvar bitmapy jako jakoukoliv jinou výplň, jak je popsáno v další části.

Bitmapa ale nemusí ani po importu do programu Flash zůstat bitmapou. Nevýhodou bitmap je poměrně velká velikost souboru a určitá omezení, která máte při další práci s bitmapou narozdíl od práce s vektorovou grafikou. Flash nabízí možnost převodu bitmapy na vektorovou grafiku, tzv. vektorizaci nebo trasování (anglicky Trace) bitmap.

Bitmapu umístěnou na jevišti (např. po importu nebo přetažením z knihovny) můžete převést do vektorové podoby příkazem Modify > Trase.

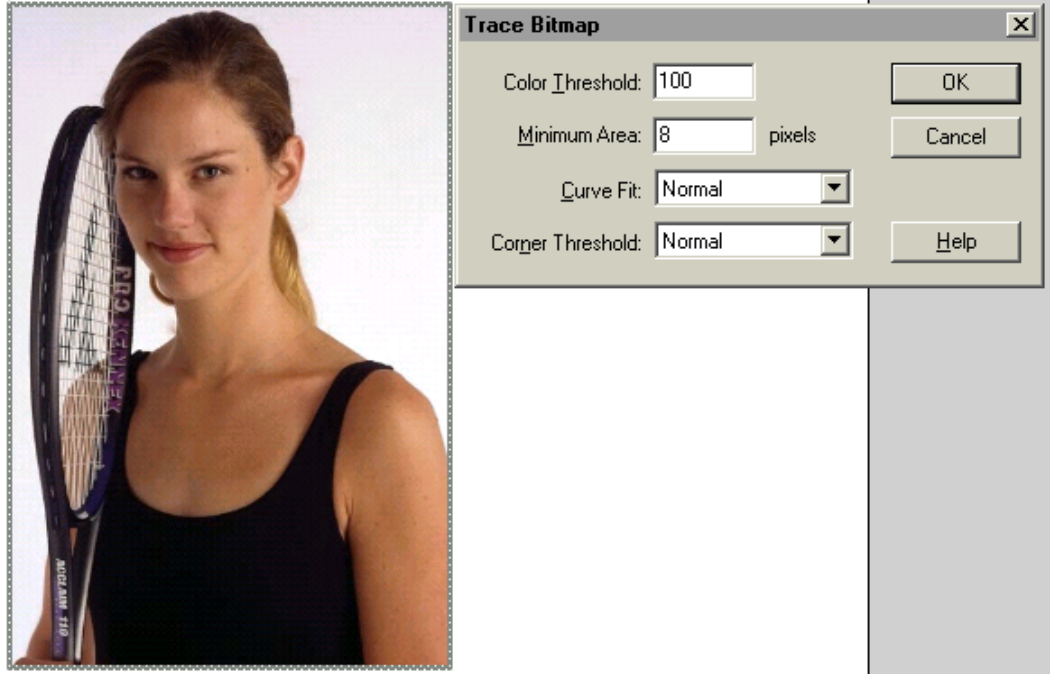

Po spuštění příkazu se zobrazí dialogové okno, ve kterém můžete nastavit parametry řídící proces trasování. Následující řada obrázků ukáže vliv jednotlivých parametrů na výsledné zobrazení:

*Color Treshold (práh barev) – nastaví citlivost rozlišování barev. Hodnota se zadává v rozsahu 0-500. Čím menší hodnotu zadáte, tím citlivější bude posuzován rozdíl barev a tím barevně podobnější obrázek obdržíte. Současně ale narůstá počet vektorových obrázků, které jsou pro popis bitmapy třeba.* 

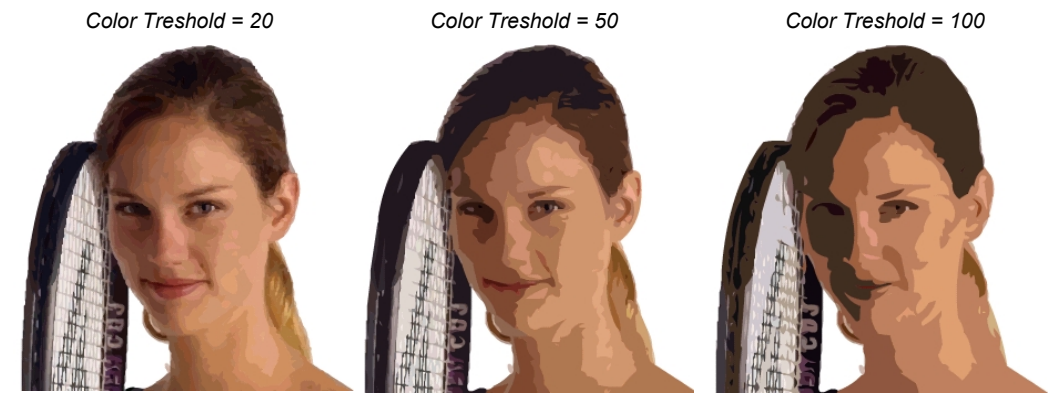

*Minimum Area (minimální oblast): rozsah oblasti, ze které se vzorek barev posuzuje. Udává se v pixelech. Čím menší hodnotu zadáte, tím kvalitnější přiblížení dostanete. Při vzorkování se použije průměrná barva z oblasti dané počtem pixelů. Na obrázku si všimněte např. změn u nápisu na rámu rakety nebo na uchu tenistky, případně i tvar oblouku rakety.* 

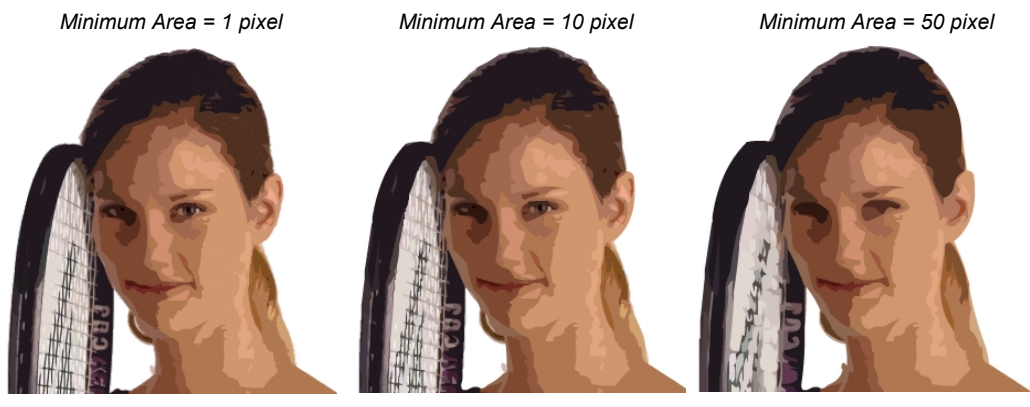

*Curve Fit (sledování křivek): ze seznamu můžete vybrat přesnost, s jakou se mají sledovat ostré kontrastní hrany v obrázku. Nejpřesnější sledování křivek dosáhnete zvolením hodnoty Pixels (sledovat tvar křivky na úrovni obrazových bodů), nejvolnější výsledek obdržíte po zadání Very Smooth ( velmi hladké). Při tomto nastavení nesleduje vytvářený vektorový obrys žádné dílčí jemné změny obrysu, ale všechny křivky budou vyrovnávány.* 

*Corner Treshold (práh zubů): zadáváte, jak se mají sledovat ostré lokální změny. Pokud z rozbalovací ho seznamu zadáte Many Corners, budou vektory sledovat drobné lokální ostré změny. Pokud zadáte hodnotu Few Corners, budou tyto lokální změny vyhlazeny.* 

Optimální nastavení záleží vždy na charakteru obrázku, který trasujete. Současně je ovlivněno i požadavky na velikost souboru. Nemá smysl volit vždy co nejpřesnější a nejjemnější nastavení. V některých případech je nastavení velmi citlivé od určité hranice a do ní se změny v obrázku příliš neprojeví. Čím více vektorových objektů se bude vykreslovat, tím delší čas bude animace potřebovat pro vlastní běh a tím bude také velikost jejího souboru větší.

Kvalita výsledku trasování závisí i na použitém formátu bitmapy. Je třeba si uvědomit, že je např. velký rozdíl mezi možnosti formátu GIF a JPEG. Není to dáno pouze počtem barev, ale i způsobem, jak jsou barevné odstíny v obrázku tvořeny. Podívejte se na poslední ukázku týkající se bitmap. Vlevo je výsledek trasování souboru GIF (velikost souboru 116 kB) a vpravo JPEG (velikost souboru 33 kB):

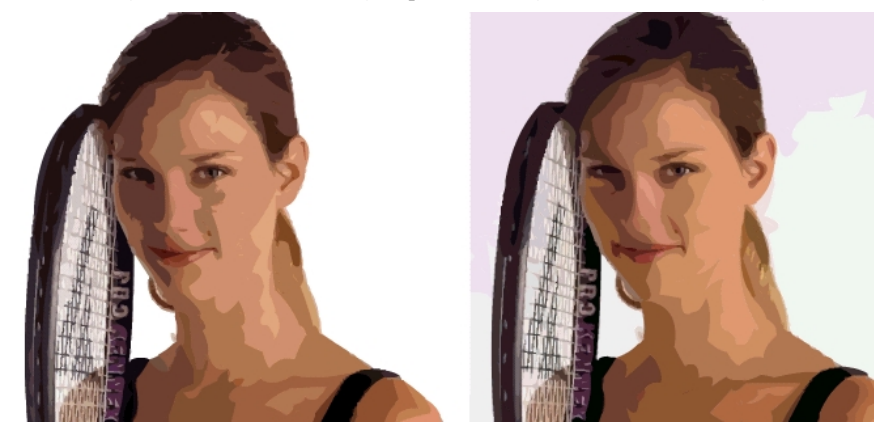

# **Kreslicí nástroje**

Program Flash disponuje na první pohled velmi chudou nabídkou nástrojů pro kreslení. Dříve, než se na ně podíváme, několik základních informací:

- grafika, kterou přímo vytváříte v aplikaci Flash, je vektorová. Je tedy tvořena jednotlivými objekty, které mohou mít obrys a mohou mít výplň.
- výplň i obrys se chovají jako samostatné objekty, ne tak, jak jste zvyklí třeba z CorelDRAW, kde výplň a obrys jsou vlastnostmi objektu jako takového, a nemůžete je od sebe oddělit. Můžete pouze nastavit nulovou tloušťku obrysové čáry, nebo "žádnou" barvu výplně.
- pokud pracujete v rámci jedné vrstvy, potom objekty stejné barvy se spojují dohromady do jednoho objektu a naopak objekty různých barev se "odečítají".
- vedle nakreslené grafiky existuje možnost (a pro animace nutnost) převedení grafiky na tzv. symbol.
- při kreslení je možné využít schopnosti rozpoznávat tvary a převádět křivé čáry a čáry od ruky na přímky a hladké křivky, stejně tak i od ruky kreslené a různě pokřivené obdélníky a elipsy.
- nově podporuje nástroj Pen (pero) i práci s bezierovými křivkami

### **Nastavení barev a barevné přechody**

Než se pustíme do vlastní práce, je zapotřebí si říci, jak se nastaví barvy, které budete při kreslení používat. Základní nastavení provedete v panelu nástrojů v části Color:

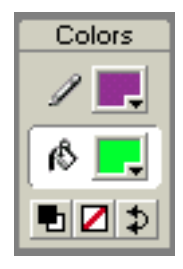

- *Jak vidíte, můžete nastavit jak barvu pro obrysy, tak i barvu, kterou se budou kreslit výplně. Spodní tři tlačítka umožňují:*
- *nastavit předdefinované barvy, tj. černá a bílá*
- *pro nástroje obdélníka a elipsa lze potlačit barvu jak obrysu, tak i výplně*
- *prohodit barvu výplně a obrysu.*

*Pro nastavení barvy klepněte na barevnou plochy vedle ikony tužky (barva obrysu) nebo plechovky (barva výplně) a dostanete se do palety barev. Kapátkem můžete nabrat některou z přednastavených barev. K dispozici máte několik možností, jak barvy vybrat: na levém okraji vzorníku barev je svislý pruh obsahující základní barvy modelu RGB a CMY, tedy červenou, zelenou, modrou, azurovou, purpurovou a žlutou. Nad nimi jsou odstíny šedé v kroku 20% od bílé (0%) až po černou (100%). Hlavní plocha vzorníku je tvořena barvami webové palety. Tato paleta obsahuje 216 barev, které by měly být vždy věrně v prohlížeči zobrazeny, a to jak na platformě Mac, tak i Windows.* 

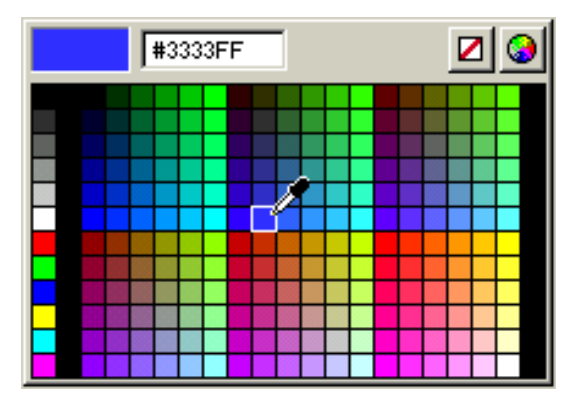

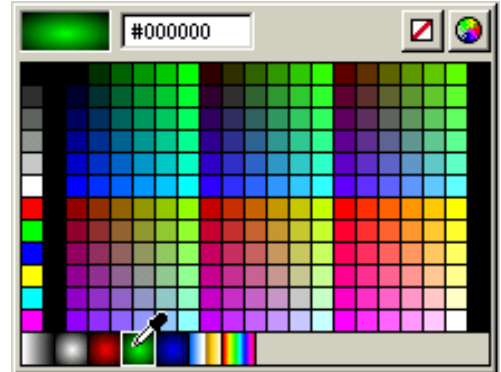

Levý obrázek na předchozí straně odpovídá nastavení barev pro obrysové čáry, pravý pro barvy výplní. Jak vidíte, pro výplně jsou k dispozici i barevné přechody (zleva doprava): lineární šedý, radiální šedý a tři radiální pro složky RGB, lineární chromový a poslední je lineární duhový přechod. Později si ukážeme pokročilejší možnosti nastavení přechodů.

Vedle těchto přednastavených barev můžete použít i jiné barvy z celkového počtu 16,7 mil. barev, které dokáže popsat RGB model. Vlastní barvu můžete zvolit celou řadou postupů. Pokud stále pracujete v okně vzorníku barev, můžete přímo napsat hodnoty jednotlivých R-G-B složek.

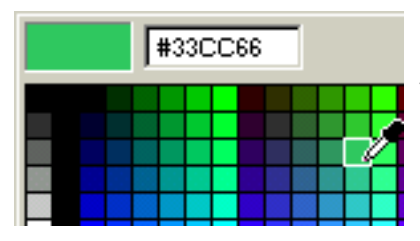

*U horního levého okraje je políčko, ve kterém je uveden číselný kód, v mém případě #33CC66. Tento kód vyjadřuje zastoupení jednotlivých složek R-G-B v konkrétní barvě. Údaj rozdělte po dvojicích (bez symbolu #) a převeďte z 16kové soustavy. V tomto případě by to bylo: složka R – 3316 = 3 x 16 + 3 = 51 složka G – CC16 = 12 x 16 + 12 = 204 složka B – 6616 = 6 x 16 + 6 = 102 Jedná se tedy o barvu RGB(51,204,102).* 

Obráceně, pokud byste chtěli přidat některou jinou barvu, např. barvu firemního loga, musíte si převést její složení RGB do šestnáctkové soustavy. Např. barva Pantone 338 CVC má složení RGB(149,218,190). Pro převod použijete buďto kalkulátor nebo následující tabulku:

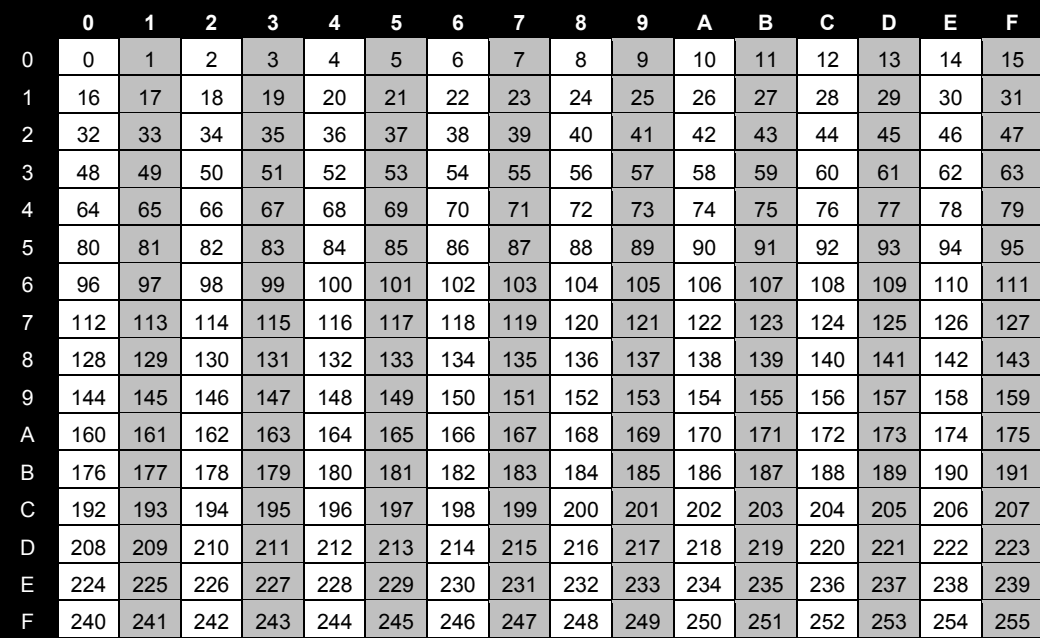

Hodnotu, kterou chcete převést z desítkové soustavy do šestnáctkové si najdete v tabulce a zjistíte odpovídající hodnotu na levém svislém a horním vodorovném okraji. Pro 149 bychom odečetli vlevo 9 a nahoře 5. V desítkové soustavě 149 je tedy 95 v šestnáctkové soustavě. Podobně by bylo  $218_{10} = DA_{16}$  resp.  $190_{10}$  = BE<sub>16</sub>. Uvedenou barvu bychom tedy do textového pole zapsali jako #95DABE.

Jinou možností je použít dialog Color (Barva), který se otevře po klepnutí na ikonu barevného kruhu v pravém horním rohu vzorníku:

#### Macromedia FLASH 5

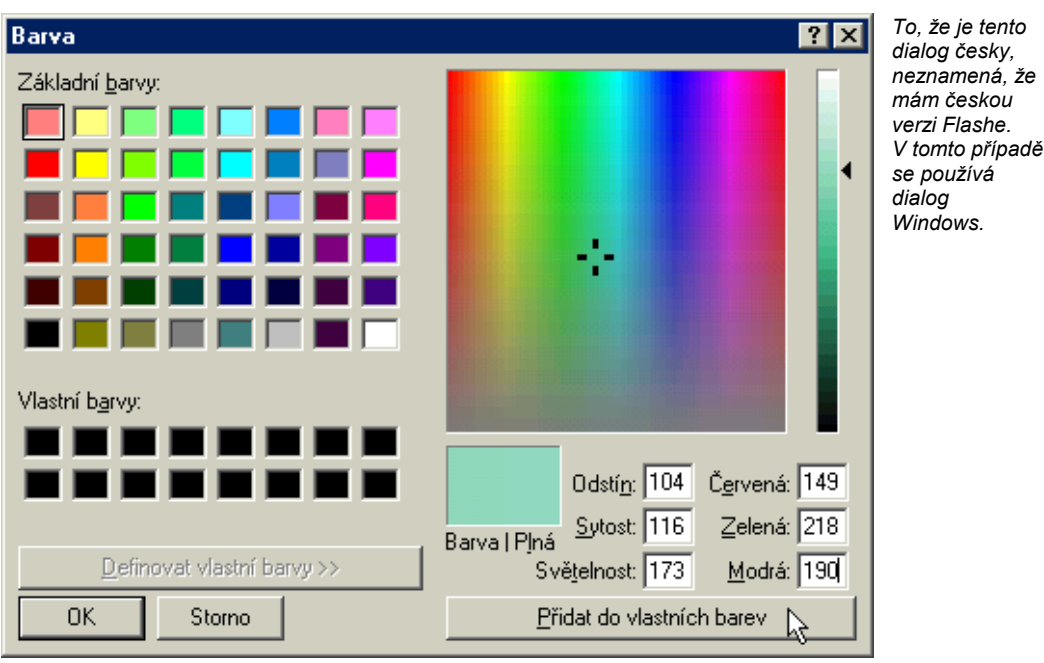

Zde můžete definovat vlastní barvu tak, že ji buďto přímo nastavíte kombinací tažení kurzoru v barevné ploše a táhla u svislého pruhu. V barevné ploše vybíráte barevnou složku a ve svislém pruhu světelnost (tj. množství bílé). Můžete i přímo zadat hodnotu RGB, tentokrát bez přepočtu do šestnáctkové soustavy. (Druhé údaje o složení barev – Odstín, Sytost a Světelnost se týkají barevného modelu HSB. Pokud se potřebujete blíže seznámit s těmito pojmy, doporučuji naši publikaci Skenování, úprava obrázků a tisk.)

Pokud chcete barvu nadále používat, uložte si ji tlačítkem Přidat do vlastních barev.

Flash ale nabízí další možnosti, jak nastavit barvy, kterými budete kreslit. Podívejte se na panel Mixer a panel Swatch (vzorník):

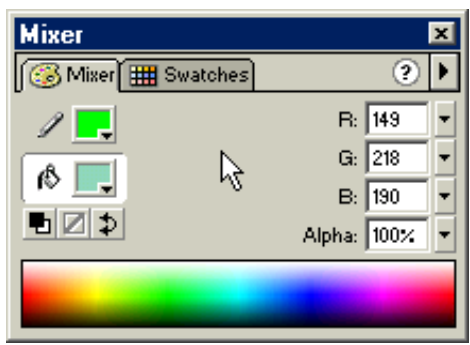

*Jak nahoře vidíte, máte zde k dispozici podobné možnosti jako na panelu nástrojů, ale je zde přímo dostupná možnost zadání RGB složek barvy (v desítkové soustavě) a také barevný pruh, ve kterém můžete barvu přímo klepnutím vybrat. Ve směru zleva doprava se mění barevnost, shora dolů se mění zastoupení bílé barvy.* 

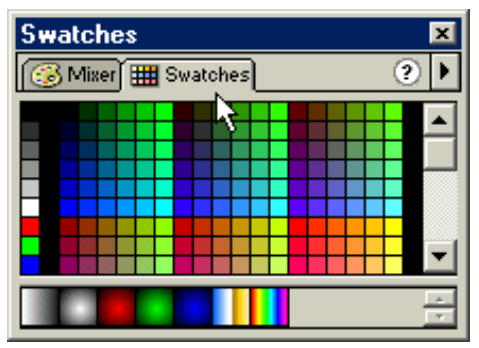

*Panel Swatches nabízí výběr barvy z přednastavené webové palety, podobně jako při nastavení barev z panelu nástrojů.* 

Na obrázku panelu Mixer si ještě povšimněte políčka Alpha (je umístěno pod složkami RGB na pravém okraji panelu). Standardně je zde nastavena hodnota 100%, která označuje barvu jako zcela neprůhlednou. Snižováním hodnoty dolů zvyšujete průhlednost barevného vzorku. Hodnota 0% odpovídá zcela průhledné barvě, tato barva tedy nebude překrývat objekty pod ní. Pozor, toto nastavení platí pro pohledy mezi vrstvami, ne mezi objekty v téže vrstvě, jak si dále ukážeme.

Je třeba upozornit ještě na jednu vlastnost panelu Mixer. Pokud chcete přidat barvu jako vzorek do vzorníku, použijte nabídku panelu:

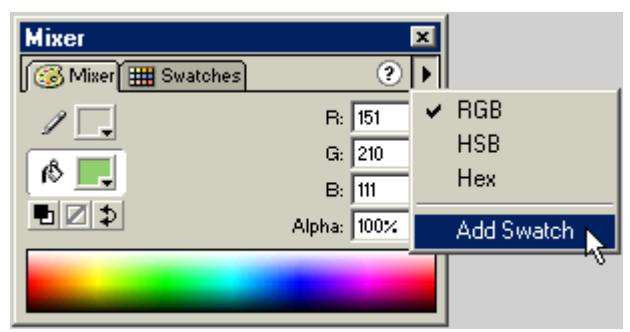

*Klepněte na symbol nahoře na pravém okraji panelu. Otevře se nabídka panelu a z ní vyberte příkaz Add Swatch (přidat vzorek).* 

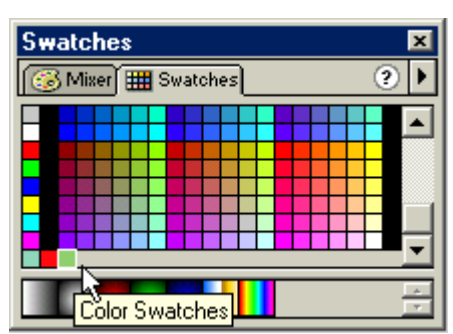

*Budete-li nyní vybírat barvu ze vzorníku (zde je použit přímo panel Swatches), uvidíte tyto přidané barevné vzorky dole pod standardní paletou barev.* 

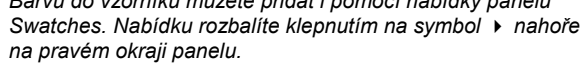

*Barvu do vzorníku můžete přidat i pomocí nabídky panelu* 

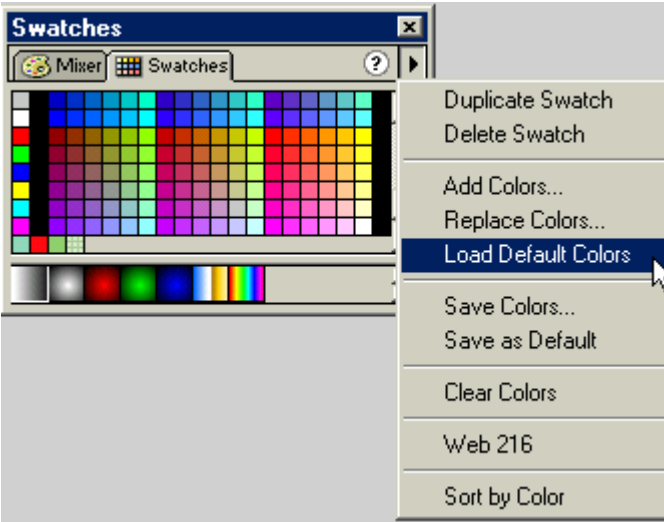

*V této nabídce najdete celou řadu příkazů:* 

- *Duplicate Swatch (duplikuj vybraný vzorek)*
- *Delete Swatch (zrušit vzorek)*
- *AddColors (přidat barvy z externího souboru)*
- *Replace Color (přepsat barvy z externího souboru)*
- *Load Default Color (obnovit přednastavené barvy)*
- *Save Color (uložit aktuální vzorník barev)*
- *Save as Default (uložit jako přednastavené barvy)*
- *Clear Colors (vymazat barvy)*
- *Web 216 (vytvořit vzorník z webové palety – obnovit původní nastavení)*
- *Sort by Color (setřídit podle barev)*

#### Macromedia FLASH 5

Pro detailní nastavení vlastností čar a obrysů použijte panel Stroke (tah):

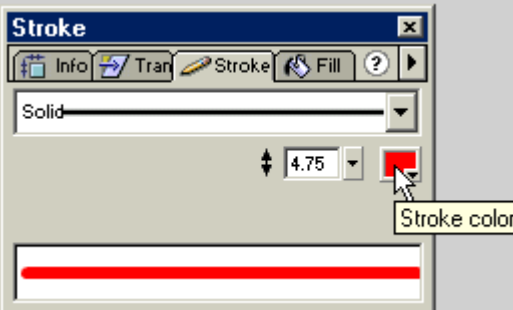

*Na tomto panelu můžete nastavit veškeré vlastnosti obrysů a čar.* 

*Především je to barva (pomocí ikony Stroke Color – barva tahu).* 

*Dále je možné také nastavit tloušťku tahu a druh čáry.* 

Podobně můžete použít pro práci s výplní panel Fill:

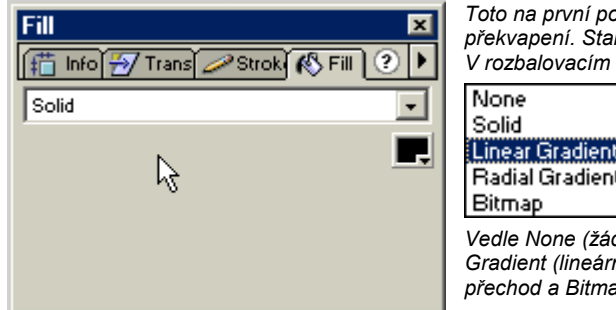

*Toto na první pohled jednoduché okno v sobě skrývá překvapení. Standardně je nastavena výplň jako plná (Solid). V rozbalovacím seznamu máte ale ukryty další možnosti:* 

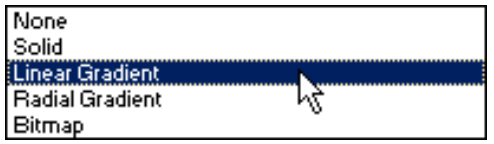

*Vedle None (žádná výplň) zde můžete definovat Linear Gradient (lineární přechod), Radial Gradient (kruhový přechod a Bitmap (bitmapu jako výplň).* 

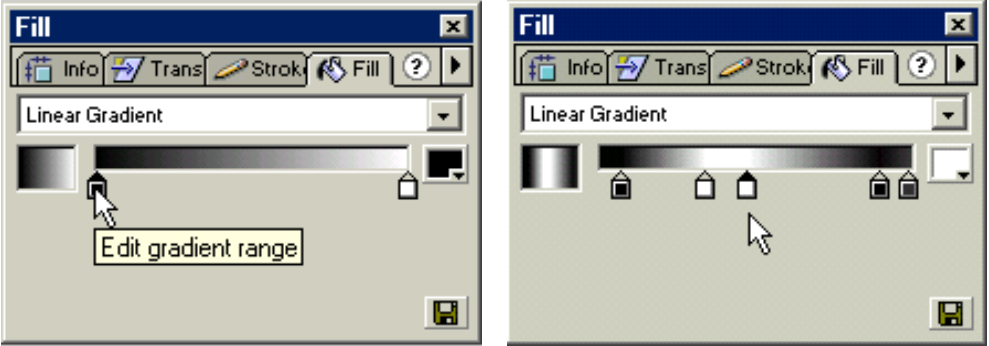

Postup vytvoření lineárního barevného přechodu je následující:

- Otevřete panel Fill (výplň) klepněte na ouško karty Fill v zobrazeném plovoucím panelu, nebo použijte příkaz Window > Panels > Fill.
- Z rozbalovacího seznamu vyberte položku Linear Gradient.
- Na ploše panelu se zobrazí čtyři nové grafické symboly; zleva to jsou: ukázka vytvořeného barevného přechodu, pruh pro definici gradientu, ikona pro nastavení barev a dole ikona pro uložení přechodu.
- Změnu výchozí nebo koncové barvy přechodu upravíte tak, že klepnete na jednoho z krajních jezdců ve tvaru čtverečku s trojúhelníkovou čepičkou. Ve čtverečku je zobrazena aktuální barva. Trojúhelník ukazuje na místo, ve kterém bude tato konkrétní hodnota barvy nastavena. Trojúhelníček vybraného jezdce

je černý, nevybraného jezdce bílý. Jakmile jezdce označíte, můžete klepnutím na ikonu s barevným obdélníkem vpravo otevřít barevný vzorník a nastavit barvu.

• Tažením jezdce můžete upravit i polohu počátku nebo konce barevného přechodu. Pokud posunete např. levý jezdec směrem doprava, bude část přechodu od levého okraje až po pozici jezdce vyplněna pouze nastavenou barvou jezdce.

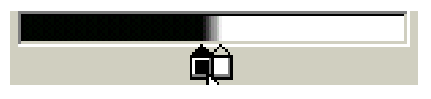

*Na obrázku vlevo jsou oba krajní jezdce přitaženy k sobě a lineární přechod bude v tomto případě tvořen vlastně pouze zcela černým a zcela bílým pruhem.* 

• Lineární přechod můžete dále upravovat vložením dalších jezdců dovnitř mezi krajní jezdce. Stačí klepnout pod barevný proužek a přidali jste nového jezdce. Jezdce odstraníte snadno přetažením jezdce dolů od proužku.

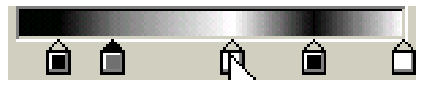

*Pro každý jezdec můžete nastavit vlastní barvu a tak vytvořit přechod přesně podle svých představ.* 

• Pokud potřebujete uvnitř přechodu vytvořit pouze jednobarevnou oblast, musíte přidat dva jezdce se stejnou barvou, které určují počátek a konec takového úseku:

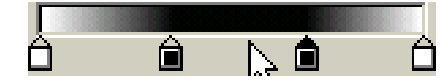

*Na obrázku vlevo je přechod, který má uprostřed zcela černou část a krajní třetiny jsou tvořeny lineárním přechodem do bílé.* 

• Klepnutím na tlačítko s ikonou diskety uložíte tento přechod do vzorníku barev – Swatches – (nikoli na disk) pro další použití.

Postup vytvoření radiálního přechodu je podobný:

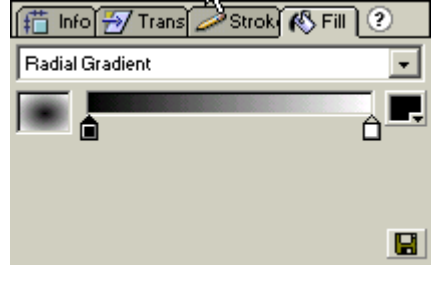

*Ze seznamu vyberte položku Radial Gradient a získáte zobrazení podobné tomu, které jsme si vysvětlili u lineárního přechodu.* 

*Jediný rozdíl je v tom, že v ukázce zobrazení vidíte skutečně radiální přechod (tedy změnu barev ze středu směrem ven. Na proužek pro definici gradientu se dívejte jako na výřez s tím, že levý okraj odpovídá středu gradientu a pravý okraj odpovídá okraji gradientu.* 

*Stejným postupem, jako u lineárního gradientu můžete měnit barvy, upravovat jejich rozložení a dle potřeby tak upravit vlastní radiální přechod.* 

*I v tomto případě můžete nastavení přechodu, který chcete opakovaně používat, uložit klepnutím na tlačítko s ikonou diskety vpravo dole. Přechod bude uložen do barevného vzorníku.* 

Poslední položkou v rozbalovacím seznamu nastavení výplně panelu Fill je Bitmap. To vám poskytuje možnost použít kterýkoliv importovaný bitmapový obrázek jako výplň. Postup práce je velmi jednoduchý. Nejprve musíte importovat vhodný bitmapový obrázek do Flashe pomocí příkazu File > Import. Podívejte se do předchozí kapitolky na podporované formáty.

Po importu jsou bitmapy uloženy v knihovně (Library), kterou můžete vyvolat příkazem Windows > Library. V minulé kapitole jsme si ukázali práci s bitmapami a možnost použití bitmapy převedené příkazem Modify > Break Apart jako barevného vzorku. Tuto možnost máte v podstatě i bez tohoto příkazu. Podívejte se na panel Fill.

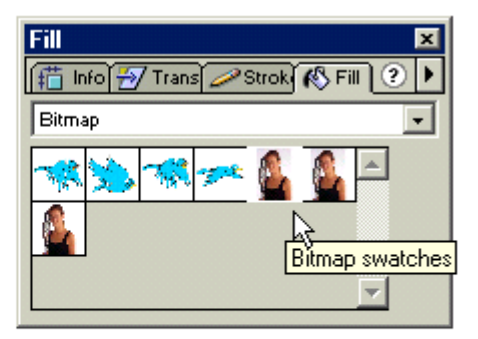

*Na obrázku vlevo je nakreslen obdélník a elipsa s barevnou výplní. V otevřeném panelu Fill byla vybrána z rozbalovacího seznamu položka Bitmap a tím jsme se dostali k seznamu uložených bitmapových vzorků. Tyto vzorky se zde zapsaly* 

*po importu bitmap, bez toho, že by byly rozbity příkazem Modify > Break Apart.* 

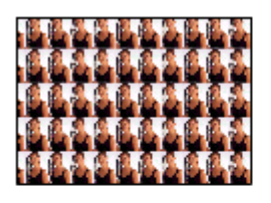

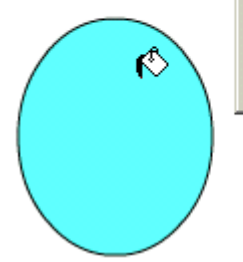

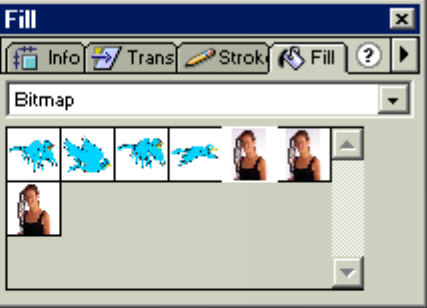

*V dalším kroku jsem použil kbelík s barvou na přebarvení výplně jednou z vybraných bitmap. U obdélníka vidíte, že je vytvořen opakující se vzorek, který je možné dále upravit.* 

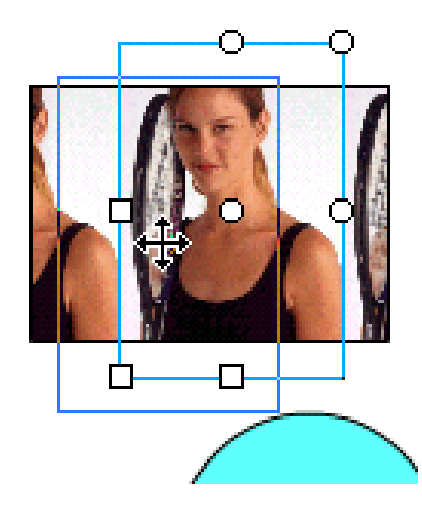

*Po výběru nástroje Paint Bucket (kbelík s barvou) z panelu nástrojů klepněte na tlačítko Transform Fill dole v části Properties panelu nástrojů. Klepněte na výplň, kterou chcete upravovat, a můžete tažením za polohovací body obdélníka, který se zobrazí kolem jednoho vzorku, upravovat tvar, velikost i polohu vzorku. Připomínám pouze, že každý polohovací bod má svoji specifickou funkci.* 

*Kruhové body ve středech stran nahoře a vpravo slouží ke zkosení, čtvercové body ve středech stran mění velikost v daném směru. Dolní rohový bod mění velikost se zachováním poměru stran a horní rohový bod slouží k otáčení. Pomocí středního bodu můžete vzorek posouvat.* 

### **Základní nástroje pro kreslení**

### **Obdélník, elipsa, přímka**

Pro kreslení obdélníků použijete nástroj Rectangle z panelu nástrojů. Klepněte na něj a tažením na pracovní ploše vykreslíte obdélník. Podobně pro kreslení elips použijte nástroj Oval z panelu nástrojů.

Oba dva nástroje kreslí zadanou barvo výplně a zadanou barvou a druhem čáry obrysu.

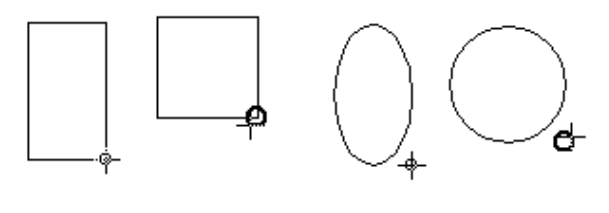

*Pokud chcete nakreslit čtverec nebo kružnici,zapněte přimykání k objektům (příkaz View > Snap to Object) a táhněte kurzor myši přibližně pod úhlem 45°. Malé kolečko, které při tažení sleduje kurzor myši, se zvýrazní na znamení toho, že se vytváří čtverec nebo kruh. Jakmile se kurzorem více vzdálíte od úhlu 45°, zmenší se kolečko do původní velikosti a kreslíte obdélník nebo elipsu přesně odpovídající poloze kurzoru..* 

Při kreslení nástrojem Line z panelu nástrojů kreslíte přímé čáry. Umístěte kurzor do počátečního bodu úsečky, stiskněte tlačítko myši a táhněte kurzor do koncového bodu. Jakmile tlačítko myši uvolníte, čára se vykreslí. Pokud hned znovu stisknete tlačítko myši, můžete pokračovat v kreslení lomené čáry do dalšího uzlu. Jakmile přemístíte kurzor myši bez stisknutého tlačítka myši, čáru jste přerušili a můžete začít kreslit novou čáru z jiného počátečního bodu. Při kreslení čar pod úhlem 45° můžete použít klávesu Shift. V tomto případě je nutné nejprve ukončit kreslení a teprve potom uvolnit klávesu Shift. Pro kreslení svislé nebo vodorovné čáry můžete, podobně jako u obdélníka a čtverce, pokud máte zapnuto přimykání k objektům příkazem View > Snap to Object, sledovat velikost referenčního bodu – pokud bude zvýrazněný, kreslíte pod úhlem 45°.

### **Pravítka, mřížka, vodítka a přimykání k objektům**

Pro kreslení, ale i při manipulaci s objekty, můžete používat pravítka, mřížku a vodítka. Pravítka zobrazíte nebo skryjete příkazem View > Rulers. Z pravítek můžete vytáhnout svislá nebo vodorovná vodítka (Guide). Vodítka, která jste si připravili, můžete zobrazit nebo skrýt příkazem View > Guide > Show Guides. Pokud jsou vodítka skryta, zobrazí se automaticky jakmile vytáhnete ze svislého nebo vodorovného pravítka další vodítko.

V případě vodítek můžete nastavit i jejich vlastnosti. Příkazem View > Guides > Edit Guides se dostanete do dialogového okna, ve kterém můžete nastavit:

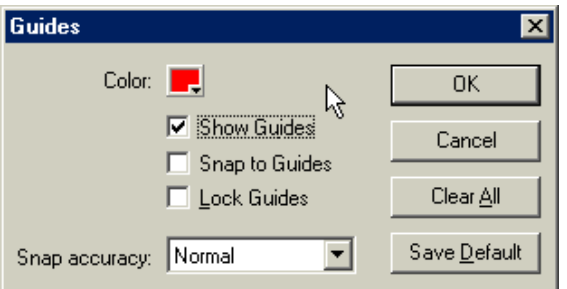

- **Color** barvu, jakou se vodítka budou zobrazovat
- **Show Guides** zobrazit vodítka

*Dialogové okno pro nastavení vlastností vodítek – Guides.* 

- **Snap to Guides** přichytávat k vodítkám
- **Lock Guides** zamknout vodítka, se kterými nemůžete nyní pohybovat
- **Clear All** vymaže všechna vodítka
- **Save as Default** uloží aktuální nastavení jako předdefinované
- **Snap accuracy** citlivost přichytávání: můžete zadat jednu ze tří hodnot Must be close (musí být těsné), Normal (normální) nebo Can be distant (může být vzdálené).

Podobně můžete nastavit i vlastnosti mřížky. Příkazem View > Gride > Show Gride zapínáte a vypínáte zobrazování mřížky. Pomocí View > Gride > Snap to gride zapnete přimykání k mřížce. Poslední příkaz View > Gride > Edit Gride otevře okno pro nastavení vlastností mřížky. Můžete zde zadat:

- barvu mřížky, zobrazování nebo přichytávání k mřížce podobně jako v případě vodítek
- ve dvou textových polích můžete zadat rozměr mřížky v obrazových bodech (pixelech):

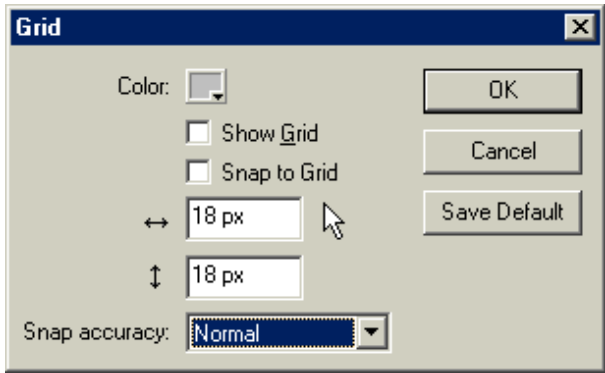

• podobně jako u vodítek můžete i u mřížky nastavit citlivost přichytávání. Navíc je zde možnost nastavit volbu Always Snap – vždy přichytávat. V tomto případě se budou všechny objekty zarovnávat polohou i velikostí na mřížku.

Vedle možností přichytávání a zarovnávání na vodítka nebo podle mřížky, poskytuje Flash i možnost přichytávání přímo k hranicím objektů. Tuto možnost zapnete příkazem View > Snap to Object.

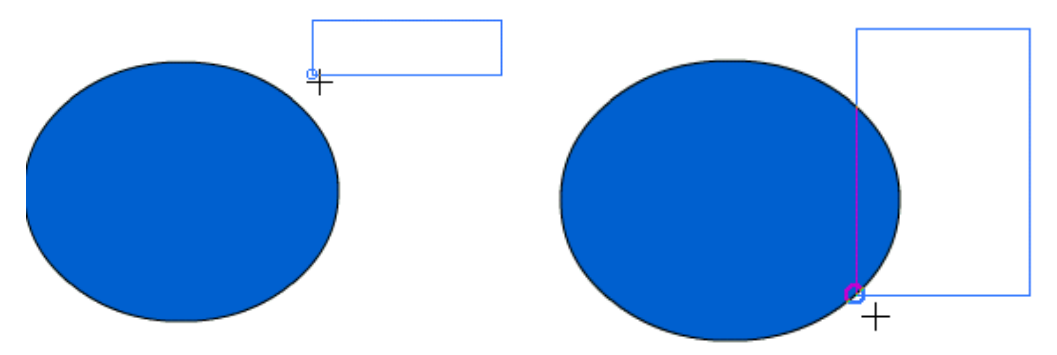

Jak vidíte na předchozím obrázku, jakmile se při tažení nového tvaru přiblížíte k hranici existujícího objektu, přichytí se referenční bod k této hranici, a pokud se budete s kurzorem pohybovat v dostatečné blízkosti, bude referenční bod tuto hranici sledovat.

### **Bezierovy křivky: nástroj Pero**

Nově se ve Flashi objevil nástroj pro kreslení bezierových křivek, který je známý snad ve všech vektorových a dokonce i některých bitmapových editorech. Práce s nástrojem Pen (pero) možná bude pro někoho zpočátku trochu komplikovaná, proto se na jeho použití podíváme podrobněji:

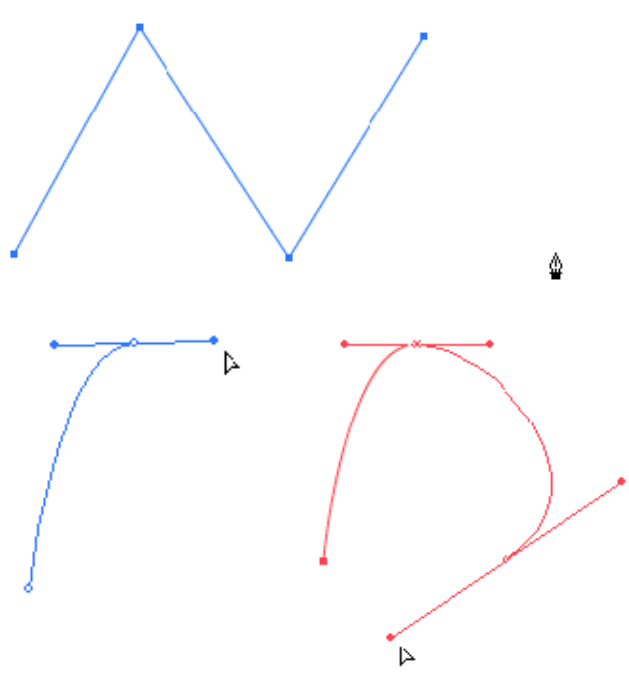

*Lomenou čáru nakreslíte velmi jednoduše: vyberte nástroj Pen z panelu nástrojů a klepněte na místo, kde bude první bod lomené čáry. Uvolněte tlačítko myši a klepněte na další vrchol a postupně na další. Pokud byste se přiblížili k některému ze stávajících bodů, objevilo by se u symbolu pera malé kolečko na znamení, že zde je možné vytvořenou křivku uzavřít.* 

*Hladkou křivku nakreslíte tímto postupem: klepněte na první bod křivky. umístěte kurzor na druhý bod a se stisknutým tlačítkem myši vytáhněte čáru ve směru tečny ke křivce v tomto místě. Směr úsečky definuje směr tečny a délka úsečky definuje křivost. Čím delší úsečka, tím plošší křivka, čím kratší úsečka, tím ostřejší vrchol. Jakmile jste s tečnou spokojeni, uvolněte tlačítko myši a přesuňte kurzor do dalšího bodu, kde celý postup zopakujte.* 

Vytvořenou křivku je možné následně ještě tvarovat:

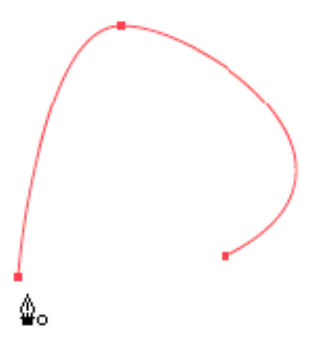

*Pokud přecházíte z koncového bodu a posunete kurzor pera k některému z existujících bodů, zobrazí se u něj malé kolečko naznačující, že zde je možné křivku uzavřít spojením koncového a vybraného bodu. Pokud je nastavena barva výplně, bude uzavřená křivka současně vyplněna barvou.* 

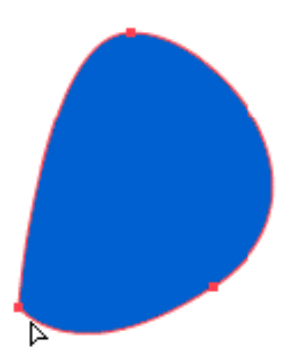

#### Macromedia FLASH 5

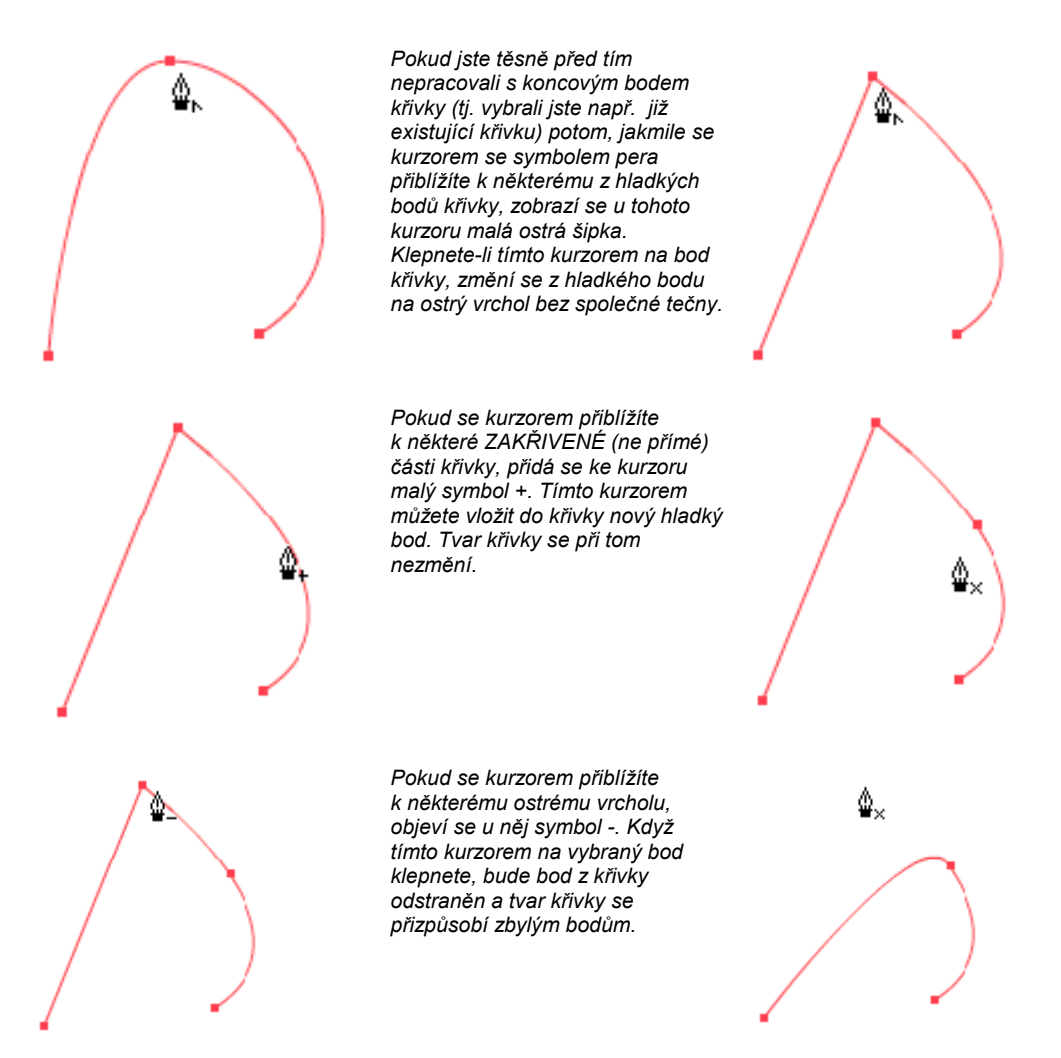

Pro úpravy křivek je možné použít i nástroj Subselected Tool (prázdná šipka nahoře v pamnelu nástrojů). Nástrojem klepnete na křivku, abyste ji označili, potom pokud se přiblížíte k některému z bodů na křivce, zobrazí se u kurzoru malý nevyplněný čtvereček.

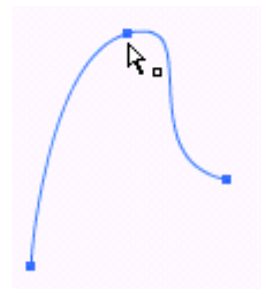

*Klepnete-li na uzel křivky, zobrazí se tečny (pokud jde o hladký bod). Nyní můžete buďto bod přetáhnou na jiné místo, nebo můžete táhnout koncový bod tečny a tím upravovat tvar křivky. Nástrojem Subselect je vybrán jeden z bodů křivky. Tažením koncového bodu tečny upravujete sklon tečny a případně i křivost z jedné strany.* 

*Pokud budete chtít vytvořit uzel, do kterého bude vstupovat z jedné strany přímý úsek a na druhé straně bude křivkový úsek, přetáhněte polohovací bod tečny na straně přímého úseku do uzlu.* 

Pokud budete chtít zpětně převést kombinovaný (z jedné strany přímá část, z druhé strany křivková) nebo ostrý vrchol (stýkají se v něm pouze dva přímé úseky) na hladký (z obou stran křivky) je nejlepší postupovat takto:

- nástrojem Pen (pero) klepněte na uzel a případně ještě jednou, abyste ho odstranili.
- Potom novým klepnutím na tento úsek křivky vložíte nový bod.
- Konečně nástrojem Subselect Tool přemístíte bod do nové polohy a případně upravíte polohu tečen a poloměr křivosti.

Poslední možností tvarovat křivky je nástroj Arrow (šipka). Použití tohoto nástroje ale není specifické pouze pro křivky vytvořené nástrojem pero, a proto si jeho použití ukážeme v jedné z dalších části, která bude věnována změnám tvaru objektů.

### **Štětec**

Nástroj Brush (štětec) slouží k malování. Jeho síla spočívá v tom, že toto malování může být jednak nastavenou barvou, nebo barevným přechodem, ale také bitmapou (viz část o barvách). Další vynikající vlastností štětce je možnost selektivního malování. Je možné nastavit po čem se má a po čem se nemá malovat (nastaví se při vybraném nástroji Brush v části Properties panelu nástrojů):

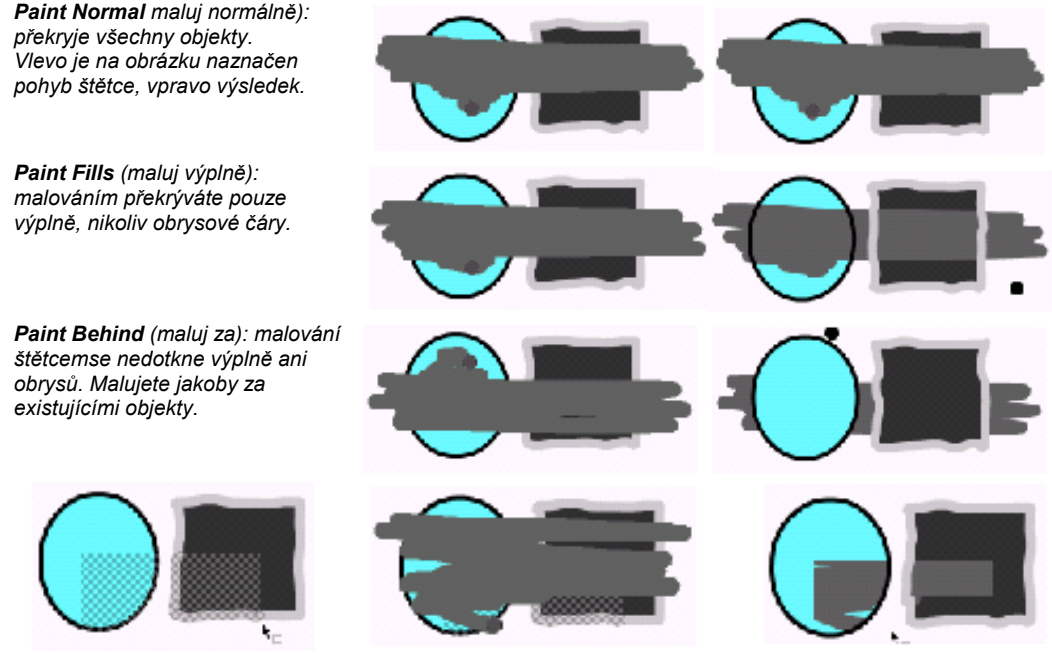

*Paint Selection (maluj ve výběru – horní obrázek): štětcem nanesete barvu pouze do aktuálního výběru. Paint Inside (maluj uvnitř): štětcem malujete pouze uvnitř výplně, ve které jste začali malovat.* 

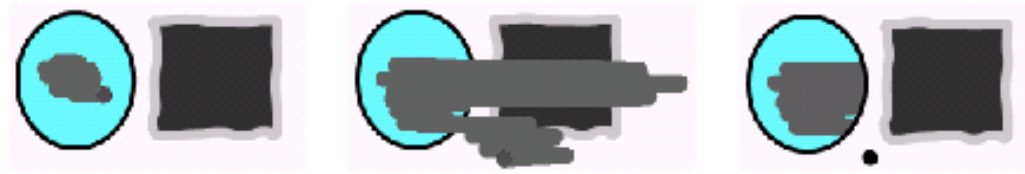

Důležité také je, že malováním štětcem vytváříte vektorový objekt. Používám sice termín "malovat", který se spíše vztahuje k bitmapovým obrázkům, ale skutečně jde o objekt zcela srovnatelný např. s obdélníkem.

### **Tužka**

Narozdíl od nástroje pero, který kreslí matematicky definované křivky, slouží nástroj Pencil – tužka – ke kreslení od ruky. Tužkou můžete kreslit libovolné tvary. Další rozdíl oproti peru je ten, že i když nakreslíte uzavřenou křivku, nebude její obsah vyplněn výplní. Pokud budete chtít výplň vytvořit použijte nástroj kbelík s barvou.

Pro nástroj tužka můžete nastavit:

- druh obrysové čaáry a její tloušťku v panelu Stroke;
- barvu obrysové čáry v různých panelech Stroke, Colors, Mixer;
- mód kreslení.

U poslední volby se pozastavím. Na panelu nástrojů najdete při výběru nástroje Pencil (tužka) v části Options tlačítko Pencil Mode. Stiskněte na něm tlačítko myši a můžete vybrat mód kreslení z těchto nabídek:

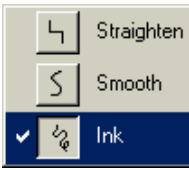

*Straighten (přímý) – kreslená čára bude sestávat z přímých úseků. Smooth (hladký) – roztřesená čára kreslená podle ruky bude vyhlazena. Ink (inkoust, stopa) – čára bude odpovídat skutečné stopě, kterou tužka při volném kreslení od ruky zanechá.* 

Na obrázku je ukázka použití jednotlivých módů kreslení tužkou:

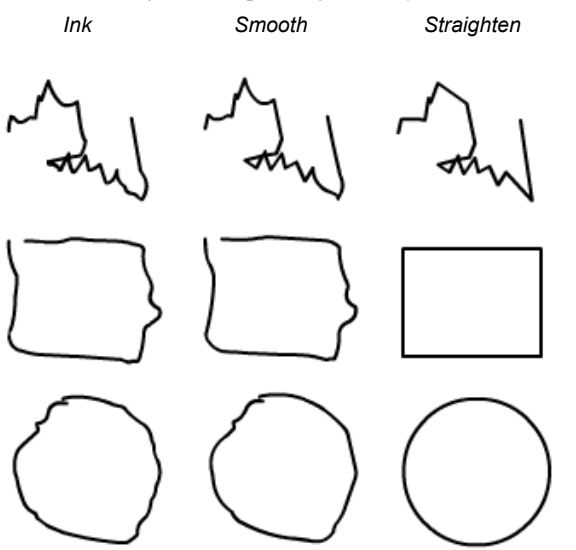

*Pokud budete chtít kreslit pravidelné objekty (kružnice, obdélníky, lomené čáry...) můžete použít vedle nastavení kreslicího módu Straighten také přichytávání k mřížce. Stejně tak může přinést výsledky i příkaz View > Snap to Object (nebo stejnojmenné tlačítko v pruhu základních příkazů).* 

### **Guma**

Nástroj guma neslouží pouze pro odstraňování nepohodlných a nepotřebných částí kresby, je možné ho použít i pro aktivní vytváření objektů. Je to dáno řadou nastavení, která jsou pro tento nástroj k dispozici. Podívejte se na popis u panelu nástrojů, zde si ukážeme pouze příklady gumování v různých módech, které nastavíte po výběru nástroje Eraser (guma) v části Options panelu nástrojů :

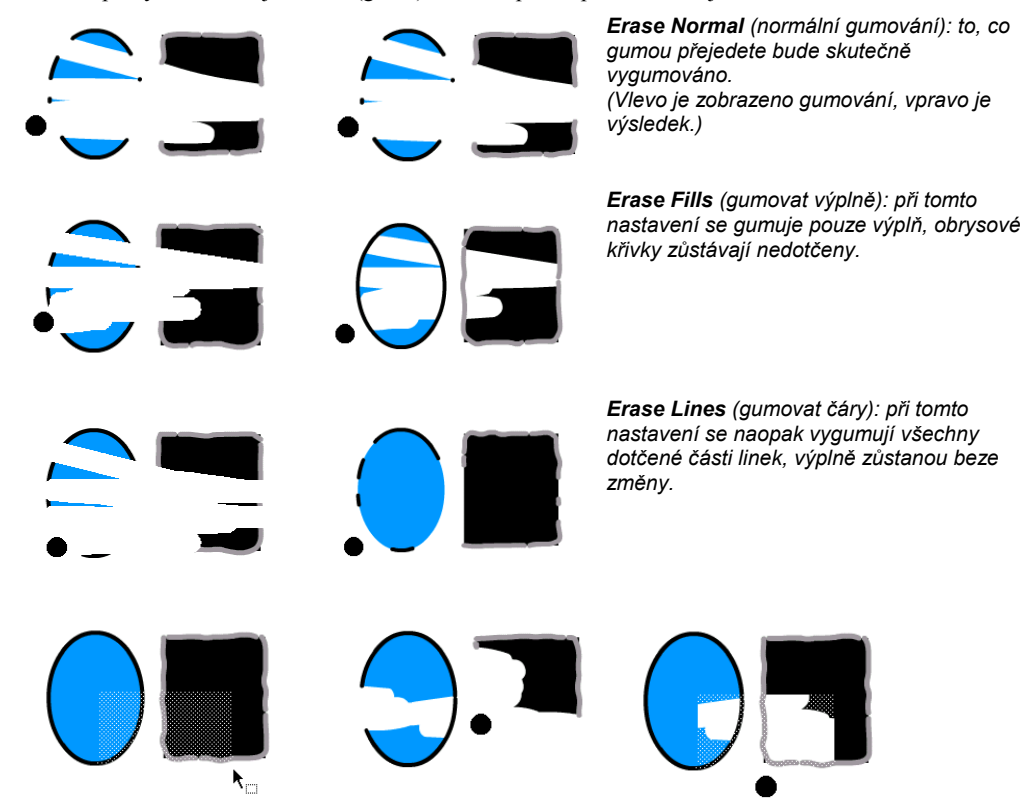

*Erase Selected Fills (gumovat vybrané výplně, obrázek nahoře): gumuje pouze výplně, které jsou součástí výběru. Vše, co je mimo výběr, zůstane gumováním nedotčeno.* 

*Erase Inside (gumovat uvnitř, dolní obrázek): gumuje pouze výplň, na které jste začali gumovat. Ostatní výplně oddělených částí zůstanou beze změny.* 

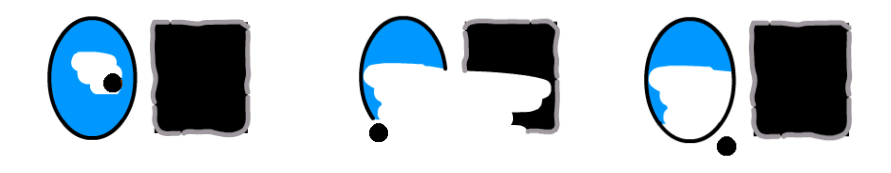

### **Výběr**

Nástroj pro provádění výběrů je velmi důležitým nástrojem. Přidáte-li k tomu poněkud odlišné chování ve srovnání s jinými výběrovými nástroji grafických aplikací, bude dobře mu věnovat trochu místa. Nástroj pro výběr – Arrow, šipka – najdete na panelu nástrojů hned vlevo nahoře.

Nástroj šipka (Arrow) pro provádění výběrů můžete použít několika způsoby, základní jsou klepnutí a tažení. Tažením vyberete všechny objekty nebo jejich části, které jsou v taženém obdélníku zahrnuty.

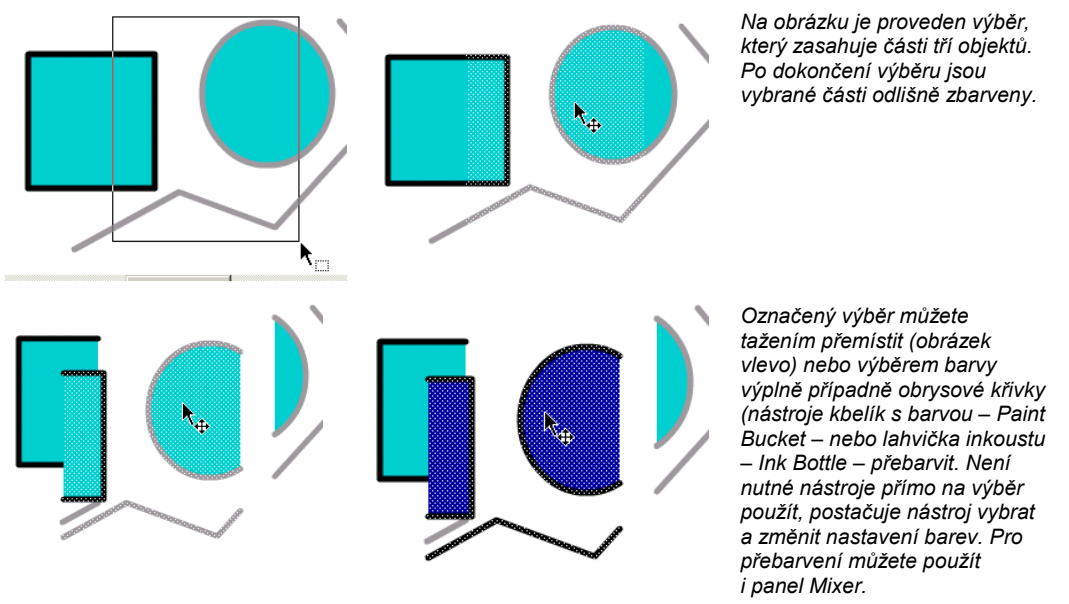

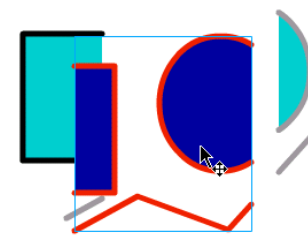

*Pokud chcete výběr udržet pohromadě i pro další operace, máte několik možností: buďto ho přenést do další nově vytvořené vrstvy, nebo z něj vytvořit skupinu příkazem Modify > Group. V tomto případě se kolem skupiny vykreslí tenký rámeček signalizující, že jde o seskupené objekty. Chování takovéto skupiny se odlišuje od chování ostatních objektů (viz další kapitola o základech vytváření animací). Poklepáním na seskupené objekty skupinu opět rozložíte na její jednotlivé části (nebo příkazem Modify > Ungroup). Blíže se následujícím problémem zabýváme v další kapitole.* 

Pojďme zpět k dalším technikám výběru. Objekt můžete vybrat klepnutím nebo poklepáním:

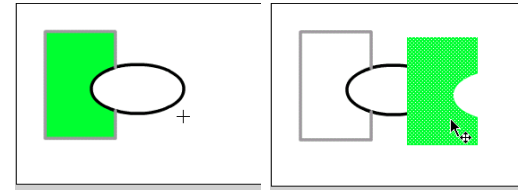

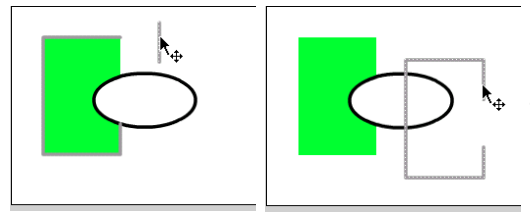

*V ukázce jsou nakresleny dva objekty, nejprve obdélník a potom elipsa, která obdélník částečně překrývá. Klepnutím nástrojem Arrow (šipka) na výplň obdélníka vyberete pouze tuto výplň a můžete s ní dále pracovat, přebarvit ji nástrojem Paint Bucket (kbelík barvy), posunout ji, upravit její rozměr apod. Všimněte si ale dobře, že nakreslená elipsa "vykousla" část výplně – objekty, které kreslíte neleží nad sebou, ale jsou umístěny v jedné úrovni a ořezávají se!* 

*Obdobně bychom mohli vybrat i obrysovou křivku a jako objekt ji umístit na jiné místo. Pokud ale na obrys obdélníka klepnete pouze jednou, vyberete pouze jeden z úseků obrysu (obrázek vlevo). Abyste vybrali celý obrys (respektive část po vykrojení elipsou) musíte na obrysovou křivku poklepat (obrázek vpravo).* 

Dokud pracujete s výběrem, můžete ho položit kamkoliv na plochu jeviště a nedojde k interakci s ostatními objekty. Jakmile ale výběr odznačíte (např. klepnutím nástrojem Arrow mimo výběr), aktuální výběr se definitivně umístí, překryje a odstraní části objektů pod sebou. Podívejte se na následující obrázek, kde v horní řadě je několikrát změněno umístění výběru a objekty na ploše zůstaly beze změny. V druhém řádku je situace, kdy byl výběr umístěn, odznačen, znovu vybrán, přemístěn atd.

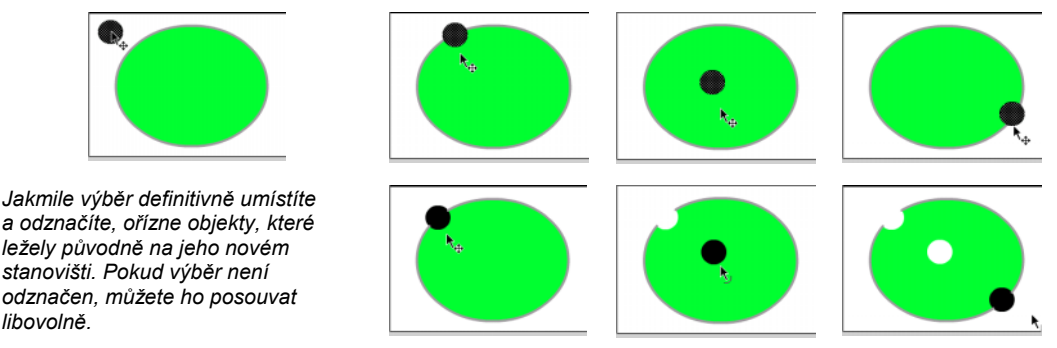

 Další důležitou technikou je výběr celého objektu, tj. výplň společně s obrysem. Pokud klepnete pouze na výplň, je označena samotná výplň a při přesunu bude oddělena od obrysu. Pokud chcete zachovat spojení výplň-obrys, musíte na výplň poklepat:

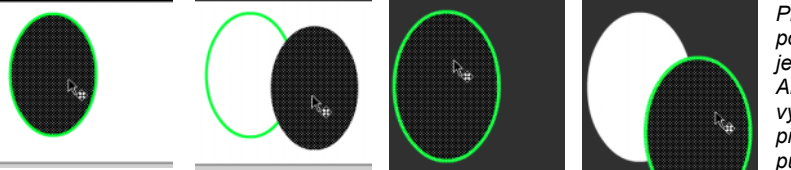

*První dva obrázky (světlé pozadí) ukazují situaci po jednom klepnutí nástrojem Arrow na elipsu. Byla vybrána pouze výplň a při přesunutí zůstal obrys na původním místě.* 

 V druhém případě (tmavé pozadí) je poklepáním označena jak výplň, tak i obrys, a při přetažení se posune obrys společně s výplní. Při přesunu bude vidět "díra" po přemístěné elipse v tmavém obdélníku.

Zatím jsme si ukázali pouze tu skutečnost, že se objekty a výběry vzájemně ořezávají. K tomuto dochází pokud jsou na styčné hraně v kontaktu různé objekty – výplň a obrysová hrana – a pokud je současně jejich barva různá. Pokud se setká výplň se stejnobarevnou výplní, nebo obrys se stejnobarevným obrysem, objekty se naopak sloučí do jednoho.

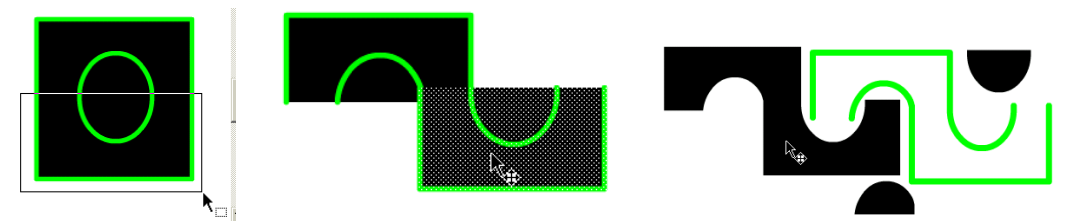

Podívejte se na předchozí obrázek: Dva jednoduché objekty – elipsa a obdélník – jsem nástrojem Arrow (šipka) rozdělil na poloviny a výběr posunul doprava. Po odznačení výběru (klepnutí nástrojem šipka mimo výběr) se stávající zbytek původního objektu a přesunutý výběr zkombinovaly dohromady. O tom, co z nich vzniklo se můžeme přesvědčit posunutím jednotlivých částí. Část výplně se spojila. protože má stejnou barvu. Stejně tak se spojily na sebe navazující části obrysových křivek stejné barvy..

## **Úpravy tvaru objektů**

Objekty, které nakreslíte můžete dále tvarovat. Ke změně tvaru použijete nástroje Arrow (šipka výběru), Subselect Tool (nástroj pro dílčí výběry) a nástroj Pen (pero).

### **Změna velikosti, otáčení a zkosení**

Pro změnu velikosti objektu použijete nástroj Arrow. Klepněte na tento nástroj na panelu nástrojů, proveďte výběr objektu, jehož velikost chcete upravovat a v dolní části Options panelu nástrojů se zobrazí tlačítko pro změnu velikosti:

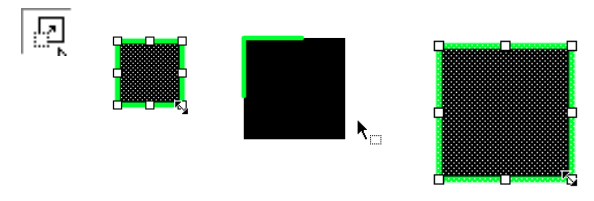

*Vlevo je ukázka tlačítka Scale pro změnu velikosti vybraného objektu. Pokud nebudete pozorní a vyberete jedním klepnutím pouze výplň (druhý obrázek) dostanete výsledek podle třetího obrázku: zvětšena byla pouze výplň, obrys zůstal v původní velikosti. Při správném postupu – poklepání na objekt – se bude tažením za polohovací body zvětšovat výplň i obrys.* 

Pokud chcete zachovat poměry stran, použijte tažení rohových polohovacích bodů. Při tažení některých bodů ve středech stran se bude objekt zvětšovat pouze lineárně v daném směru. Pro změny velikosti je vhodné používat i vodítka nebo mřížku.

Druhé tlačítko v části Options nástroje Arrow (šipka) slouží k otáčení a zkosení výběru. Nejprve proveďte výběr a potom klepněte na tlačítko Roptate (natočení):

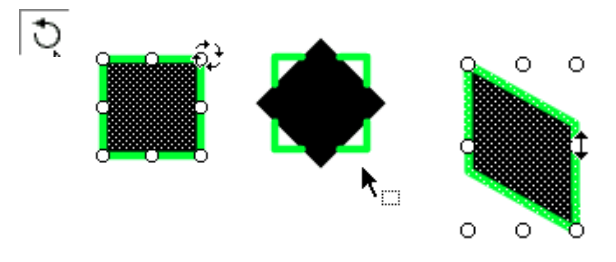

*Vlevo je ukázka tlačítka Rotate pro otáčení případně zkosení vybraného objektu. Na druhém obrázku je situace po výběru (tentokrát pouze výplně) a začátku otáčení tažením za jeden z rohových bodů. Další obrázek představuje výsledek: otočena byla pouze výplň, obrys zůstal v původní poloze. Čtvrtý obrázek ukazuje zkosení tažením za jeden ze středových polohovacích bodů. V tomto případě je součástí výběru jak obrys, tak výplň.* 

### **Změna tvaru**

Pro změnu tvaru je možné použít nástroje Arrow, Subselect Tools nebo nástroj Pen – každý z nich specifickým způsobem. Podívejte se na stav kurzoru nástroje Arrow, pokud se s ním budete pomalu přibližovat k **nevybranému** objektu:

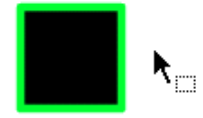

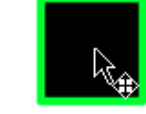

*V dostatečné vzdálenosti od objektu má kurzor standardní tvar – šipka s výběrovým obdélníčkem.* 

*Pokud najedete do objektu objeví se u šipky symbol oboustranné křížové šipky pro přemísťování.* 

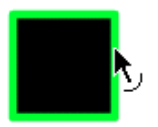

*Pokud se právě dotknete hrany objektu, zobrazí se u kurzoru symbol křivky, což značí, že jste v elastickém módu.* 

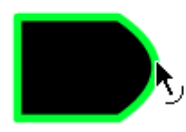

*V tomto módu můžete tažením za okraj objekt tvarovat.* 

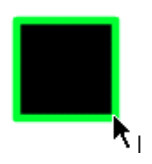

*Pokud se kurzorem přiblížíte k ostrému vrcholu objeví se u něj symbol rožku.* 

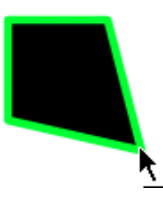

*V tomto případě můžete změnit tvar přetažením ostrého vrcholu. Všimněte si, že v obou případech se upravuje jak výplň, tak i obrys.* 

Dalším nástrojem pro úpravu tvaru je Pen (pero). Tomuto nástroji jsme věnovali samostatnou část, proto jenom poznámka: nástroj pero slouží k vytváření objektů z tzv. bezierových křivek. Můžete ho použít i ke tvarování již existujících objektů v tom smyslu, že jím lze měnit charakter uzlu – z hladkého na ostrý, je možné uzly odebírat a také přidávat.

Posledním ze sady nástrojů pro úpravu tvaru je nástroj Subselect. Tento nástroj nám poskytuje možnost přístupu k jednotlivým uzlům obrysových křivek:

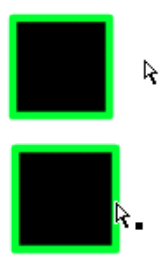

*Toto je základní podoba kurzoru Subselect (částečný výběr) mimo objekt.* 

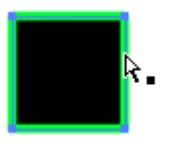

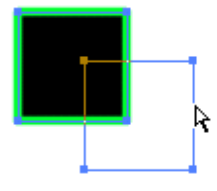

*Tvar kurzoru se symbolem plného čtverečku, pokud se s ním přiblížíte ke hraně objektu.* 

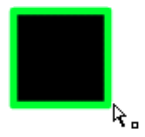

*Klepnutím na stranu objektu se zobrazí vymezující obrysová křivka a jednotlivé uzly.* 

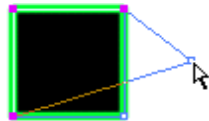

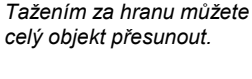

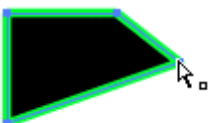

*Přiblíží-li se kurzor k uzlu (vrcholu) řídicí křivky, objeví se u něj symbol prázdného čtverečku.* 

*Klepnutím v tomto případě označíte jeden z uzlů a můžete ho přetáhnou do* 

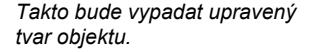

Tyto postupy je možné dále kombinovat a komplikovat. Použijeme-li např. výběr (nástroj Arrow) a následně nástroj Subselect, dostaneme následující výsledky:

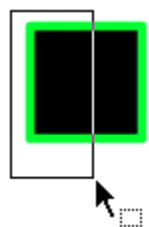

*jiné pozice.* 

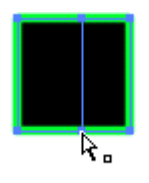

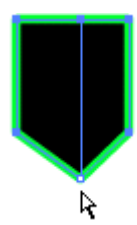

*Nástroje Arrow (šipka) provedeme výběr zahrnující pouze část objektu.* 

*Vybraná část je odlišně zabarvena.* 

*Na hranu objektu klepněte tlačítkem Subselect – v místě výběru se přidaly další obrysové body...* 

*které můžete tažením myši volně tvarovat.* 

Podobně můžete pracovat s výběrem a nástrojem Arrow s křivkami:

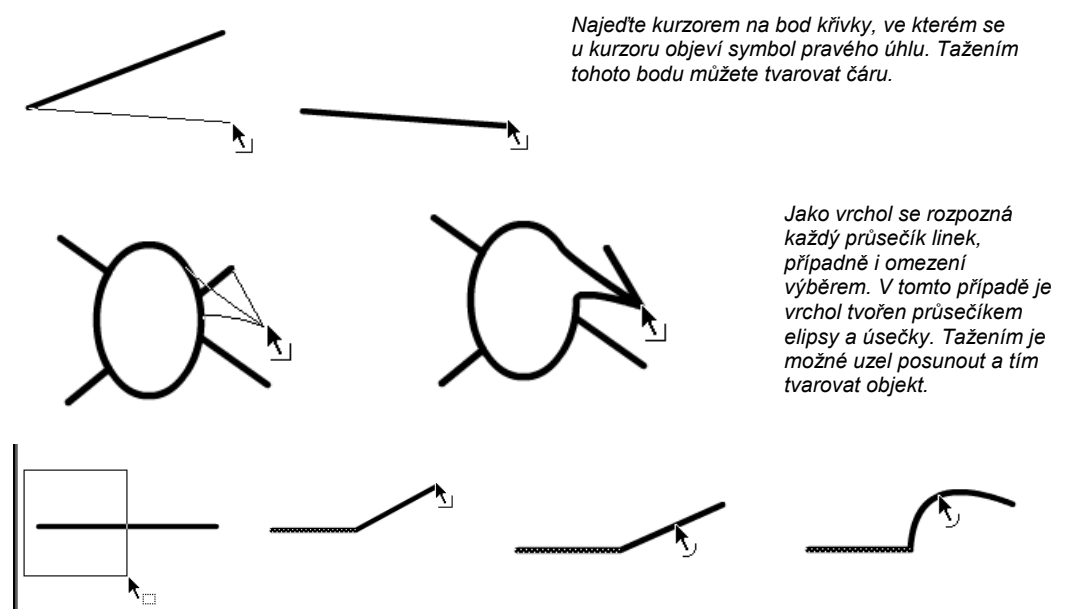

*Výběrem označte část křivky. Vrchol, který leží mimo výběr můžete přesouvat nástrojem Arrow do jiné polohy. Tažením hrany mezi vrcholy můžete upravovat tvar hrany.* 

Pamatujte na to, že výběr je ve Flashi velmi silný nástroj. Slouží k definici části objektu například pro změnu barvy, ale v podstatě znamená také rozdělení objektu na dvě části – část, která je součástí výběru a na část mimo ni. Část výběru můžete přemisťovat, otáčet, zvětšovat... U části mimo výběr můžete tvarovat hrany a přemisťovat vrcholy:

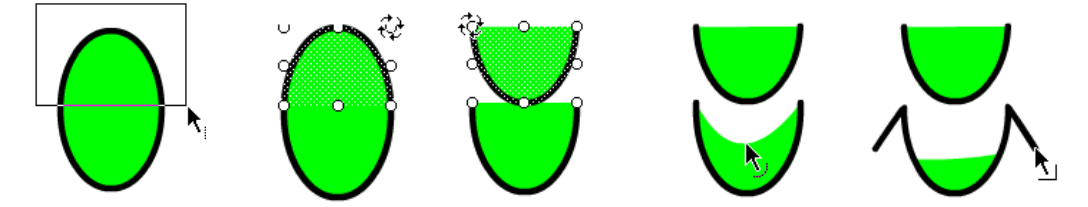

*Použití různých technik pro úpravu tvaru objektu: výběrem je označena část objektu. Tento výběr je otočen o 180 stupňů. Nástrojem Arrow (šipka) je tvarována hrana objektu a v posledním obrázku je tažením upravena poloha vrcholových bodů obrysu.* 

Jak vidíte, možností je velmi mnoho. Nejdůležitější je uvědomit si, že kreslené objekty se ve Flashi chovají poněkud odlišně od jiných aplikací. Jsou ve vzájemné interakci, ořezávají se a spojují dohromady. Pro transformace máte k dispozici různé nástroje, jejich kombinací můžete provést v podstatě libovolnou úpravu tvaru.
## **Text**

Nástroje pro práci s textem jsem nechal až jako poslední nástroj. Ve srovnání s jinými aplikacemi je zde jenom málo odlišností. Pro vložení textu použijte nástroj Text (má ikonu se symbolem A) z panelu pracovních nástrojů. Klepněte nástrojem na plochu, kam chcete text napsat.

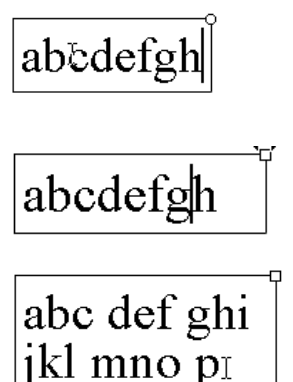

*Zobrazí se obdélníček s kolečkem v pravém horním rohu. Do tohoto obdélníčku můžete začít psát text. Šířka obdélníka se postupně zvětšuje tak, aby byl schopen pojmout napsaný text.* 

*Pokud chcete omezit šířku textového pole, přetáhnutím kolečka upravíte šířku textového pole. Vhodnými nástroji pro přesné určení potřebné šířky jsou vodítka nebo mřížka.* 

*Pokud je v pravém horním rohu textového pole čtvereček, zalamuje se text automaticky podle nastavení odstavců a zachovává nastavenou maximální šířku.* 

Textové pole můžete přetažením myši umístit, můžete s ním otáčet, zkosit ho, měnit jeho velikost apod. Pro nastavení vlastních atributů textu máte k dispozici plovoucí panely Character (znak) a Paragraph (odstavec):

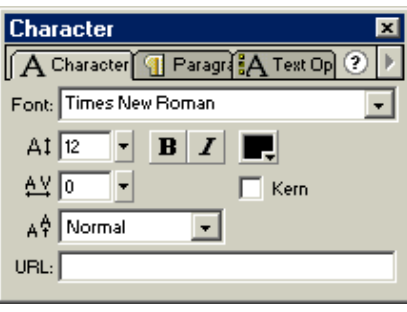

<sup>o</sup>araoraoh  $\circ$ A Charac **B** Paragraph **A** Text Op Alian: ≡  $\frac{1}{2}$   $\sqrt{2}$   $\sqrt{2}$ 로l+ Opx  $\equiv$  [0px  $-2pt$ 

- *V okně Character nastavujete vlastnosti znaků:*
- *Font (písmo): můžete vybrat libovolné písmo, lze ale doporučit použití TrueType fontů, nejlépe běžně používaná písma (Arial, Times...)*  - *velikost*
- *vyznačovací řezy: kurzíva a nebo tučné písmo*
- *lze nastavit barvu textu*
- *prostrčení: proložení znaků*
- *Kern (vyrovnání párů): pokud zaškrtnete toto políčko budou se vyrovnávat znaky, jako např. AV, které by měly být napsány blíže u sebe než např. dvojice MN.*
- *svislé umístění: můžete nastavit horní nebo dolní index, nebo normální umístění*

*Vlastnosti odstavců nastavíte v panelu Paragraph:* 

- *Align (zarovnání): máte na výběr zarovnání doleva, na střed, doprava a do bloku*
- *dále můžete nastavit vzdálenost od levého a pravého okraje, odsazení prvního řádku a řádkový proklad.*

Jednotlivé hodnoty nastavujete buďto zapsáním příslušné číselné hodnoty do textového políčka nebo můžete použít táhlo. Pozor u některých hodnot je táhlo velmi citlivé a pokud vám trochu ujede ruka, zmizí vám text z obrazovky. Nápravu provedete nejlépe zadáním opravené hodnoty přímo do textového pole.

Vlastnosti textu (písmo, barvu, řez...) lze nastavit pro celý text před začátkem psaní nebo pro vybranou skupinu znaků. Klepněte na napsaný text nástrojem Text, a označte tažením vybranou skupinu znaků. Pro ně potom můžete z panelu Character vybrat jiné písmo nebo pozměnit další vlastnosti.

Texty mohou být ve Flashi v podstatě ve dvojí podobě – jako skutečný text (tj. zobrazovaný s použitím určitého druhu písma) nebo v podobě grafiky.

# **BCAB ABCAB**

*Na první pohled nepoznáte rozdíl mezi objekty, oba vypadají jako pravé texty.* 

*Prvním rozdílem je akce po klepnutí nástrojem Text. Pokud jde skutečně o objekt Text, zobrazí se textový rámeček a umístí se textový kurzor mezi znaky a můžete text upravovat. Pokud byl ale text převeden na křivky pomocí Modify > Break Apart, není to již text, ale křivky ve tvaru textu.* 

*Nástrojem Arrow můžete jednotlivé znaky po převedení na grafiku (vektorovou) tvarovat podobně jako jsme si to ukázali v předchozí části s klasickými vektorovými objekty. To jestli ponecháte text v podobě textové nebo v podobě vektorů záležií na vás a na tom, co potřebujete s textem provádět.* 

# **Některé další nástroje**

Na začátku jsem napsal, že Flash ve srovnání s jinými aplikacemi neoplývá nástroji pro práci s grafikou. Teď mi již nezbývá místo na to, abych se alespoň stručně zmínil o všech zbývajících. Proto pouze heslovitě:

- **Break Apart** (rozdělit na části): příkazem Modify > Break Apart můžete převést některé objekty z jednoho stavu do jiného. Například můžete převést bitmapy na barvu, zrušit skupiny objektů a jak jsme si ukázali, převést text na křivky.
- **Convert Lines to Fills** (převést čáry na výplně): jednoduše řečeno rozdíl mezi čarou a výplní je v tom. že výplň má plošný rozměr, je tvořena uzavřenou hranicí a je vyplněna barvou. Čára má pouze délkový rozměr (je tvořena střednicí), nemá barevnou výplň, ale pouze barvu tahu a tloušťku zobrazované čáry. Ve Flashi nemůžete např. ani definovat proměnnou tloušťku čáry. Můžete ale použít náhradu, a tou je příkaz Modify > Shapes > Convert Lines to Fills.

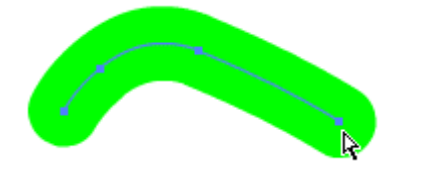

*Zde je původní čára, která je tvořena střednicí a zadanou tloušťkou čáry.* 

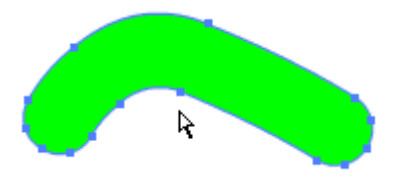

*Po převodu vidíte, že střednice byla nahrazena plochou vymezenou obrysovou křivkou.* 

• **Expand Fill** (rozšiř výplň): tento příkaz (Modify > Shapes > Expand Fill) rozšíří na všechny strany označenou výplň o stejnou hodnotu. Tento efekt, i když se to na první pohled nezdá, má řadu použití. Jedná je např. vytvoření dutých, průhledných tvarů. Udělat třeba elipsu s průhledem uprostřed není problém, protože se jedná o velmi jednoduchý tvar. Pokusíte-li se ale udělat např. průhledné písmeno, narazíte na problém. Řešením je právě použití příkazu Expand Fill:

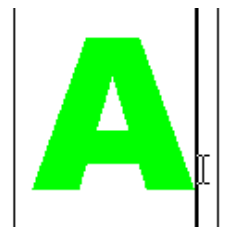

*Nástrojem Text napíšeme znak. Je vhodné volit tučnější písmo, aby byl průzor dobře viditelný. Po napsání převedeme znak příkazem Modify > Break Apart na křivky.* 

*Po převedení je obrázek písmene A vybrán. Protože budu potřebovat ještě jednu kopii pro další postup, zkopíruji si tento objekt pomocí Ctrl+C a Ctrl+V a odsunu stranou. Znovu klepnutím vyberu rozbitý tvar písmene A použiji příkaz Modify > Shape > Expand Fill. V dialogovém okně zadáme požadovanou šířku rozšíření (např. 5 pxl., obrazových bodů) a dostaneme tento výsledek (viz obrázek vpravo dole):* 

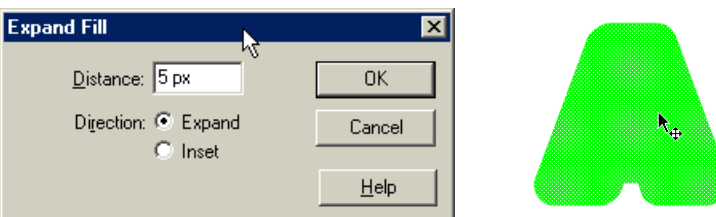

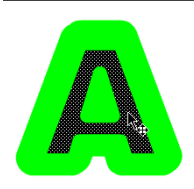

*Obdobným způsobem mohu upravit kopii objektu, kterou jsem si v předchozím kroku schoval. Mohu opět pomocí příkazu Modify > Shape > Expand Fill upravit tloušťku tahů. Všimněte si, že v dialogu Expand Fill máte k dispozici dvě nastavení – Expand (tj. rozšíření směrem ven) a Inset (zúžení směrem dovnitř). Po potřebné úpravě, změním barvu tohoto objektu, je jedno jak, pouze potřebuji, aby byla jiná než u originálu. Nakonec přesuneme kopii znaku na rozšířené písmeno a vycentrujeme.* 

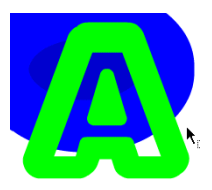

*Další kroky jsou tyto:* 

- *odznačíme výběr a tím jsem umístil objekt kopie na originál;*
- *klepnutím znovu označím jinobarevnou kopii a klávesou Delete výběr odtraním. Pokud má objekt několik částí, musím označení a zrušení provést postupně pro každou část samostatně.*
- *tímto postupem jsem odstranil objekt z místa kopie a tato místa jsou nyní průhledná;*
- *abych eliminoval problémy s automatickým ořezáváním a slučováním objektů, označím klepnutím jednotlivé části zbytku znaku A (v mém případě jsou dvě – obrys a vnitřní trojúhelník), a příkazem Modify > Group vytvořím skupinu. Jak vidíte na sousedním obrázku, je vytvořená skupina opravdu průhledná a je přes ni vidět objekt ležící na stejné vrstvě.*
- **Soften Fill Edges** (změkčit okraje výplně): příkazem Modify > Shape > Soften Fill Edge můžete změkčit, rozmáznout okraje výplně. Můžete tak např. vytvořit rozptýlený stín apod. Na obrázku vidíte dialog, ve kterém nastavíte šířku okraje a počet přechodových kroků.

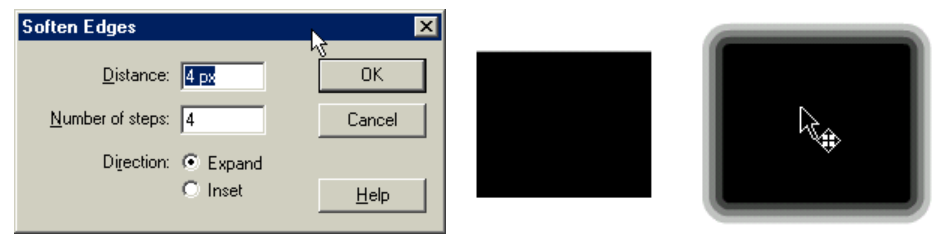

# **Úvod do animací**

Než se pustíme do tvorby vlastní animace, je třeba si říci něco málo ze základů. Každá animace je malým podvodem, který vychází z určitých vlastností lidského oka a schopnosti vnímat vizuální změny. Oko zachytí změny ve scéně, kterou pozorujeme, předá je mozku, který tyto změny vyhodnotí. Při vyhodnocování změn je pozorovaná událost vzorkována, rozkládá se do jednotlivých obrazů. Uvědomte si, že pokud se díváte na otáčející se kolo s příčlemi, vidíte při určité rychlosti, že se příčle pohybují ve směru otáčení, při jiné rychlosti se zdá, že stojí na místě, a při jiné máte dokonce pocit, že se pohybují proti směru otáčení. Klasický film využívá toho, že promítá jednotlivá políčka rychleji, než stačíte postřehnout změnu. Stejně tak pracuje např. i monitor počítače, jehož snímková frekvence je ale několikrát vyšší než filmová. Jen na okraj – existuje i tzv. podprahové vnímání, které znamená, že mozek "vidí" více, než je vám ochoten přímo sdělit. Tento efekt se kdysi zkoušel např. v reklamě, kdy takříkajíc na pozadí filmu běžela skrytá reklama, kterou člověk nevnímal, ale jeho mozek ano. Při této reklamě se používala pouze osamocená políčka filmu, která divák nestačil postřehnout, ale informace se přece jenom mozkem zachytila. Takovýto způsob sdělování informací je plošně zakázán.

Ve filmu se využívá ještě jednoho efektu, který se u lidského oka projevuje – reziduální efekt. Oko má určitou setrvačnost, dobu, po kterou si pamatuje obraz. Tato doba postačí k tomu, aby se filmové políčko zatmělo a původní snímek se nahradil novým snímkem. Filmový pás tak sice běží, ale vy vidíte každé políčko pouze na velmi krátký okamžik jako statický obrázek, pohyb filmového pásu tedy nevnímáte. U monitoru (nebo obrazovky televize) žádný filmový pás neběží, obrázek je statický sám o sobě, nepohybuje se. Pohybující se paprsek ozařuje luminofory, které po dopadu paprsku vyzáří na kratičkou dobu světlo a pohasnou až do dalšího ozáření. Zde se sčítá setrvačnost luminoforu se setrvačností oka, proto při dostatečné obnovovací snímkové frekvenci nevnímáme postupné zhasínání a rozsvěcení obrazovkových bodů, ale pouze klidný obraz.

Animace jako taková má historické kořeny, ale největšího rozmachu dosáhla s nástupem filmu. Vyvinula se celá řada technik, z nich nejjednodušší na představu je animace po celých obrázcích a nejznámější je asi animace s použitím průhledných fólií, tzv. Cell (filmová, celuloidová) animace. Při tomto způsobu práce je celý obrázek rozložen na jednotlivé části, některé z nich jsou nepohyblivé, jiné pohyblivé. Každá část je nakreslena na samostatné průhledné fólii. Potom stačí poskládat fólie na sebe a máte kompletní obrázek. Pohyblivé části se překreslují a nahrazují. Statická část obrázku zůstává a mění se pouze pohyblivé části.

Celá animace se musí vyrovnat s jedním zásadním problémem: na kolik mezistupňů rozfázovat pohyb tak, aby byl maximálně plynulý, a současně aby příliš nenarostl počet obrázků, které je nutné vytvořit. Flash vám standardně nabídne počet 12 snímků za sekundu. Pro animace na webu 8 snímků.

Budete-li chtít animovat např. 5vteřinovou ukázku, bude to znamenat 5 x 12 = 60 snímků. Proto se i v klasickém animovaném filmu se používá metoda tzv. keyframes (klíčové rámečky). V podstatě to znamenalo, že hlavní tvůrce vytvořil pouze zásadní obrázky, a mezipohyby dotvořil již tým kresličů. V počítačové technice místo týmu kreslířů nastupuje programové vybavení, které je schopno změny, které se odehrají mezi klíčovými rámečky, dotvořit samo. Může jít např. o pohyb některého objektu, o změnu tvaru, barvy, průhlednosti apod.

Tímto postupem je možné zredukovat počet obrázků, které musí skutečně autor vytvořit, na minimum. Na druhé straně tím naroste náročnost na optimální rozvržení animace, aby bylo možné uvedený postup vhodně využít.

Program Flash poskytuje obě možnosti vytváření animací – jak animaci typu frame-to-frame (rám-rám), tak animaci s generovanými mezistavy, tzv. tweened animaci (z anglického *between* – *mezi*). Některé animace však pomocí mezistavů vytvořit nejde a je nutné použít klasickou cell animaci rám-rám, nebo kombinaci obou.

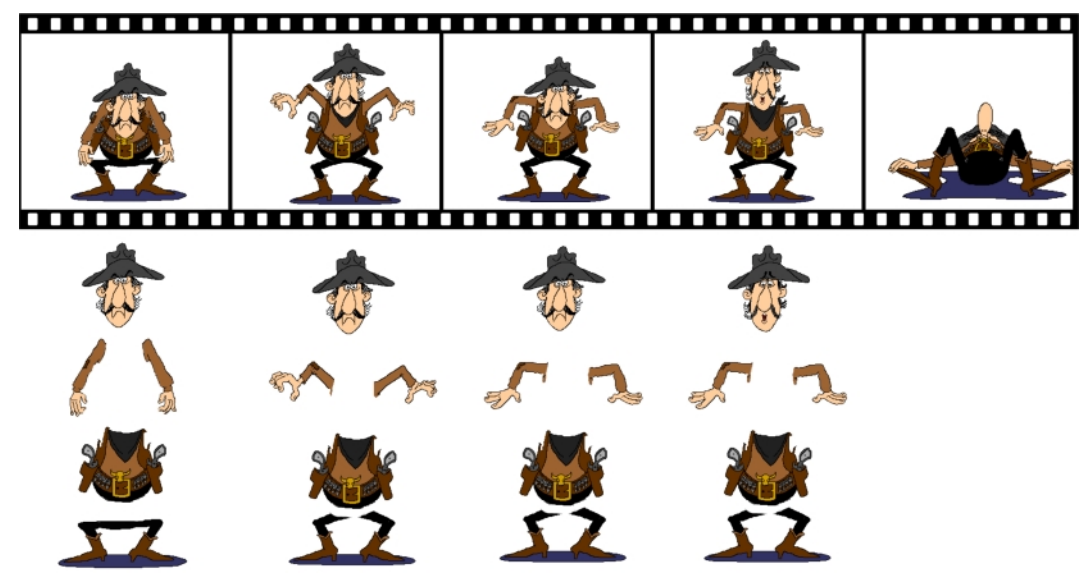

Podívejte se na horní obrázek: jednotlivé snímky je možné vytvořit jako zcela samostatné obrázky a animaci pořídit snímek za snímkem, vhodné bude každé políčko vyskládat z několika vrstev. Na každé vrstvě může být část, která se mění, nebo část, která se nemění.

V uvedeném případě by to byla vrstva HLAVA (jsou použity celkem dvě hlavy), vrstva RUCE (zde jsou tři varianty), vrstva TĚLO je pouze jedno tělo pro všechny obrázky) a NOHY (jsou dvě provedení). V případě obrázku na vrstvách je možné každou vrstvu upravovat samostatně.

Program Flash poskytuje obě možnosti práce, ale má pro vás i něco navíc.

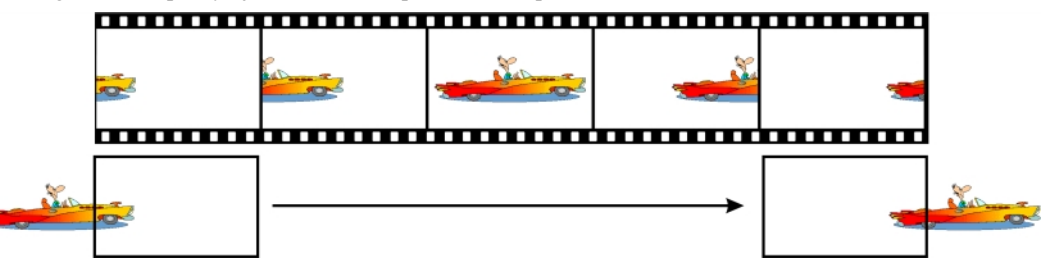

Celá animace ukazuje průjezd auta zleva doprava. V takovém případě postačí ve Flashi zadat počáteční a koncový snímek (tzv. klíčové rámečky, keyframes) a o zbytek se již postará program, který zbývající obrázky sám vygeneruje. Takovéto animaci se říká Motion Tweened (pohybová mezisnímková) animace. Tuto mezisnímkovou animaci bychom mohli použít i v předchozím případě např. pro animaci pohybu rukou pistolníka. V obou ukázkách je samozřejmě použit velmi malý počet snímků, který by nemohl vytvořit dojem skutečného pohybu. Při snímkové frekvenci 12 fps (frame-per-second, snímků za vteřinu) by obě animace trvaly necelou polovinu vteřiny. Velmi jednoduše bychom si mohli pomoci např. zdvojením, nebo ztrojením snímků a tím animaci protáhnout.

Jinou možností mezistavové animace je tzv. Shape Tweened (tvarová mezisnímková) animace, kdy přechází jeden tvar do druhého:

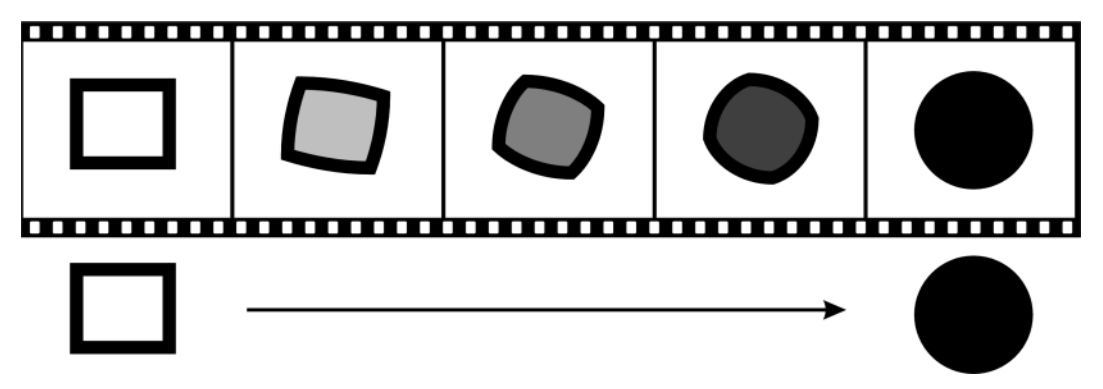

I v tomto případě postačí ve Flashi zadat počátek a konec a všechny mezisnímky dopočítá počítač.

Než se pustíme do vlastní animace, podívejme se na nástroje, které máme k dispozici a na některé základní pojmy.

# **Základní prvky animace**

Animace může být vytvořena několika na sebe navazujícími scénami. Každá scéna může být tvořena řadou postupně zobrazovaných rámečků (frames). Obsah těchto rámečků může být rozložen na jedné nebo několika vrstvách. Rámečky mohou být prázdné, častěji ale budou obsahovat obrázky, které mohou být jako statické vytvořeny uživatelem nebo vygenerovány z počátečního a koncového rámečku počítačem.

Úmyslně se zde vyhýbám interaktivním animacím, kdy průběh provádění může řídit uživatel.

#### **Scéna**

Jednoduché animace budou obsahovat třeba jenom jednu scénu. Rozsáhlejší animace mohou mít ale scén několik. V našem případě bez interaktivního ovládání ze strany uživatele, se budou jednotlivé scény přehrávat postupně, jedna za druhou. Pořadí scén vidíte na panelu Scene, který vyvoláte příkaze Window > Panels > Scene.

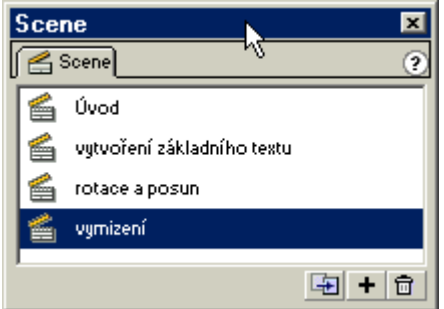

*V tomto panelu je seznam scén animace. Pořadí přehrávání je dáno pořadím, v jakém jsou scény v tomto seznamu uvedeny. Pořadí scén můžete jednoduše změnit přetažením na jiné místo v seznamu. Na dolním pravém okraji jsou uvedena (zleva doprava) tlačítka:* 

- *Duplicate Scena: vytvoří kopii vybrané scény, jejíž obsah můžete následně upravovat.*
- *Add Scene: přidá novou zatím prázdnou scénu, obsahující pouze jeden rámeček a jednu vrstvu.*
- *Delete Scene: odstraní aktuálně označenou scénu.*

Standardně se scény vytvářejí s názvem Scene 1, Scene 2 atd. Je ale vhodné si kvůli orientaci scény označit smysluplnějšími názvy. Poklepejte na název scény a budete ho moci přepsat.

Scénu nastavíte jako pracovní, tj. je zobrazena její časová osa obsahující přehled jednotlivých rámečků s členěním na vrstvy, klepnutím na název scény v panelu Scenes. Jinou možností je tlačítko na panelu časové osy:

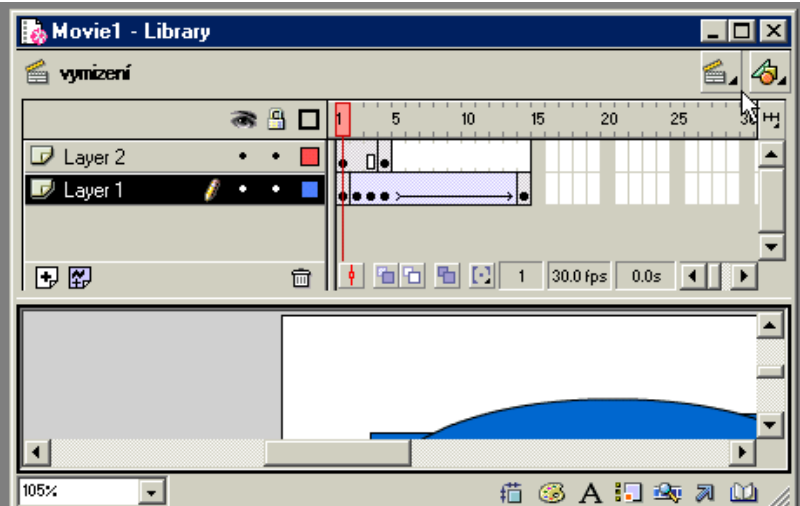

*Klepnutím na tlačítko Scenes u pravého okraje okna časové osy se zobrazí seznam existujících scén. Scéna, kterou označíte, se zobrazí. Název aktuálně vybrané scény je uveden vlevo pod titulkem okna, zde je to scéna s názvem vymizení.* 

Pokud není časová osa zobrazena, použijte příkaz View > Timeline.

Scéna obsahuje několik rámečků, které se jako políčka filmu přehrají za sebou. Výsledný obraz je dán průhledem rámečků všech vrstev pod sebou pro konkrétní postavení přehrávací hlavy, na výše uvedeném obrázku jsou dvě vrstvy: Layer 2 a Layer 1.

#### **Vrstvy**

Použití vrstev v programu Flash neslouží pouze k lepší organizaci práce. Bez vrstev byste nebyli schopni vytvořit složitější animace. Jak jsme si uvedli již dříve, jednotlivé objekty, které jsou umístěny na jedné vrstvě se vzájemně ovlivňují – spojují se dohromady (pokud jsou stejné barvy) nebo se ořezávají (pokud jsou různobarevné). Použití objektů na různých vrstvách tento vliv zcela eliminuje. Navíc máte možnost zacházet s každým objektem zcela samostatně, můžete využívat např. průhlednost, která se projeví teprve při několikavrsvém uspořádání, používat masky vrstev apod.

Než se podíváme na jednotlivá nastavení a práci s vrstvami, podívejme se na to, jak jsou vlastně objekty na vrstvách uspořádány. Každá vrstva je v podstatě tvořena základní vrstvou a jakousi krycí vrstvou. Na základní vrstvě jsou objekty, které jste nakreslili, tj. např. obdélník s výplní, křivka kreslená perem apod. Tato základní vrstva, nebo též vrstva jeviště (stage layer), představuje vlastně pouze kreslicí plochu. Objekty, které na ní leží, nemohou být zařazovány nad sebe, leží pouze v jediné úrovni a proto se nemohou překrývat. Objekt, který je na místo, jež zabírá jiný objekt, přesunut (nebo vytvořen) později, původní obraz překryje a buďto se spojí se stejnobarevným objektem původním, nebo původní objekt ořízne:

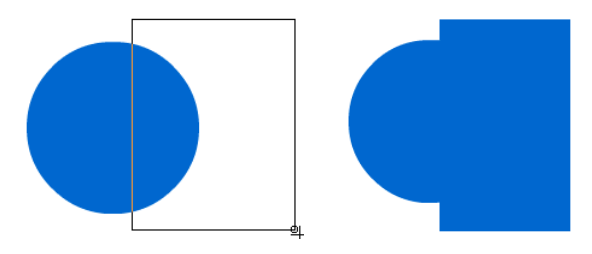

*V tomto případě mají oba objekty – původní i nově nakreslený obdélník – stejnou barvu a proto budou sloučeny dohromady do jednoho objektu. Totéž se stane pokud na existující objekt umístíte jiný objekt stejné barvy. Pozor – musíte rozlišovat mezi výplní a obrysem. Aby se objekty spojily, musí se dotýkat výplň výplně nebo linka linky a potom se spojí výplň s výplní nebo linka s linkou..* 

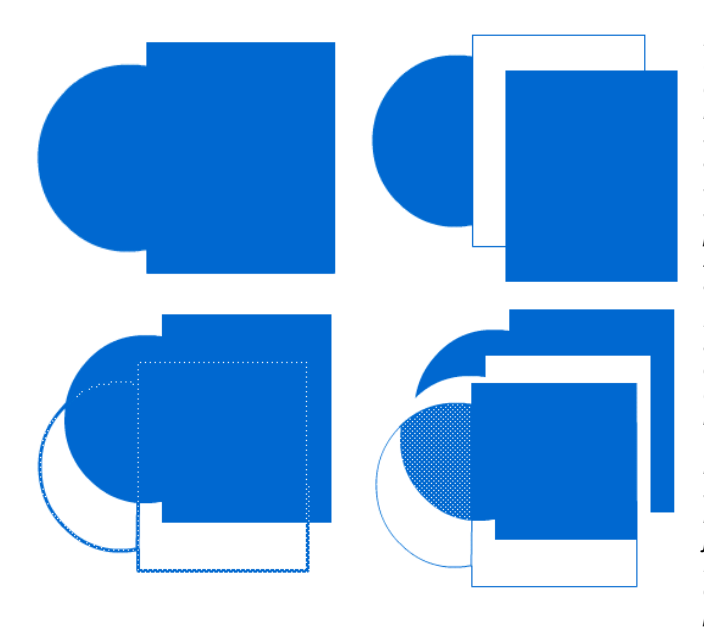

*Pokud např. bude mít v tomto uvedeném případě obdélník definovanou obrysovou křivku, nedotýká se výplň výplně a místo spojení dojde k oříznutí elipsy. Nestačí ani to, že barva obrysu a výplně je stejná, nezapomeňte, že pracujeme s vektory! Jak vidíte na obrázku s posunutím, obrysová linka obdélníka způsobila, že objekty se nesloučily a původní elipsa byla oříznuta.* 

*Pokud by ale měla elipsa také obrys, a to ve stejné barvě jako nakreslený obdélník, došlo by ke spojení obrysů, což si můžeme názorně předvést na levém obrázku.* 

*Tím, že jsem ale obrys posunul, došlo nejprve k tomu, že se sloučily nyní sousedící výplně, a posunutý obrys rozdělil výplň na tři části – horní z nich jsem na pravém obrázku posunul. Druhá část ležící v eliptické části obrysové křivky je vybrána a má poněkud světlejší barvu. Zbývající část leží v obdélníkové části obrysové křivky.* 

Tato alchymie probíhá pouze na jedné vrstvě, objekty ležící na různých vrstvách jsou zcela samostatné a mohou se vzájemně překrývat bez interakcí. Mezi objekty na různých vrstvách lze například definovat průhlednost:

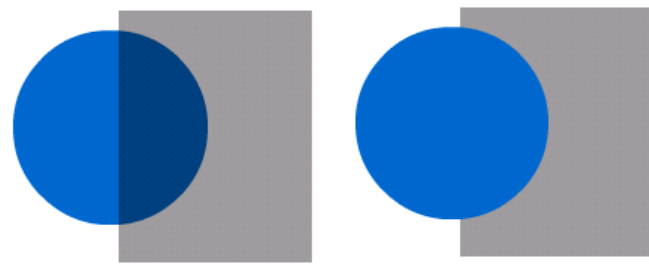

*Na obrázku vlevo je u výplně obdélníka nastavena 50% průhlednost. Proto, pokud obdélník leží ve vyšší vrstvě, je pod ním vidět překrytá část elipsy na nižší vrstvě. Změníme-li pořadí vrstev tak, že obdélník bude ležet na nižší vrstvě, překryje neprůhledná elipsa zcela část obdélníka. Protože jsou ale oba objekty na různých vrstvách, můžete měnit jejich polohu aniž by došlo k oříznutí nebo sloučení.* 

V každé vrstvě leží ještě nad touto úrovní jeviště ještě úroveň překryvná (Overlay Layer). V této úrovni, která je nerozdělitelně spjata s úrovní jeviště v rámci jedné vrstvy, leží objekty typu skupina, text, bitmapa nebo instance symbolu. Mezi objekty uvedených typů je možné definovat pořadí, tj. zařazovat je nad sebe, posouvat je apod. bez obav, že by se tyto objekty ořezávaly nebo spojovaly.

#### Úvod do animací

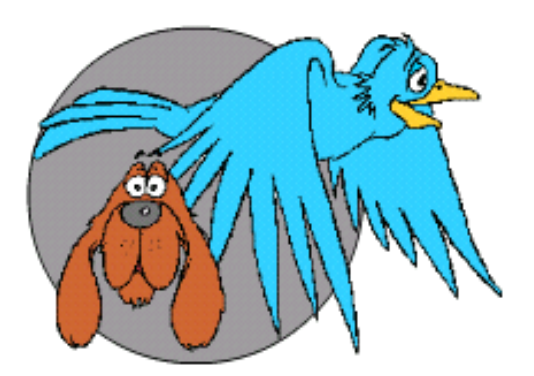

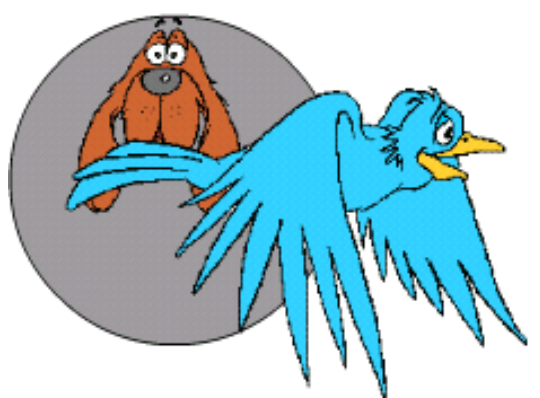

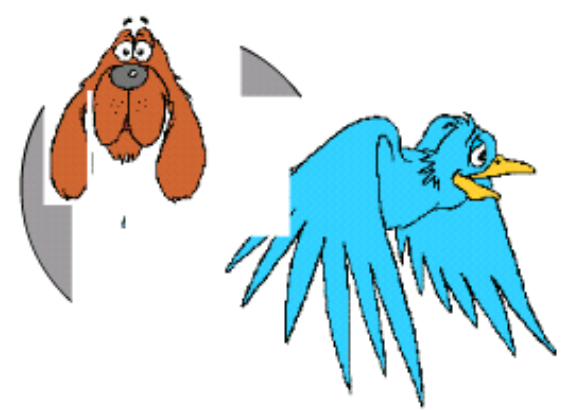

*Na horních dvou obrázcích je situace na jedné vrstvě: je zde nakreslená elipsa a dvě importované bitmapy. Jak vidíte, lze měnit pořadí zobrazování obou bitmap i jejich umístění aniž by došlo k interakci mezi nimi nebo s elipsou na pozadí. Je to dáno tím, že elipsa leží na úrovni jeviště, obě bitmapy na překryvné úrovni, ale v rámci jediné vrstvy.* 

*Pokud obě bitmapy převedeme příkazem Modify > Break Apart, budou z překryvně úrovně přesunuty dolů na úroveň jeviště a potom se chovají jako každý jiný objekt této úrovně – jednotlivé objekty se ořezávají a slučují.* 

Základní informace o jednotlivých vrstvách získáte z panelu časové osy. Pokud tento panel není zobrazen, použijte příkaz View > Timeline.

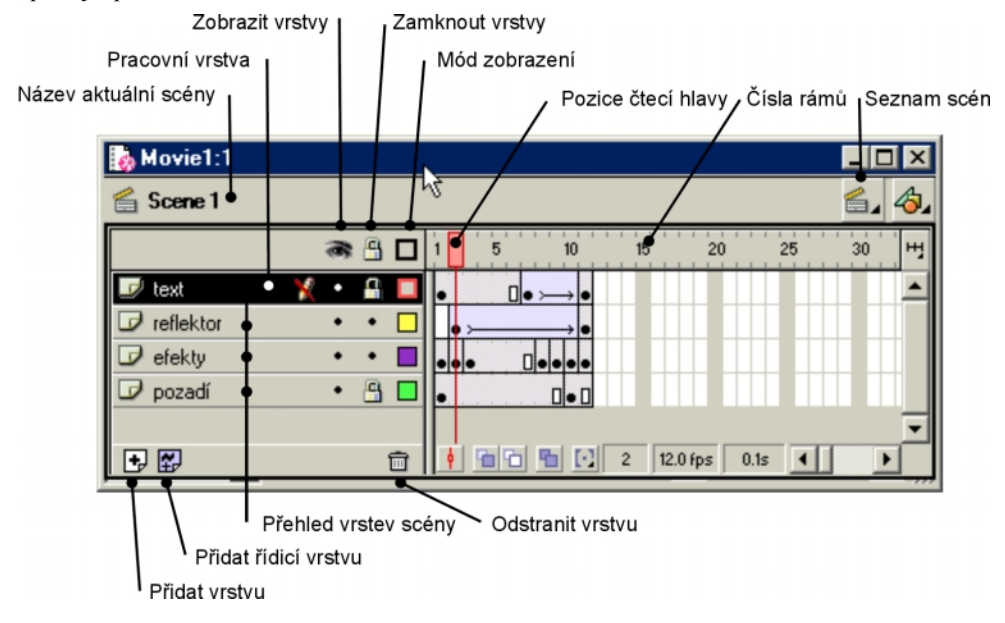

Na panelu časové osy je velké množství údajů. Především je panel rozdělen na dvě části: část seznamu vrstev a vlastní časovou osu – přehled rámů. V záhlaví je uveden název scény (zde implicitní Scene 1). Scénu, se kterou chcete pracovat, můžete vybrat ze seznamu, který je umístěn na horním okraji panelu vpravo.

K části rámů se dostaneme později, nyní se zaměříme na seznam vrstev. Na předchozím obrázku jsou zobrazeny celkem 4 vrstvy pojmenované Text, Reflektor, Efekty a Pozadí. Začnete-li pracovat na nové animaci standardně se vytvoří jedna scéna a jedna vrstva pojmenovaná Layer 1. Vrstvu přejmenujete poklepáním (tedy dvojitým klepnutím) na její název v panelu časové osy.

Pro přidávání vrstev můžete použít tlačítko na dolním okraji vlevo (Insert Layer – přídat vrstvu). Pořadí vrstev lze změnit přetažením vrstvy v panelu na jiné místo, nahoru nebo dolů. Obrazy a akce na horních vrstvách překrývají obsah spodních vrstev.

Existující vrstvu můžete snadno odstranit tak, že vrstvu označíte klepnutím a potom klepnete na ikonu odpadkového koše (Delete Layer – Odstranit vrstvu).

Nahoře nad seznamem vrstev jsou uvedeny tři ikony:

- ikona oka **Show/Hide All Layers** (Zobrazit/Skrýt všechny vrstvy): klepnutím na ikonu přepínáte mezi zobrazením nebo skrytím všech vrstev.
- ikona zámku **Lock/Unlock All Layers** (Zamknout/Odemknout všechny vrstvy): pomocí tohoto tlačítka můžete uzamykat všechny vrstvy, tj. přepínat mezi povolením a zákazem uprav na vrstvě.
- ikona čtverečku **Show All Layers as Outline** (Zobrazit všechny vrstvy jako drátěný model): toto tlačítko dovoluje měnit mód zobrazování z plného zobrazení objektů na zobrazení pouze jejich obrysu, tj. zobrazení jako drátěný model. Toto zobrazení, které je průhledném, může pomoci v orientaci při velkém množství vzájemně se překrývajících vrstev s množstvím objektů.

Panel časové osy ale poskytuje i možnost individuálního nastavení jednotlivých vrstev. Klepnete-li ve sloupci příslušné ikony v řádku některé vrstvy, můžete změnit každé z nastavení způsobem , který pro danou vrstvu potřebujete:

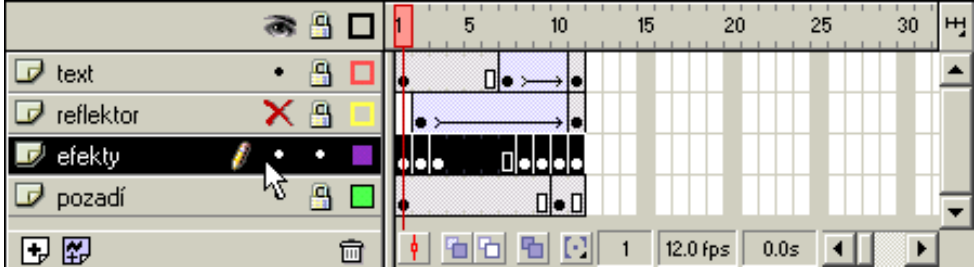

V předchozím obrázku je vrstva:

- **Text** zobrazována, uzamčena pro úpravy a její objekty se zobrazují pouze obrysem
- **Reflektor** tato vrstva není zobrazena a má nastaveno uzamčení pro úpravy. Byla by zobrazena jako drátěný model
- **Efekty** je aktivní, pracovní vrstva, je zobrazena v plném zobrazení objektů (čtvereček na pravém okraji seznamu je plný) a není zamčena pro úpravy.
- **Pozadí** se zobrazuje, je uzamčeno a zobrazuje se plně.

Pokud uvidíte u aktivní vrstvy symbol přeškrtnuté tužky, není možné na vrstvě z nějakého důvodu provádět změny. Důvodem může být uzamčení vrstvy zámkem nebo to, že aktuálně vybraná vrstva nemá povoleno zobrazování. Způsob zobrazení jako drátěný model nemá vliv na výsledné zobrazování hotové animace. Stejně tak ani vypnutí zobrazování neovlivní výsledek – obě nastavení se vztahují pouze k pracovnímu prostředí Flashe.

#### **Vlastnosti vrstev**

Pro jednotlivé vrstvy můžete otevřít dialogové okno vlastností vrstev. V tomto okně můžete vedle již zmiňovaných vlastností nastavit i některé další. Okno Layer Properties (vlastnosti vrstvy) otevřete pravým klepnutím na řádek vrstvy a výběrem příkazu Properties.

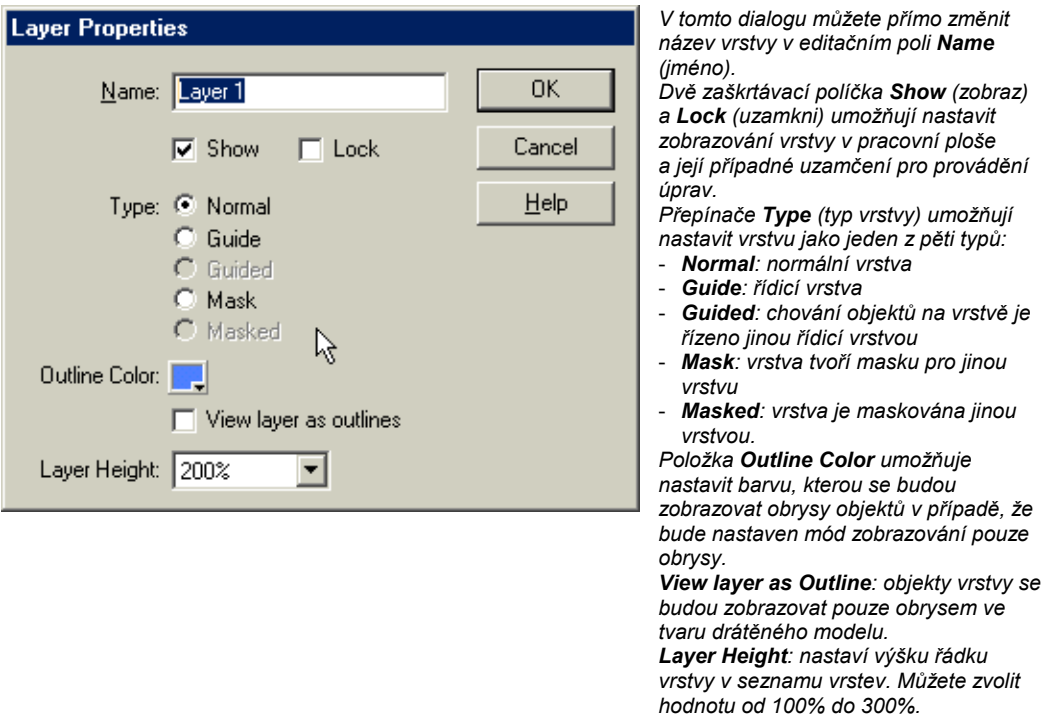

V tomto dialogovém okně jsme narazili na dva nové termíny Guide (řízení, vedení) a Mask (maska) v případě typů vrstev. Jejich použití si ukážeme na konkrétních příkladech, zde jenom stručné vysvětlení: můžete vytvořit vrstvu, ve které bude definována křivka, podle které se bude řídit pohyb objektů na další, tzv. Guided (řízené) vrstvě. Typ vrstvy Mask definuje vrstvu, která obsahuje masku pro jinou vrstvu. Můžete si to představit tak, že vrstva typu Mask obsahuje průzory, kterými je vidět pouze část maskované vrstvy., vše ostatní z této vrstvy bude skryto. Pokud pracujete např. s programem CorelDRAW, znáte metodu oříznutí pomocí kontejneru (nebo vložení do kontejneru), kdy kontejner definuje oblast objektu, která je viditelná, vše ostatní je ukryto. Podobně např. ve Photoshopu existují masky vrstev.

#### **Přenášení objektů mezi vrstvami**

Málokdy se vám podaří si tak dobře rozvrhnout práci dopředu, že nebudete potřebovat přesunout objekty mezi vrstvami. Pokud potřebujete některý z objektů přenést z jedné vrstvy do druhé, použijte známé příkazy pro vyjmutí (Edit > Cut), kopírování (Edit > Copy) a vložení (Edit > Paste). K dispozici jsou

samozřejmě i známé klávesové zkratky Ctrl+X (vyjmutí), Ctrl+C (kopírování) a Ctrl+V (vložení). Pokud chcete vložit objekt do jiné vrstvy, než ze které jsou ho vyjmuli nebo kopírovali, postupujte takto:

- označte objekt nebo objekty, které chcete umístit do jiné vrstvy. Pokud klepnete na objekt, automaticky se stane vrstva, ve které se objekt nachází, aktivní vrstvou a její řádek v číselné ose se podbarví;
- pro označení objektů použijte techniky, které jsme si uváděli dříve v kapitole o manipulaci s objekty;
- použijte klávesovou zkratku Ctrl+C (kopírování) nebo Ctrl+X (vyjmutí);
- v číselné ose klepněte na název vrstvy, do které budete objekty vkládat a tato vrstva se nyní stane aktivní;
- použijte klávesovou zkratku Ctrl+V, a objekt bude vložen do této vrstvy.
- v případě, že použijete přímo vložení (Edit > Paste nebo Ctrl+V) bude objekt umístěn uprostřed jeviště;
- pokud chcete zachovat pozici objektu jako v původním místě, použijte příkaz Edit > Paste in Place (vložit na místo, Ctrl+Shift+V).

K dispozici ještě máte příkaz Edit > Paste Special, kterým otevřete společné dialogové okno Windows Vložit jinak. Z nabídek, které máte k dispozici, můžeme v tomto případě přenášení objektů použít možnost vložení jako bitmapový obrázek nebo jako objekt Flashe:

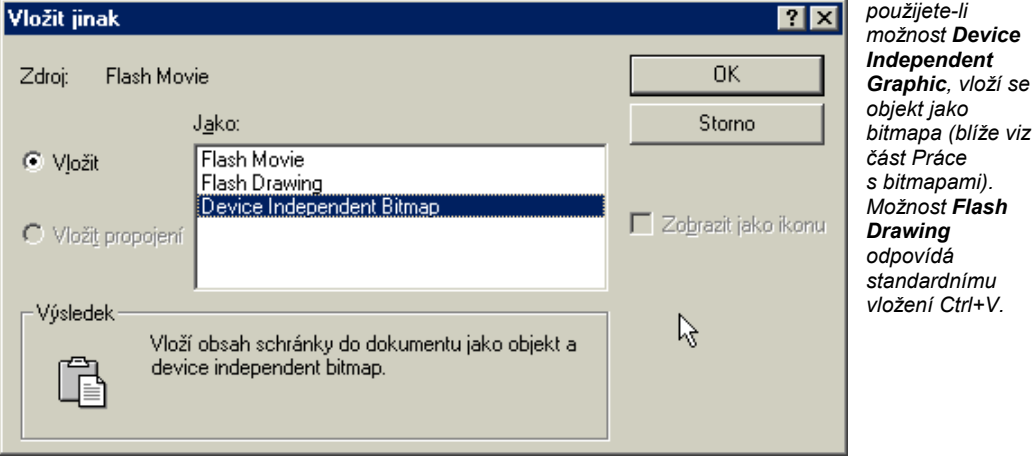

V případě vložení objektu jako bitmapy si uvědomte všechny rozdíly oproti vektorovým objektům (bitmapa je umístěna na překryvné úrovni vrstvy, můžete ji využít jako vzorek pro výplně...).

# **Rámečky**

Zatímco vrstvy představují rozložení obsahu animace bez ohledu na časový průběh, ale spíše vzhledem k logickému členění na objekty a pro zajištění jejich viditelnosti, je rámeček časovým snímkem animace. Rámeček vlastně odpovídá políčku promítaného filmu. V každém časovém úseku vidíme vždy pouze rámečky všech vrstev jedné scény, který odpovídá postavení přehrávací hlavy.

Rámečky tvoří druhou část časové osy. Práce s rámečky je jednou z nejdůležitějších činností, kterou je třeba zvládnout pro vytvoření dobré animace. Existuje několik typů rámečků: prázdný, klíčový, statický... Flash 5 zavádí i nový pojem pro skupinu rámečků – Sprite. Tento pojem bychom mohli přeložit možná jako "přemístitelný symbol", což znamená, že skupina rámečků se chová jako jeden prvek a je možné ji např. přesouvat jako celek v rámci časové osy tažením za některý z vnitřních rámečků.

Podívejte se na následující obrázek, který ukazuje základní typy rámečků a jejich skupin:

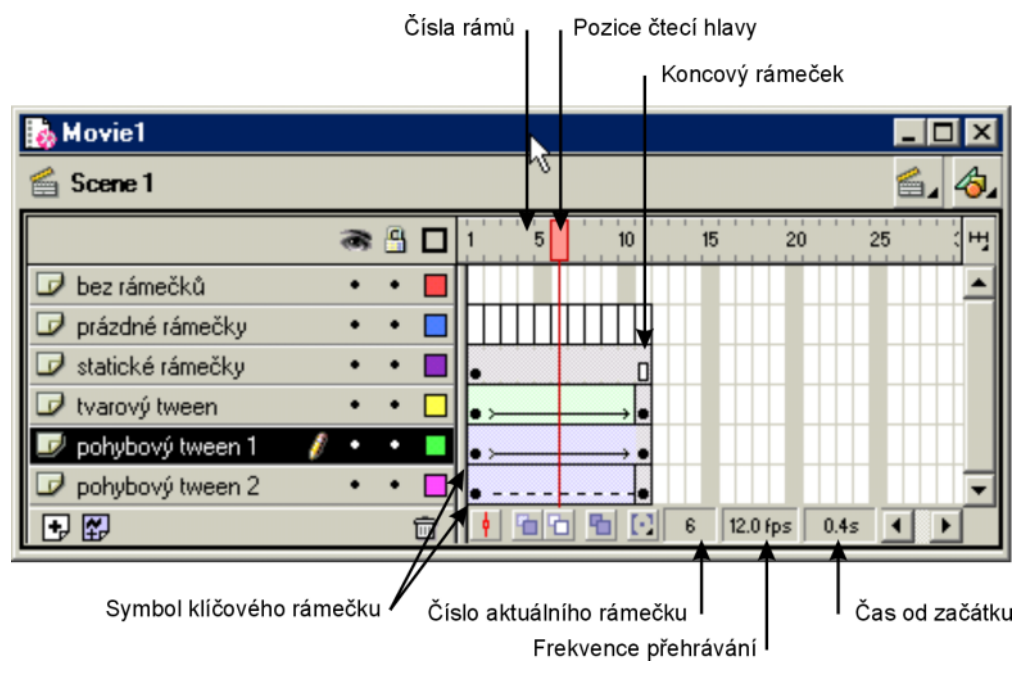

Obrázek ukazuje základní prvky, se kterými se na časové ose budete setkávat. Vysvětlující popiska je zde uváděna jako název vrstvy. Především si všimněte přehrávací hlavy. Ta vyznačuje na časové ose pozici aktuálně aktivního rámečku. Tento rámeček se bude zobrazovat na jevišti na pracovní ploše.

Na dolním okraji panelu si všimněte informačních políček, kde se uvádí číslo rámečku, a čas, který do této pozice uplyne od začátku přehrávání scény. Čas závisí na snímkové frekvenci přehrávání, která je uváděna ve snímcích za vteřinu – fps (frame per second). V této ukázce je nastavena hodnota 12 fps, která je přednastavenou hodnotou pro běžnou animaci.

Pro identifikaci rámečků se používají standardní symboly:

- bez rámečku: šedé orámování políčka na časové ose rámeček zde není definován;
- prázdný rámeček: černé orámování jednoho bílého políčka rámeček je prázdný, neobsahuje žádný objekt;
- klíčový rámeček: v rámečku je černá tečka klíčový rámeček obsahuje objekty, které jsou ve výchozí pozici, tvaru... pro následující akci;
- sprite: orámovaná skupina několika rámečků podle výplně plochy se rozlišuje několik druhů sprite, jak je uvedeno na obrázku v popisu vrstev.

Nejjednodušší verzí sprite je statický sprite, skupina rámečků, která se mezi klíčovým a koncovým rámečkem nemění. Tento sprite má na rozdíl od prázdných rámečků světle šedé podbarvení.

Pokud je v rámci sprite definován pohyb objektu z jedné polohy do druhé, jde o sprite, který obsahuje pohybovou mezisnímkovou animaci (Motion Tween). První klíčový rámeček definuje výchozí pozici a koncový klíčový rámeček určuje závěrečnou pozici objektu. Mezilehlé rámečku vypočítává počítač, proto je zde naznačena pouze čára se šipkou směrem ke koncovému rámečku.

Ve vrstvě Pohybový tween 1 obsahuje sprite správně definovaný pohybový tween, naopak ve vrstvě Pohybový tween 2 není definice správná a proto je čára čárkovaná. Důvodů, proč tomu tak je, může být více, podíváme se na některé z nich v ukázkách v závěru publikace. Jeden z nejčetnějších důvodů je ten, že pro vytvoření pohybového tweenu byly použity objekty úrovně jeviště a ne objekty překryvné úrovně (skupiny, symboly...).

Sprite, který je tvořen pohybovým tweenem, má na rozdíl od statického sprite, světle fialové podbarvení.

Střední vrstva v mé ukázce představuje tvarový přechod mezi snímky – tvarový tween, Shape Tween. V tomto případě se mění postupně tvar objektu mezi počátečním a koncovým klíčovým rámečkem. Podobně jako u pohybového tweenu i zde je čarou naznačeno, že rámečky mezi oběma krajními polohami dopočítává počítač. Podbarvení tvarového tweenu je světle zelené, v tištěné knize pravděpodobně rozdíl nezpozorujete.

#### **Práce s rámečky**

Pokud začnete pracovat s novou animací, budete mít na počátku jednu vrstvu (Layer 1) a v ní jeden zatím prázdný rámeček.

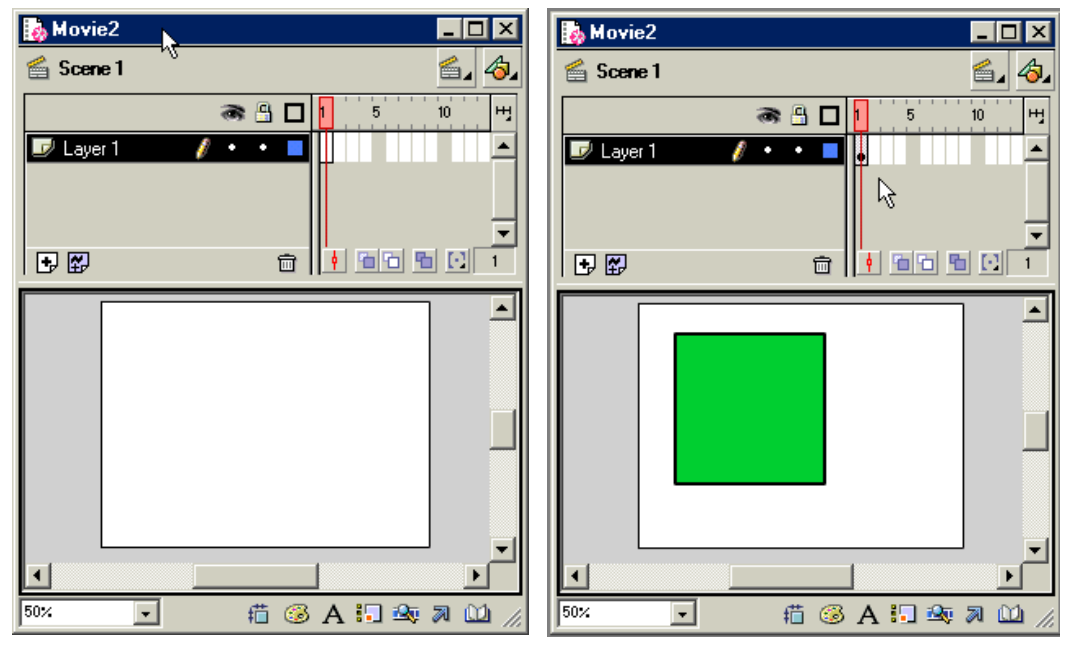

Po vložení objektu se symbol prázdného rámečku změnil na klíčový rámeček.

Pokud chcete vložit do časové osy další klíčový rámeček, stačí klepnout pravým tlačítkem na pozici rámečku a z místní nabídky vybrat příkaz Insert Keyframe (vložit klíčový rámeček, F6) nebo Insert Blank Keyframe (vložit prázdný klíčový rámeček, F7). Můžete použít i příkazy Insert > Keyframe případně Insert > Blank Keyframe.

Rozdíl mezi oběma způsoby vložení nového klíčového rámečku je v tom, že v prvním případě se do klíčového rámečku zkopíruje obsah předchozího klíčového rámečku a objekty budou vybrány. V druhém případě bude vytvořen zcela prázdný klíčový rámeček neobsahující žádný objekt.

Pokud nový klíčový rámeček vkládáte ihned za předchozí definovaný rámeček, nestane se nic jiného, než že se v časové ose objeví nový klíčový rámeček na této pozici. Pokud ale definujete nový klíčový rámeček v oblasti bez rámečků, např. podle následujícího obrázku na pozici 5, zaplní se prázdné místo statickým spritem vytvořeným z předchozího klíčového rámečku, zde je to rámeček číslo 1.

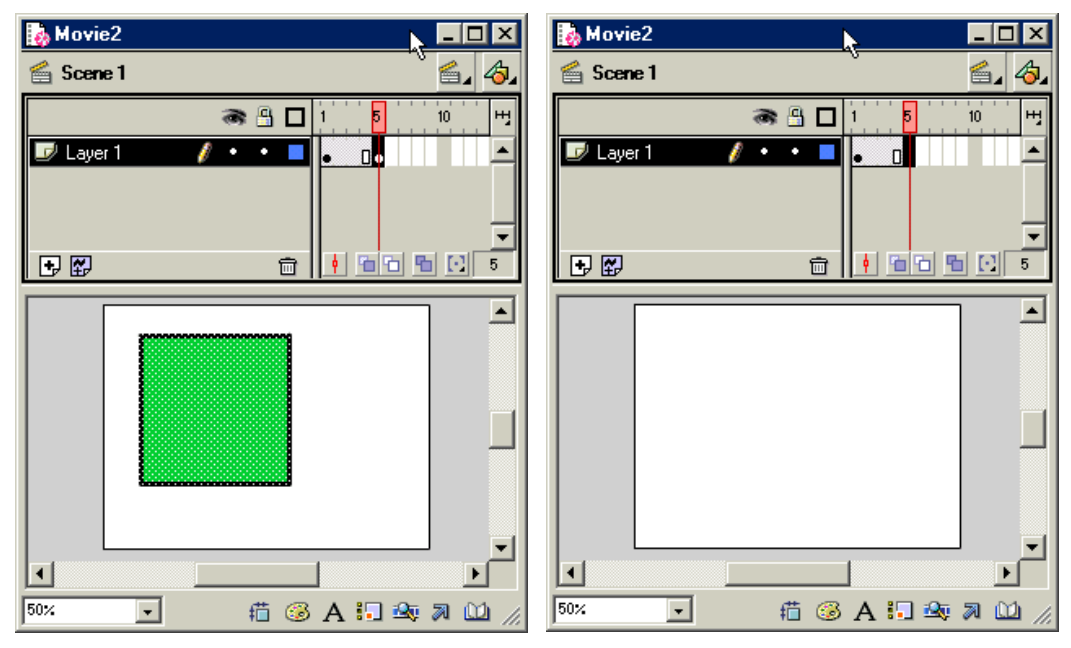

V ukázce vlevo byl použit příkaz pro vložení klíčového rámečku (Insert Keyframe) na pozici 5. Přehrávací hlava se posunula na tuto pozici a na jevišti se tedy zobrazuje stav tohoto rámečku. Vidíte, že byl zkopírován obsah předchozího klíčového rámečku (číslo 1) a před tím prázdné rámečky 2-4 byly označeny jako statický sprite. Jsou tedy vytvořeny jako kopie klíčového rámečku č. 1.

V druhém případě byl použit příkaz Insert Blank Keyframe, situace je naprosto stejná jako v předchozím případě s tou výjimkou, že do nového rámečku č. 5 se nepřenese obsah rámečku č. 1. Statický sprite 1-4 je ale i v tomto případě vytvořen. Pamatujte, že nemůžete mít v časové ose mezi rámečky prázdná místa bez rámečků. Můžete zde ale mít prázdné rámečky.

Na začátku této části, která se týká rámečků, jsem říkal, že základní jednotkou je sprite, tj. skupina rámečků určitých vlastností. Na uvedeném příkladě máte statický sprite zahrnující rámečky 1-4. Pokud posunete přehrávací hlavu na kterýkoliv z těchto rámečků, dostanete vždy stejný pohled na jeviště. Pokud změníte kterýkoliv z rámečků statického sprite, změní se všechny, nebo lépe řečeno měníte vždy klíčový, tj. první rámeček, i když přehrávací hlava stojí na jiném rámečku tohoto sprite.

Do sprite můžete rámečky přidávat, stačí klepnout pravým tlačítkem myši kdekoliv uvnitř sprite a z místní nabídky vybrat příkaz Insert Frame (vložit rámeček). Sprite se pouze o jeden rámeček zvětší a všechny rámečky směrem doprava se o jedno políčku posunou. Podobně můžete příkazem Remove Frame vypustit kterýkoliv rámeček statického sprite.

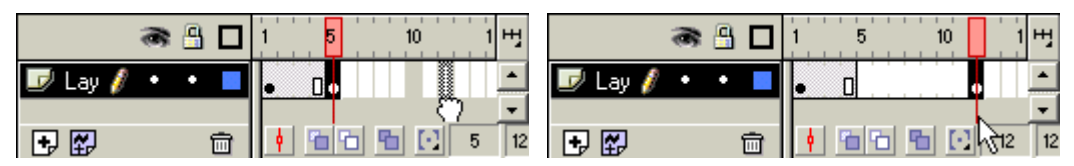

Poslední rámeček (je jedno zda je to klíčový nebo koncový rámeček) můžete tažením myší přesunout na další pozici. Pokud jde o koncový rámeček sprite, "natáhne se" sprite. Pokud přetahujete jeden samostatný klíčový rámeček, posune se na danou pozici a prostor mezi původní pozicí a novou polohou se vyplní prázdnými rámečky.

Uvnitř časové osy můžete přetahovat koncové rámečky sprite pouze na úkor prázdných rámečků. Nemůžete koncový rámeček přetáhnout za již existující klíčový rámeček:

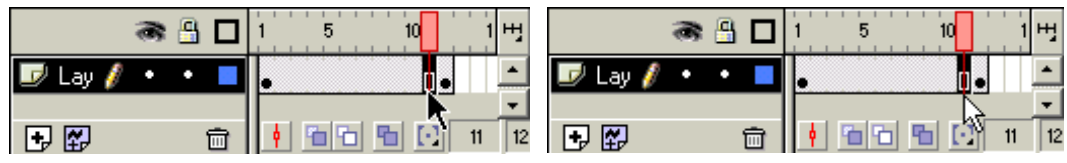

 V tomto případě není možné přetáhnout koncový rámeček statického sprite dále než k pozici nejbližšího klíčového rámečku. Pokud byste potřebovali sprite ještě natáhnout, musíte rámečky přidat příkazem Insert > Frame nebo shodným příkazem z místní nabídky. Chcete-li přidávat po jednom rámečku, klepněte např. na statický sprite pravým tlačítkem a tím označíte jeden rámeček. Příkazem Insert > Frame přidáte právě jeden rámeček. Pokud na sprite klepnete levým tlačítkem označí se celý sprite a příkazem Insert > Frame zdvojnásobíte počet rámečků sprite:

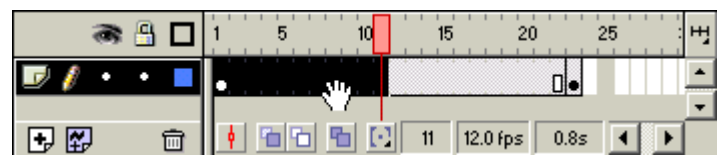

*Původní délka sprite byla 1-11, po přidání rámečků zahrnuje nyní sprite rámečky 1-22.* 

Se sprite (ať již jde o statický nebo tween sprite) můžete pracovat jako s jedním objektem: klepnutím ho označíte a tažením můžete přesunout na jinou pozici.

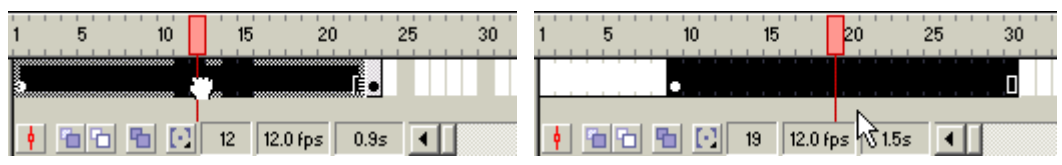

I v tomto případě budou uvolněné rámečky vlevo zaplněny prázdnými rámečky (tj. rámečky bez obsahu). Naopak, jak vidíte, byl sprite přetažen i přes existující klíčové rámečky (na pozici 23). Tento rámeček je ztracen.

S rámečky můžete pracovat i mezi vrstvami. Uchopte sprite na jedné vrstvě a přetáhněte ho na jiné místo jiné vrstvy. Překryté stávající rámečky na cílové pozici budou ztraceny:

#### Úvod do animací

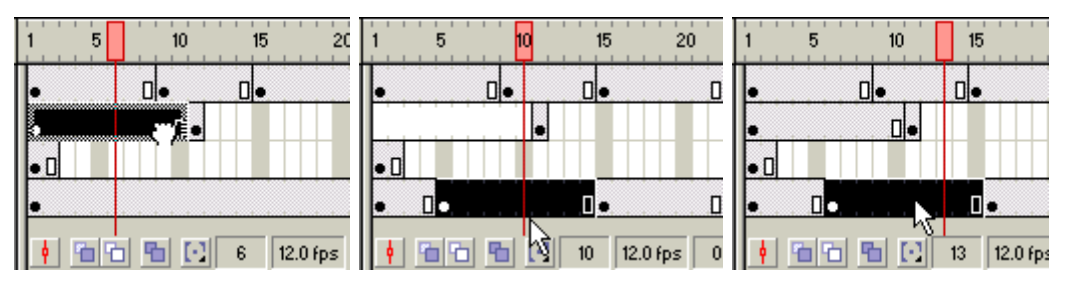

Na prvním obrázku vlevo je statický sprite, který přetahuji na novou pozici z druhé vrstvy do čtvrté vrstvy. Po umístění je sprite na původní pozici v druhé vrstvě nahrazen prázdnými rámečky a existující sprite ve čtvrté vrstvě je vloženým sprite rozdělen na dvě části. V obrázku vpravo jsem při tažení podržel stisknutou klávesu Alt a tím jsem sprite z původního místa zkopíroval a ne odstranil.

Možností, jak s rámečky pracovat, je ještě celá řada, můžete např. s klávesou Shift vybírat rámečky a sprite z různých vrstev, i v nesouvislých sekvencích atd. Takovéto úpravy ale mohou způsobit nekonzistentnost celé animace a provádějte je proto opatrně. Na závěr ještě upozornění – samostatný rámeček se chová poněkud odlišně od sprite. Tažením koncového rámečku sprite měníte délku sprite, ale pokud táhnete samostatný rámeček, přesouváte ho na jiné místo. Vložení klíčového rámečku dovnitř pohybového tween sprite bude mít s největší pravděpodobností tragický následek pro celý tween, pokud to neděláte úmyslně, jak si dále ukážeme.

#### **Úprava zobrazení rámečků**

Na konec této části jsem nechal možnosti nastavení zobrazování rámečků.

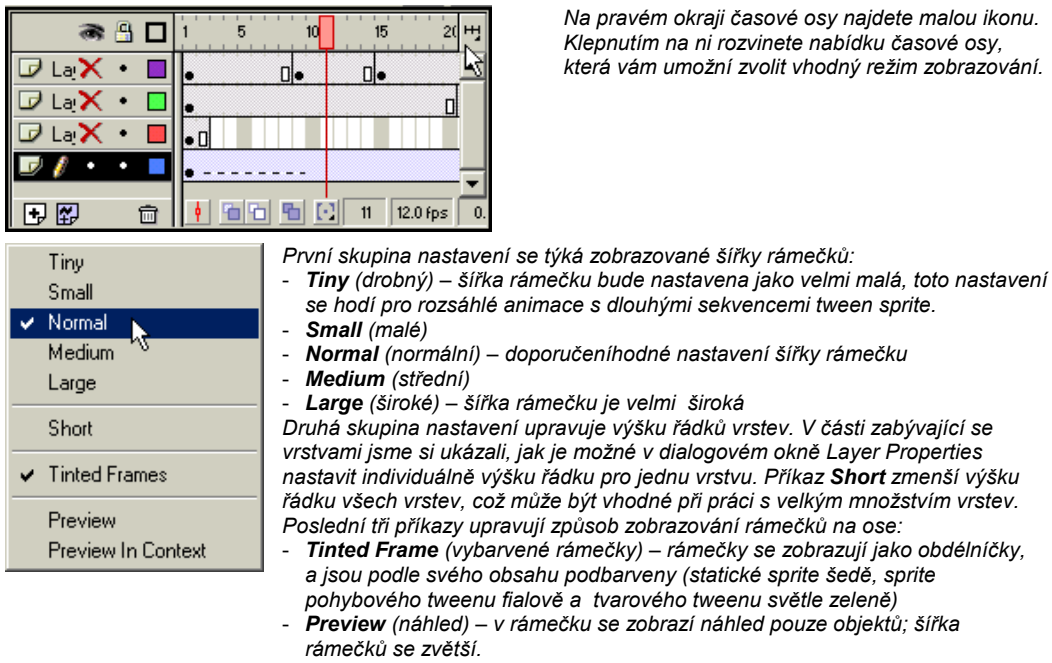

- *Preview in Context (plný náhled) – na rozdíl od předchozího se zobrazí celkový náhled jeviště.* 

# **Symboly a knihovny**

# **Symbol**

Vedle objektů, které v případě potřeby přímo vytvoříte kreslením, nabízí Flash použití tzv. symbolů. Jsou to objekty, které jsou určeny pro opakované používání, nebo objekty, které v sobě skrývají již předefinované akce, a Flash nám jejich použití nabízí ve formě zástupného symbolu.

Existují celkem tři druhy symbolů: grafické (Graphic), tlačítka (Buttons) a filmové klipy (Movie Clips). V této publikaci se pouze dotkneme možnosti vytvoření a použití grafických symbolů.

Velkou výhodou použití symbolu je to, že na rozdíl od jiných objektů, je symbol v animaci uložen pouze jednou a na místě jeho použití se pouze vytvoří odkaz na něj. Tento postup práce se označuje jako vytvoření instance symbolu. Tímto způsobem je možné dosáhnout zmenšení velikosti animace, což zejména u animací pro web je více než žádoucí. Menší velikost souboru znamená rychlejší natažení.

**Movie Clip** (filmový klip) – jde o samostatnou animaci, jejíž časová osa je zcela nezávislá na časové ose hlavní animace. Movie Clip můžete obsahovat v podstatě vše, co může obsahovat animace Flash. Po spuštění není tato animace závislá na animaci v rámci níž byla spuštěna a může tedy běžet i po ukončení hlavní animace. Použití Movie Clip je dobrá technika pro zpřehlednění hlavní animace, která by v podstatě mohla obsahovat pouze jeden rámeček se zavedením tohoto symbolu.

**Graphic** (grafika) – obsahuje buďto jednotlivý statický obrázek nebo animaci. Na rozdíl od Movie Clip jsou zde ale určitá omezení, symbol typu Graphic nemůže být interaktivní, neobsahuje tlačítka a zvuky. Má svoji časovou osu, ale ta je podřízena časové ose hlavní animace. Tento symbol je ale možné začleňovat do dalších symbolů.

#### **Vytvoření grafického symbolu**

Pokud máte nakreslen nějaký tvar, a víte, že ho budete opakovaně používat, může být vhodné převést nakreslený objekt na symbol. Tento postup je jednoduchý, ale ne příliš praktický. Každý objekt musíte nejprve nakreslit a teprve potom ho příkazem Insert > Convert to Symbol převedete na symbol:

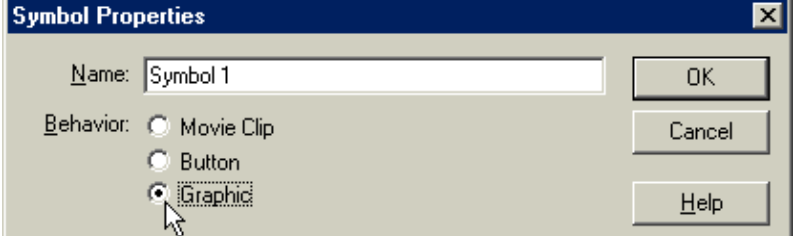

*Otevře se dialogové okno, ve kterém můžete zvolit typ chování (Behavior) nového symbolu a jeho jméno (Name).* 

Tento postup je použitelný, ale může být pracný, a současně vzhledem k tomu, co jsme si říkali o výběrech objektů, i problematický v tom, že součástí výběru nemusí být všechny objekty, nebo naopak jsou do výběru, který konvertujete na symbol, zahrnuty i objekty jiné. Můžete si pomoci tímto postupem:

- příkazem Insert > New Symbol otevřete již uvedené dialogové okno, ve které zadáte Graphic a napíšete vhodné jméno symbolu pro rychlou identifikaci;
- po klepnutí na tlačítko OK se přepnete do samostatného editačního okna symbolu, ve kterém vám nezavazí žádné objekty, které aktuálně na jevišti jsou;
- v editačním okně můžete symbol vytvořit za pomoci všech nástrojů, které poskytuje Flash pro vytváření objektů na jevišti.

Na následujícím obrázku si povšimněte, že v oblasti časové osy se zobrazil vedle názvu scény i název symbolu. Tento název je podbarven. Pokud jste s úpravami na této úrovni hotovi, postačí klepnout na název scény a vrátíte se do normálního editačního režimu animace.

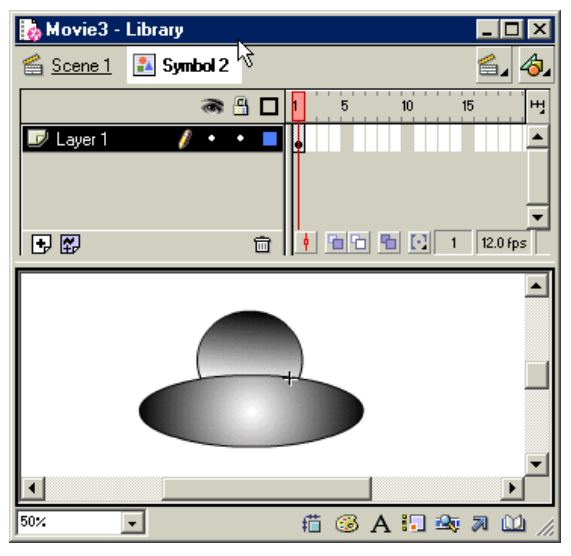

*Na obrázku je vytvářený symbol s názvem Symbol 2. Pokud budete s úpravami hotovi, postačí klepnout na název Scene 1.* 

Do editačního režimu symbolu se můžete přepnout i později, budete-li chtít třeba i dodatečně upravit vzhled nebo chování symbolu. Postupů, jak symbol editovat je celá řada, záleží i na tom, ze kterého místa editaci spouštíte. Například postačí poklepat na instanci symbolu na jevišti, nebo využít místní nabídky symbolu (otevře se po pravém klepnutí na symbol). Místní nabídka dává možnost volby ze tří způsobů editace:

- **Edit** (editovat) editace bude provedena ve vlastním editačním okně symbolu;
- **Edit in Place** (editovat na místě) symbol můžete upravovat přímo na jevišti;
- **Edit in New Window** (editovat v novém okně) pro editaci symbolu se vytvoří zcela samostatné okno.

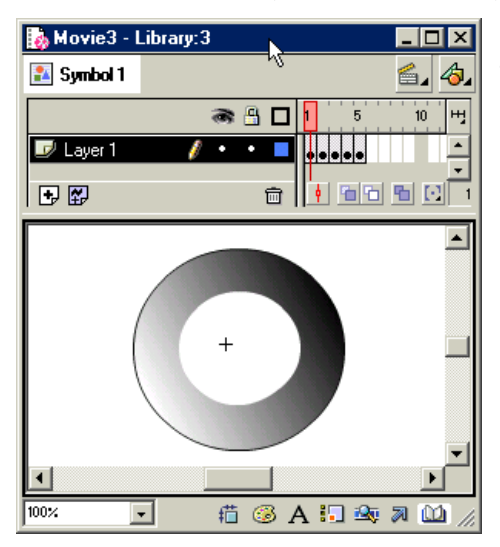

*Na tomto obrázku nového editačního okna symbolu si především všimněte, že symbol má svoji vlastní časovou osu.* 

*I když vše vypadalo tak, že vytváříme symbol jako statický obrázek, není tomu tak. Symbol typu Graphic (grafika) může představovat samostatnou animaci, i když s některými omezeními.* 

#### **Instance symbolu**

Po vytvoření je symbol umístěn v knihovně – Library. Knihovnu můžete zobrazit příkazem Window > Library.

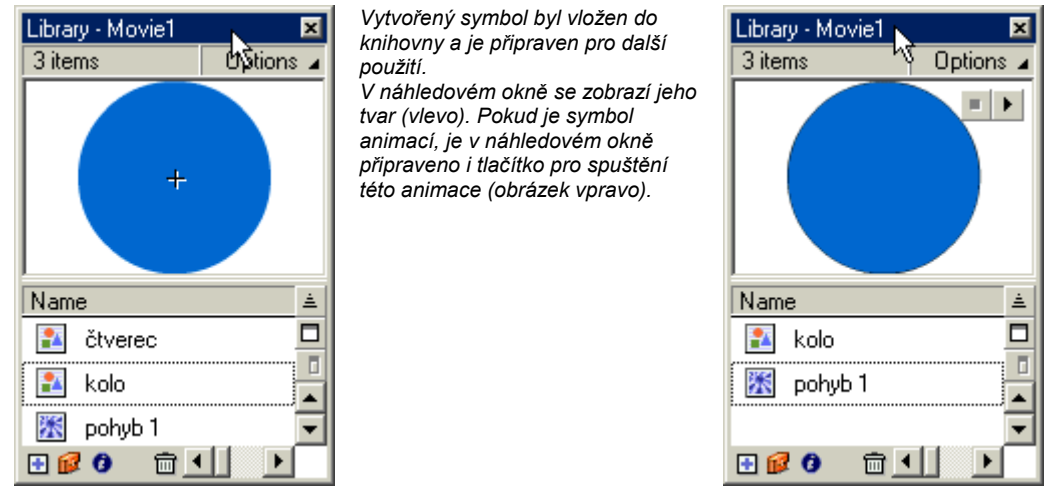

Použití symbolu z knihovny je velmi jednoduché: můžete přímo přetáhnout symbol z okna knihovny na plochu. Před tím však vyberte správnou vrstvu a nastavte pozici přehrávací hlavy na správný rámeček. Tím jste vytvořili instanci symbolu. Je třeba rozlišovat instanci a vlastní symbol. Instance je odkazem na symbol, může mít určitá vlastní nastavení odlišná od nastavení jiných instancí téhož symbolu. Změny, které provedete na symbolu, se promítnou do instancí. Můžete proto velmi jednoduše dosáhnout téže změny v rámci animace.

Naopak změnami instance není dotčen vlastní symbol. Pokud chcete editovat symbol, udělejte to z knihovny. Zamýšlíte-li editovat instanci, použijte k tomu příkaz Modify > Transform a vyberte některý z příkazů, který vyhovuje vašim potřebám:

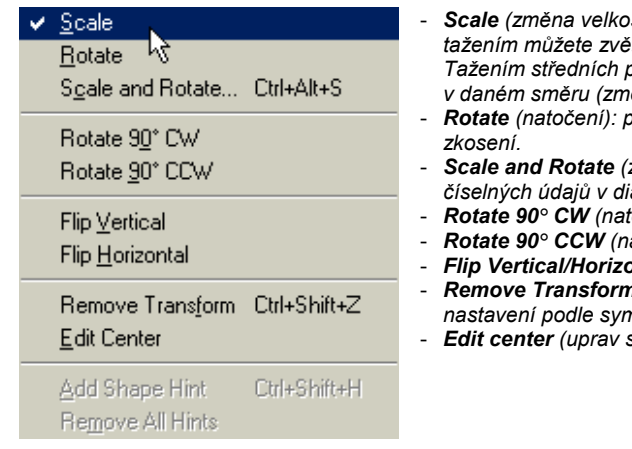

- *Scale (změna velkosti): zobrazí se polohovací body a jejich tažením můžete zvětšovat nebo zmenšovat instanci symbolu. Tažením středních polohovacích bodů měníte velikost lineárně v daném směru (změna není proporcionální);*
- *Rotate (natočení): pomocí polohovacích prvků. Umožňuje i*
- *Scale and Rotate (změna velikosti a natočení): zadáním číselných údajů v dialogovém okně;*
- *Rotate 90° CW (natočení o 90° ve směru hodinových ručiček)*
- *Rotate 90° CCW (natočení o 90° proti směru hodinových ručiček)*
- *Flip Vertical/Horizontal (zrcadlení svisle/vodorovně)*
- *Remove Transform (odstraň transformaci) návrat k původnímu nastavení podle symbolu, z něhož je instance vytvořena;*
- *Edit center (uprav střed symbolu)*

Zde provedené transformace se nedotknou vlastního symbolu. Stejně tak i změna chování instance provedená v panelu Instance, který aktualizujete klepnutím na instanci symbolu. Pokud není panel Instance viditelný, otevřete ho buďto z místní nabídky instance symbolu (po pravém klepnutí) nebo pomocí Window > Panels > Instance. V panelu Instance můžete změnit typ a případné provádění animace:

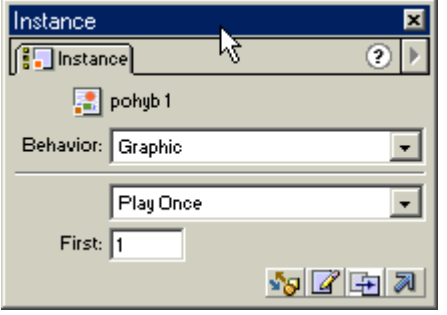

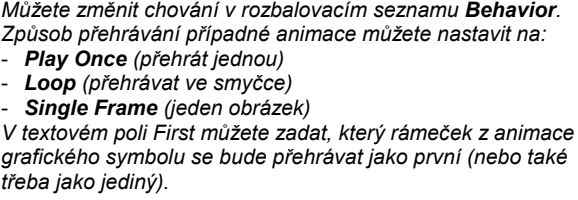

Možnost nastavení Single Frame vám dává i jednoduchou možnost použít symbol typu Graphic jako zásobník tématicky společných statických obrázků, které uložíte do rámečků 1, 2, 3... tohoto symbolu. V konkrétní instanci potom zvolíte, který rámeček chcete v konkrétním případě zobrazovat. V následující části, týkající se práce s knihovnou symbolů, si ukážeme jiné, vhodnější uspořádání symbolů.

# **Knihovna**

Symboly se ukládají při svém vytvoření do knihovny – Library. Knihovnu můžete zobrazit příkazem Window > Library. Knihovna představuje vlastně zásobník určitých typů objektů pro opakované použití. Do knihovny, kterou obsahuje automaticky každá animace vytvořená ve Flashi, se ukládají:

- symboly, které ve Flashi vytvoříte;
- bitmapy, které importujete;
- importované zvuky;
- a také písma, které v animaci použijete.

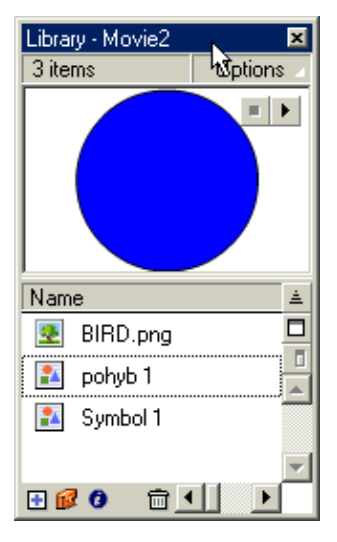

*V panelu Library najdete seznam všech v dané animaci použitých nebo jenom vytvořených symbolů, ale i ostatních importovaných objektů. V náhledovém poli si můžete prohlédnout ukázku symbolu, případně i spustit animaci.* 

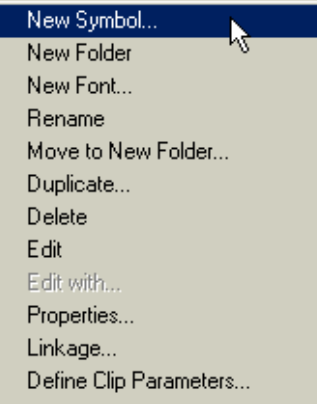

*Pod tlačítkem Options u pravého horního rohu panelu se skrývá poměrně velmi rozsáhlá nabídka příkazů:* 

- *New Symbol (vytvořit nový symbol)*
- *New Folder (možnost vytvoření složky v knihovně pro lepší uspořádání objektů)*
- *Rename (změna jména položky)*
- *Move to New Folder (vytvoří novou složku a přesune do ní označenou položky)*
- *Properties (zobrazí vlastnosti vybrané položky)*

- *...* 

Library - Movie2 ы k 5 items Dotions 2 Name Kind Use Count Linkage Date Modified Ä Folder г nii 2 bitmapy  $\Box$ 图 BIRD.png Bitmap  $\mathbf{1}$ 4. března 2001 10:27:08  $\overline{a}$ pes.png Bitmap  $\overline{2}$ 4. března 2001 10:27:48 乳 pohyb<sub>1</sub> Graphic  $\overline{2}$ 5. března 2001 22:43:56 熱 Symbol 1 Graphic  $\Delta$ 5. března 2001 22:42:00 命 田鼠Q

Použití složek pro členění obsahu knihovny je velmi vhodné, pokud máte skutečně značné množství symbolů, importovaných bitmap, zvuků apod.

 Panel Library ale neslouží pouze jako zásobník, ze kterého můžete vytáhnout potřebný objekt. poskytuje i základní informace o těchto objektech. Podívejte se na horní obrázek, kde vidíte roztažený panel Library. V jednotlivých polích jsou uvedeny informace jako Kind (druh objektu: bitmapa, grafický symbol, složka...), Use Count (počet použití), Linkage (propojení: zdrojem může být např. webová adresa) a Date Modified (datum změny). Zobrazení aktuálního stavu použití objektů dosáhnete příkazem Update Use Count Now z nabídky Options (je vpravo nahoře v okně Library). Všimněte si také vytvořené složky Bitmapy, do které jsou přesunuty importované bitmapové obrázky. Poklepáním složku sbalíte a opětovně i rozbalíte.

Je třeba se zmínit ještě o jedné skutečnosti: jako knihovna symbolů může sloužit kterýkoliv ze souborů \*.fla, který obsahuje knihovnu symbolů. Tak si můžete symboly z kterékoliv animace ve Flashi zpřístupnit v právě zpracovávané animaci.

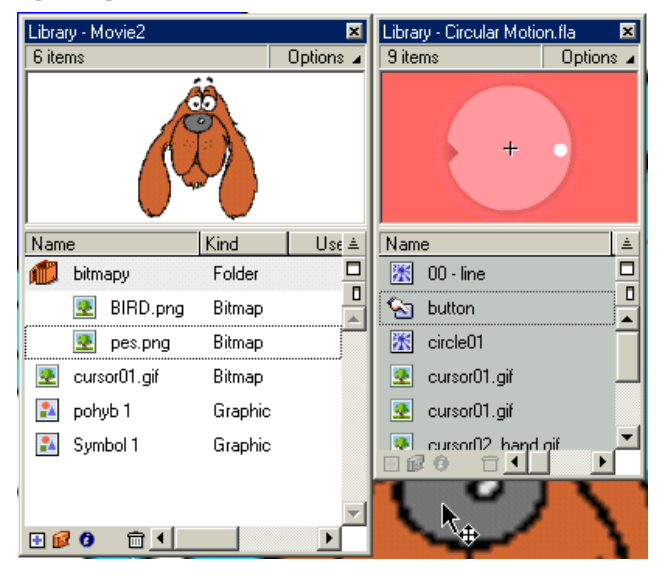

*Na obrázku je knihovna aktuální animace a její symboly, vedle je knihovna ze souboru Circular Motion.fla (je to ukázkový soubor z Flashe). Tuto knihovnu jsme otevřel příkazem File > Open As Library. Symboly, ale i jiné dostupné prvky, můžete buďto přetáhnout do knihovny vaší animace, nebo je přímo umístit na jeviště.* 

-

# **Jednoduché animace**

V této poslední části si ukážeme jednoduché příklady animací.

# **Nastavení základních parametrů**

Příkazem Modify > Movie otevřete okno vlastností animace, Movie Properties.

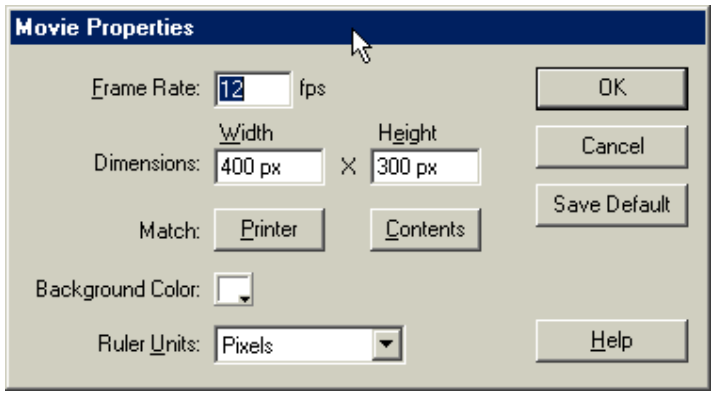

V okně Movie Properties můžete nastavit:

- **Frame Rate** (snímková frekvence): rychlost, jakou se bude animace přehrávat udaná v rámečcích za vteřinu (frame per second, fps). Přednastavená je hodnota 12 fps, pro promítání na webu můžete tuto hodnotu snížit až na 8 fps. V časové ose je potom třeba sledovat, jak dlouho každá akce, kterou navrhnete, potrvá. Každý pohyb by měl být rozfázován tak, aby působil přirozeně. Pokud upravíte snímkovou frekvenci, bude pravděpodobně zapotřebí upravit i počet snímků. Čas, po který bude akce probíhat, je počet rámečků x snímková frekvence.
- **Dimension** (rozměr): udává se v obrazových bodech, pixelech. Při návrhu animace počítejte i s uživateli, kteří pracují na 15" monitorech s rozlišením 640 x 480 bodů. Pokud upravujete rozměr podle vytvořené animace, můžete klepnout na tlačítko Contents, pokud budte chtít nastavit rozměr podle aktuálního nastavení tiskárny a papíru, klepněte na Printer.
- **Background Color** (barva podkladu): standardně je nastavena bílá barva podkladu jeviště. Můžete si ale nastavit barvu dle potřeby.
- **Ruler Units** (jednotka pravítka): pro nastavení pravítka. K dispozici máte jednotku: obrazové body (pixely, doporučuji si na tuto jednotku zvyknout), mm, palce apod. Podle tohoto nastavení se budou zobrazovat také údaje na panelu Info.
- **Save Default** (uložit jako standardní): právě nastavené hodnoty budou uloženy jako přednastavené a standardně se použijí při vytváření nové animace.

# **Cell animace**

Tato animace typu rám-rám (frame-to-frame) sestává z jednotlivých rámečků, které obsahují postupné fáze pohybu. Vytvoříme jednoduchou animaci, při které se bude uprostřed jeviště pomalu otáčet čtverec. později si ještě tuto animaci ukážeme jednou za použití jiného postupu. Vše, co budeme potřebovat, je jediný objekt, čtverec, který budeme postupně otáčet a vkládat do jednotlivých rámečků.

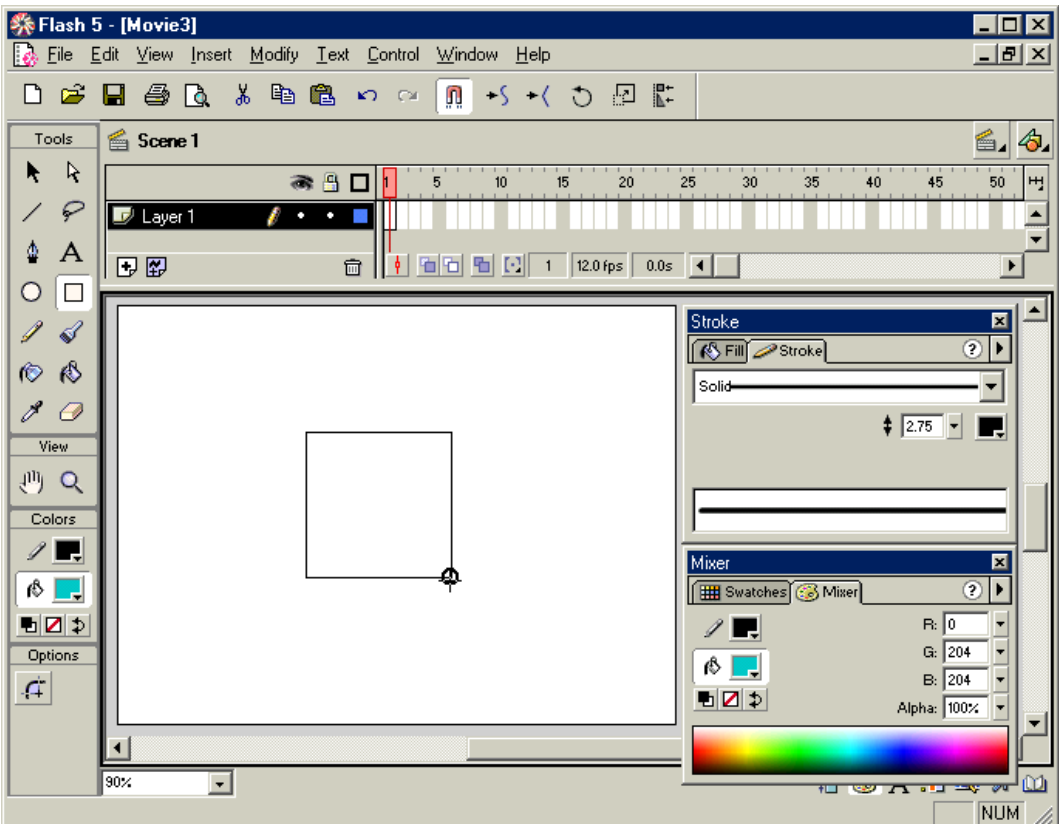

V prvním kroku vybereme nástroj pro kreslení čtverce. V panelu Stroke zvolíme vlastnosti obrysové čáry a v panelu Fill vlastnosti výplně. Abychom nakreslili čtverec, můžeme si zapnout mřížku (příkazem View > Gride > Show Gride a zapnout přichytávání k ní příkazem View > Gride > Snap to Gride), nebo použít vodítka vytažená z pravítek. Já použiji pouze vytažení obdélníka se zapnutým přimykáním k objektům (View > Snap to Objects). Při tažení obdélníka potom stačí sledovat malé kolečko u kurzoru, pokud se zvětší, kreslím pod úhle 45°.

Jak vidíte na obrázku, ani jsem se nezabýval žádnou vrstvou, ani rámečkem. První vrstva je automaticky vytvořena stejně jako první rámeček. Na začátku je symbol rámečku prázdný, protože jsem ještě nevytvořil žádný objekt. Nakreslený čtverec se automaticky umístí do tohoto prvního rámečku a současně se v symbolu rámečku na číselné ose objeví černá tečka na znamení, že jde o klíčový rámeček..

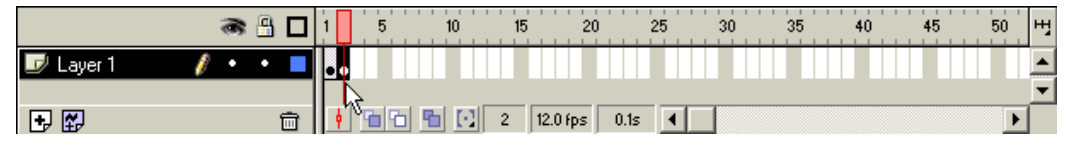

Dále je třeba vložit další rámeček. Využiji toho, že při vložení nového klíčového rámečku se do tohoto rámečku přenese i objekt z rámečku předchozího. Klepněte pravým tlačítkem na pozici druhého rámečku v časové ose a z místní nabídky vyberte Insert Keyframe.

Nyní přejdu zpět na jeviště, kde je připravená kopie čtverce. Čtverec je vybraný (pokud jsme někde na jevišti neklepl kurzorem). Proto ho mohu hned poněkud pootočit. Označím nástroj Arrow pro výběr a klepnut dole v panelu nástrojů na tlačítko Rotate.

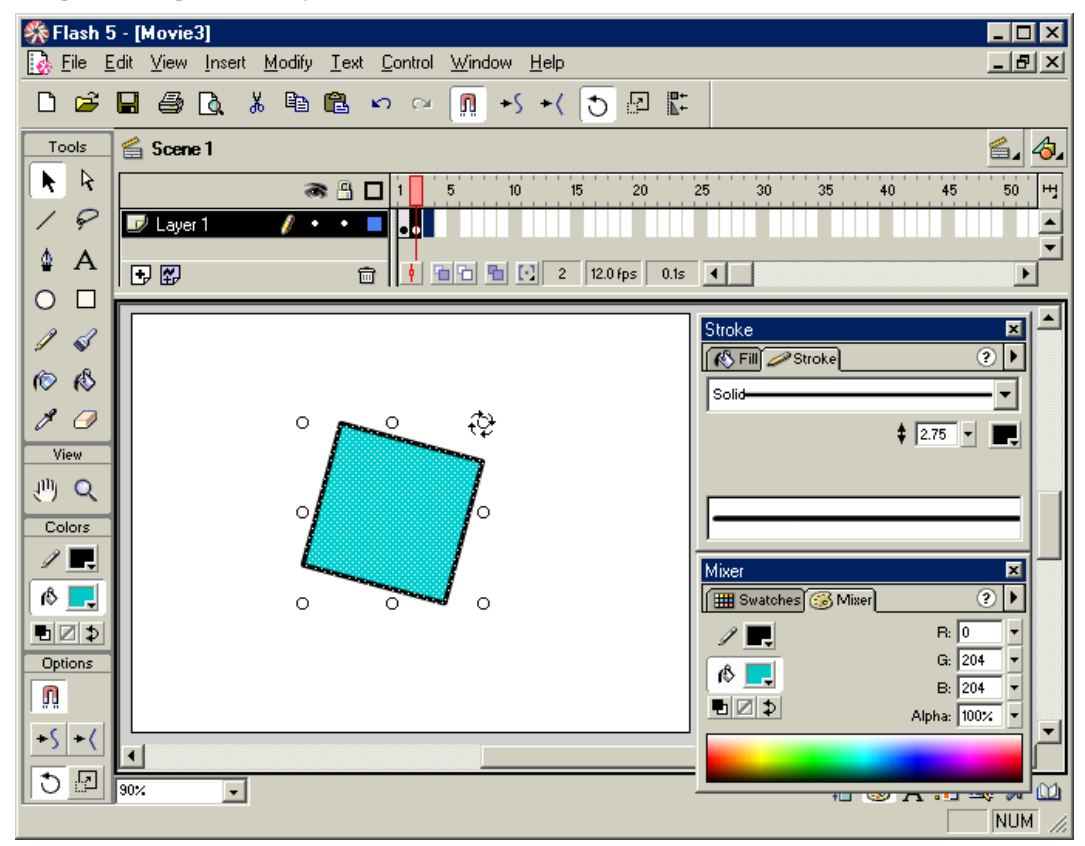

 Po natočení čtverečku mohu pokračovat dalším krokem – vytvořit další klíčový rámeček, natočit čtvereček... Protože jde o čtverec, postačí mi natočení o 45°. Dál se vzhledem ke středové symetrii bude vzhled otáčeného čtverce opakovat. Pootočení o 45° jsem provedl v 6 krocích, v rámečcích 1-6. Rámeček 7 by měl obsahovat totéž zobrazení jako rámeček 5 překlopený vzhledem k vodorovné ose, rámeček 8 jako překlopený rámeček 4... až rámeček 11 by měl odpovídat rámečku 1.

Pro kopírování mohu použít buď místní nabídku – prvým tlačítkem klepnu na rámeček číslo 5, z místní nabídky vyberu Copy Frames, pravým tlačítkem klepnu na rám 7 a vyberu Paste Frames. Překlopení (objekt je vybrán) provedu příkazem Modify > Transform > Flip Horizontal.

Mohu ale celou akci provést i pomocí přetažení rámečku myší – klepněte na rámeček č. 4 a přetáhněte ho se stisknutou klávesou Alt na místo rámečku 8, a proveďte překlopení. Podobně bych mohl pokračovat s dalšími rámečky jeden po druhém. Naštěstí má Flash v zásobě nástroj pro ulehčení práce: potřebuji ještě přenést rám 2 na místo 10 a rám 3 na místo 9. Označím oba rámečky 2 a 3 a přetáhnu je na pozice 9 a 10 se stisknutou klávesou Alt (tím jsem je zkopíroval na nové místo). Pořadí rámečků je ale obrácené. Oba rámečky na pozici 9 a 10 jsou stále označené, proto na ně klepnu pravým tlačítkem a z místní nabídky vyberu příkaz Reverse Frame (otočit pořadí rámečků).

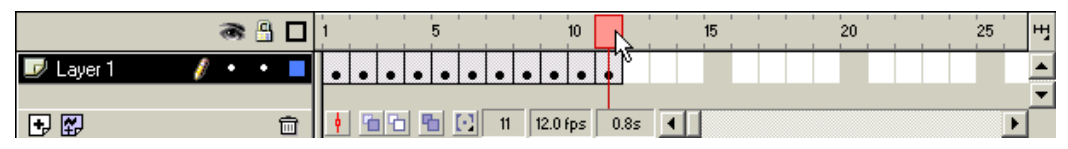

 Takto vypadá první ukončená fáze naší mini animace. 11 rámečků představuje otočení čtverce o 180°. Na časové ose si můžete všimnout změněného vzhledu – z nabídky časové osy (otevřete ji klepnutím na tlačítko zcela na pravém okraji pruhu čísel rámečků na panelu časové osy) jsme vybral nastavení Medium.

Nyní by stačilo překopírovat mezilehlé rámečky 1-10 na pozici 12-21, protože druhá polovina pohybu je antimetrická a nemusíme tedy měnit pořadí rámečků.

Dříve než to ale provedeme, bylo by dobré prohlédnout si, co jsme vlastně vytvořili. Nejjednodušší prohlídka je tažením přehrávací hlavy. Uchopte symbol přehrávací hlavy a pomalu ho táhněte od rámečku 1 až po rámeček 11. Na jevišti se vám budou postupně zobrazovat jednotlivé rámečky a můžete odhalit větší nepřesnost. Tažení můžete o kousek vrátit, pohybovat s hlavou třeba jenom po několika rámečcích, abyste si dobře prohlédli změny vzhledu.

Celou animaci můžete spustit příkazem Control > Play. Animace se spustí z aktuální pozice přehrávací hlavy a proběhne do konce animace. Jinou možnost poskytuje příkazem Control > Test Movie (nebo Test Scene, což je v našem případě totéž). Ukázka animace proběhne v samostatném okně a probíhá ve smyčce. Jakmile chcete předvádění ukončit, zavřete toto okno.

Při prohlížení asi zjistíme, že pootáčení rámečků nebylo zcela rovnoměrné a otáčení čtverce je místy trhané, někdy se čtverec pozastaví. Naštěstí nám Flash nabízí nástroj na prohlížení několika snímků najednou, jakoby to byla průhledná fólie.

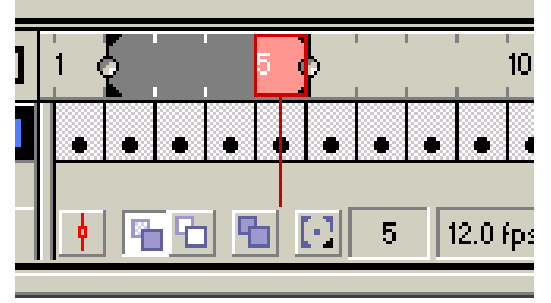

*Na dolním okraji časové osy je umístěno pět tlačítek. První z nich slouží k vycentrování aktuálního rámečku. Nás zajímá skupina čtyř následujících. Jedná se o nástroj Onion Skin (cibulové slupky). Postupně zleva jsou to tlačítka:* 

- *Onion Skin*
- *Onion Skin Outlines*
- *Edit Multiple Frames*
- *Modify Onion Markers*

Nástroj Onion Skin zapíná zvláštní režim zobrazování, kdy se na jevišti současně zobrazí několik po sobě jdoucích rámečků. Toto zobrazení vám dovolí upravit polohu objektů tak, aby pohyb byl rovnoměrný apod.

• **Onion Skin:** tímto tlačítkem zapnete mód zobrazení, kdy objekty na aktuálně vybraném rámečku jsou zobrazeny se zvýrazněnými okraji i výplněmi. Rámečky před a za tímto rámečkem jsou tím více průhledné, čím jsou dále od vybraného rámečku

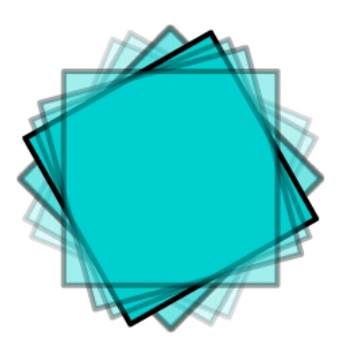

• **Onion Skin Outlines**: rámečky se zobrazí ve vrstvě pouze obrysem, aktuálně nastavený rámeček jako zvýrazněný.

• **Edit Multiple Frames**: toto tlačítko zapne možnost editace buďto objektů na více rámečcích současně, nebo vám bude nabízet jednotlivé rámečky pro provedení úpravy, např. natočení, postupně jeden za druhým. Na tomto zobrazení je také dobře vidět nerovnoměrnost natočení čtverců v jednotlivých rámečcích.

• **Modify Onion Markers**: pod tímto tlačítkem se skrývá nabídka úprav nastavení značek vymezujících rámečky, které se zobrazí ve výše uvedených režimech. Můžete zvolit počet 2, 5 nebo všechny. Dále je k dispozici nabídka Always Show Markers (vždy zobrazovat interval). Poslední možností je Anchor Onion (ukotvit interval). Při zapnuté této možnosti se nebude interval rámečků, které se současně zobrazují, přesouvat podle aktuální pozice rámečku. Jako výhodnější se mi jeví pracovat přímo tažením myší s hranicemi intervalu rámečků (viz obrázek dole):

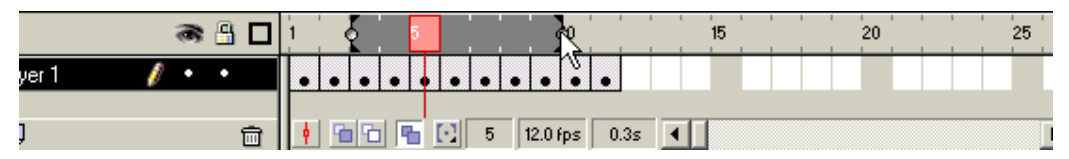

Po prohlédnutí obrázků můžeme jednotlivé rámečky upravit a podle potřeby je ještě zkopírovat a tím celou animaci prodloužit.

### **Tween Motion**

V předchozí části uvedený způsob animace je velmi náročný na přesnost, je pracný a zdlouhavý. Naštěstí jsou ve Flashi postupy, které umožňují řešit případy typu: objekt se přesune z jedné polohy do druhé, objekt se otočí, objekt změní barvu, objekt změní tvar apod.

Jedná se o případy mezisnímkové animace, kdy je třeba pouze určit dva klíčové rámečky a o interpolaci mezi nimi se již postará program samotný. Takovéto animace se označují jako Tween. Pokud je výsledkem animace pohyb objektu, otáčení, změna velikosti nebo barvy, označuje se taková animace jak Tweened Mo-

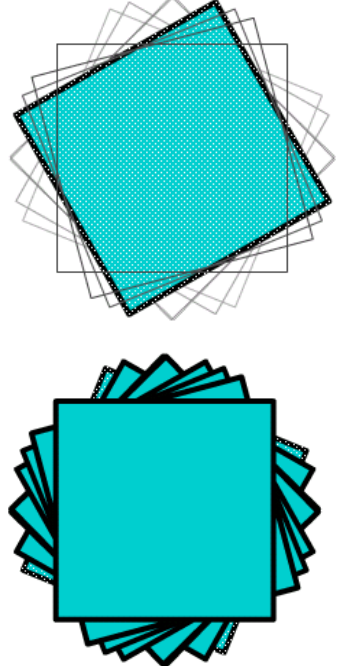

tion anmace, tedy pohybová mezisnímková animace, pohybový tween. Pokud jde o přechod z jednoho tvaru do druhého, používá se označení Tweened Shape animace, tvarová mezisnímková animace, tvarový tween.

Jednou z nezbytných podmínek pro úspěšné provedení mezisnímkových animací je to, že objektem animace nemůže být objekt úrovně jeviště. Musí to být objekt překryvné úrovně, tj. např. symbol, text, bitmapa nebo skupina objektů (objekty seskupené příkazem Modify > Group). Pro mezisnímkovou tween animaci nemůžete tedy přímo použít nakreslený objekt.

Tween Motion je jeden z případů, kdy se objekt přesouvá z jednoho místa na druhé, mění svoji velikost apod. Vše si ukážeme opět na jednoduchém příkladu koule, která se má přesunout z jedné strany jeviště na druhou.

V prvním kroku vytvoříme novou prázdnou animaci (příkazem File > New) a případně upravíme její vlastnosti (Modify > Motion). Dále nakreslíme kružnici a vyplníme ji přechodem.

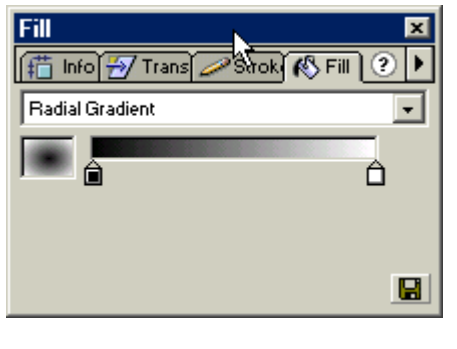

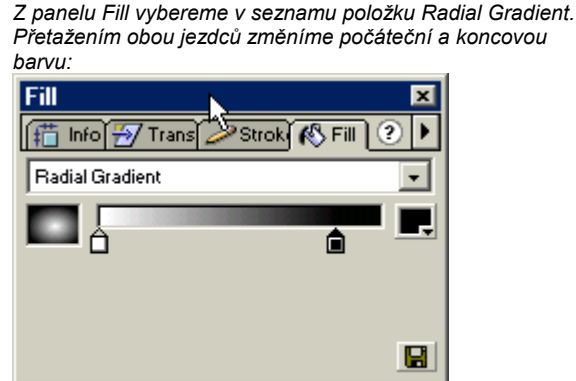

Ve středu gradientu je nyní světlá barva, která znázorňuje odlesk světla a přechází do krajů do tmavé barvy. Nástrojem Paint Bucket klepneme na nakreslenou kouli a ještě upravíme gradient:

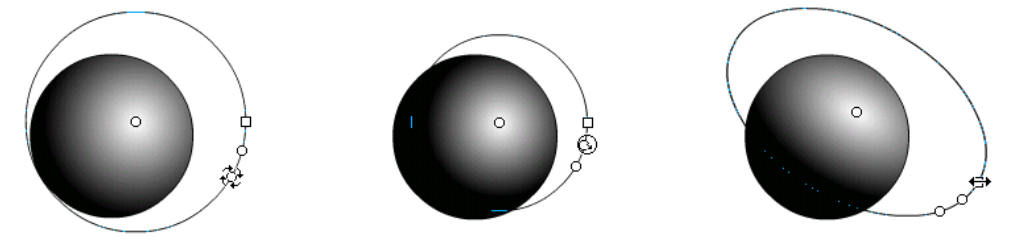

Klepněte na nástroj Paint Bucket (kbelík s barvou) a v části Options panelu nástrojů na tlačítko zcela dole vpravo – Transform Fill (upravit výplň). Nyní kurzorem klepněte na výplň koule a uvidíte pomocnou kružnici se třemi polohovacími body. Tyto body slouží pro (viz obrázek nahoře):

- natočení gradientu
- zvýšení nebo snížení prahu (výplň hrany)
- změnu tvaru z kruhového na eliptický.

Polohu středu barevného přechodu upravíte přetažením středního polohovacího bodu.

Jakmile jste s tvarem, barevností... koule spokojeni, přistoupíme k vytvoření objektu, se kterým můžeme navrhnout pohybovou mezisnímkovou animaci (Motion Tween). Na začátku této části jsme si uvedli, že to mohou být mimo jiné symboly nebo seskupené objekty. Postupujte takto:

- poklepejte na obrázek, který jsme vytvořili, abychom označili jak výplň, tak i obrysovou čáru.
- příkazem Modify > Group vytvoříte skupinu nebo
- příkazem Insert > Convert to Symbol převedete tvar na symbol.

Pro náš jednoduchý případ použiji variantu se skupinou. Na obrázku si všimněte, že kolem objektu se v případě výběru zobrazí tenký obdélník, který signalizuje, že se nejedná o běžný objekt úrovně jeviště.

Podíváte-li se na časovou osu, vidíte zde první klíčový rámeček – to je ten, na kterém jsme nyní pracovali a ve kterém je vytvořena koule, kterou chceme kutálet po obrazovce.

Pohybový tween vyžaduje dva klíčové rámečky: jeden počáteční a jeden koncový. Počáteční rámeček již máme, zbývá vytvořit klíčový koncový rámeček:

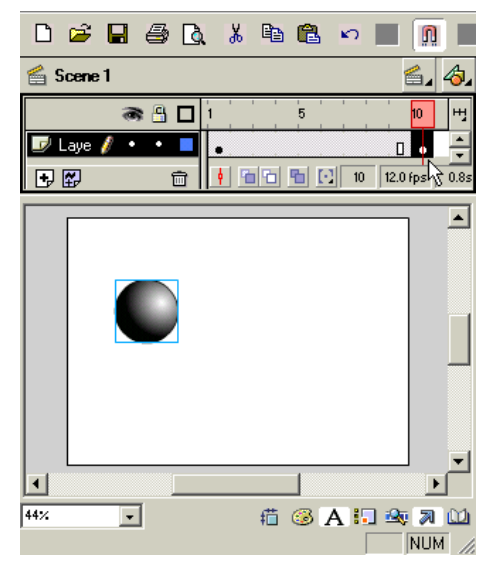

- klepněte pravým tlačítkem na rámeček např. 10 na časové ose a z místní nabídky vyberte příkaz Insert Keyframe. Tímto příkazem se vytvoří nový klíčový rámeček na uvedené pozici jako kopie aktuálního rámečku a mezilehlé pozice 2-9 jsou vyplněny statickými rámečky s klíčovým rámečkem číslo 1. Je tedy vytvořen statický sprite.
- upravte počáteční pozici animovaného objektu v obou klíčových rámečcích. Pokud byste chtěli, aby se koule vkutálela na jeviště a vykutálela ven, označte objekt a přemístěte ho před levý okraj rámečku 1 a za pravý okraj jeviště u rámečku 10.
- abyste mohli pracovat na konkrétním rámečku, musíte na něj přesunout přehrávací hlavu, Nejjednodušeji to provedete klepnutím na rámeček, se kterým chcete pracovat.

Takto bude vypadat výchozí pozice obou klíčových rámečků (1 a 10) před nastavením pohybového tweenu:

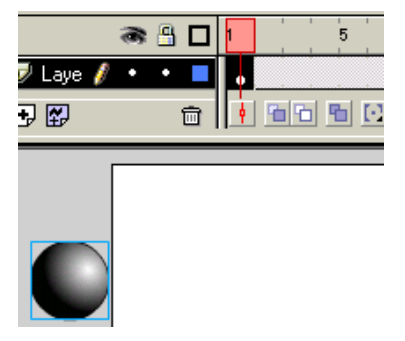

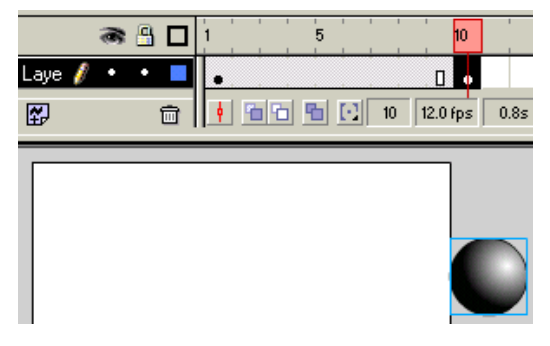

Vlastní vytvoření mezisnímkového přechodu:

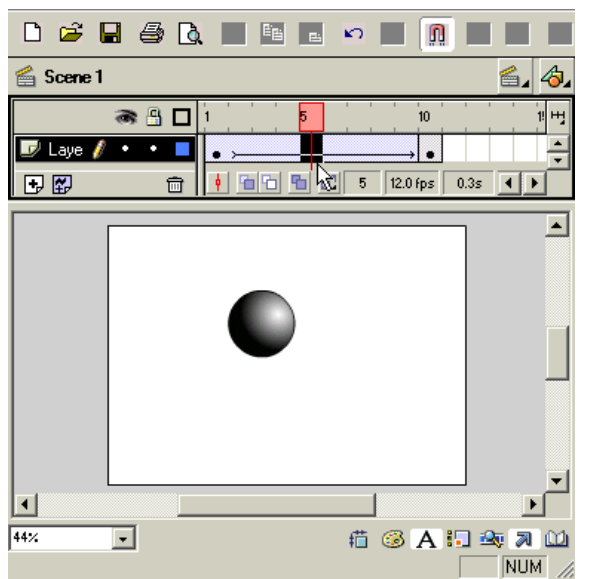

- *Klepněte pravým tlačítkem na v předchozích krocích vytvořený statický sprite (tj. na oblast rámečků mezi 1-10).*
- *Z místní nabídky vyberte příkaz Create Motion Tween – a to je vše.*

*Jak vidíte na obrázku, statický sprite byl nahrazen pohybovým mezisnímkovým sprite. Symbolizuje to šipka vycházející od rámu 1 k rámu 10.* 

*Všimněte si také polohy koule, která odpovídá poloze přehrávací hlavy. Tato poloha animovaného objektu již byla vytvořena automaticky programem jako interpolace krajních poloh objektu daných klíčovými rámečky.* 

*Pokud si budete chtít prohlédnout chování vytvořené animace, můžete použít přetažení přehrávací hlavy nebo příkaz Control > Play.* 

Pro prohlédnutí můžeme použít i nástroj, který jsme si uvedli v minulé ukázce – Onion Skin:

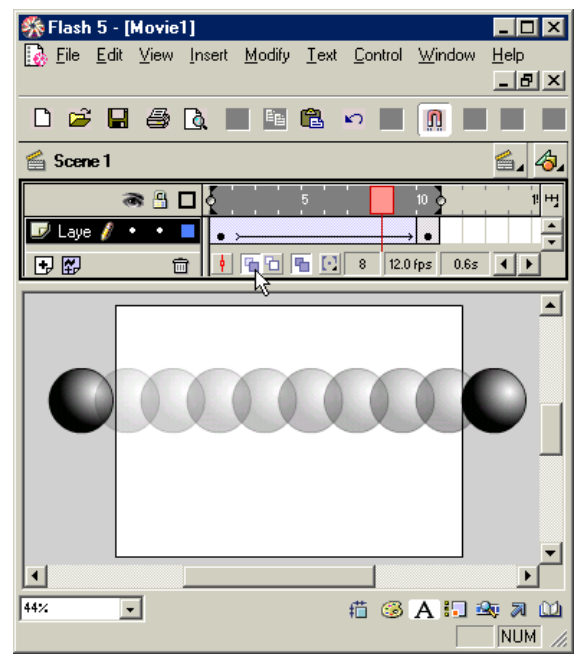

- *klepněte pod časovou osou na tlačítko Onion Skin;*
- *tažením myši posuňte značky začátku a konce zobrazované oblasti na rámečky 1 a 10 (nebo použijte příkaz Onion All z nabídky tlačítka Modify Onion Markers – je to 5 tlačítko zleva pod časovou osou)*
- *v mém případě jsem ještě zapnul volbu Edit Multiple Frames (4 tlačítko zleva pod časovou osou). V tomto zobrazení jasně vidíte, že existují pouze dva editovatovatelné objekty v krajních polohách tweenu. Mezilehlé polohy jsou zobrazeny průhledně a vytváří je počítač bez vašeho ovlivnění (i když za chvíli si ukážeme, jak toto tvrzení obejít).*

Je možné, že dodatečně zjistíte, že délka animace je nevhodná – ať již příliš dlouhá nebo krátká. Bylo by třeba do animace vložit rámečky nebo je ubrat. Není nic jednoduššího – klepněte na sprite pravým tlačítkem myši a z nabídky vyberte příkaz Insert Frame. Toto opakujte tolikrát, kolikrát bude zapotřebí. Můžete si také zkusit přetažení koncového řídicího rámečku:

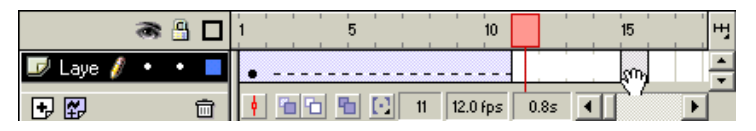

- označte na časové ose koncový rámeček a tažením myši ho přesuňte třeba na pozici 15. Všimněte si, že mezi novou polohou tohoto rámečku a jeho původním místem se vytvořila skupina prázdných rámečků. Rovněž upozorňuji na to, že se změnila šipka, která procházela tweenem na čárkovanou čáru. Ta signalizuje, že něco není s tweenem v pořádku a animace nebude fungovat. Zde je nám příčina jasná – odstranili jsme koncový klíčový rámeček. V jiném případě to bude nejčastěji pokus vytvořit pohybový tween založený na objektech úrovně jeviště, tedy ne na objektech typu symbol, skupina...
- klepněte na sprite pohybového tweenu a tím ho celý označíte;
- přetáhněte nyní celý sprite pohybového tweenu až k přesunutému klíčovému rámečku;

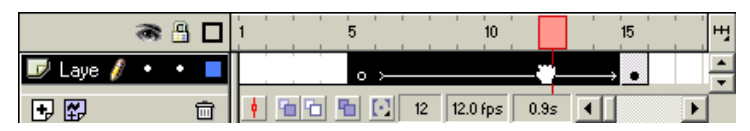

- na obrázku vidíte, že se tween opět bezproblémově obnovil místo přerušované čáry vidíte plnou šipku;
- posledním krokem je přetažení úvodního klíčového rámečku doleva na původní pozici č. 1. Tímto posunem se nic nenaruší, automaticky se doplní potřebné rámečky tweenu, sprite se pouze natáhne.

Co by se stalo, pokud bychom v předchozím případě přidávání rámečků do sprite pohybového tweenu přidali místo normálního rámečku klíčový rámeček (Insert Keyframe)? Vložil by se nový klíčový rámeček s objektem, který by byl vygenerován z aktuální pozice animovaného objektu. Podíváte-li se na obrázek, vidíte, že se uvnitř sprite objevila značka klíčového rámečku (černá tečka).

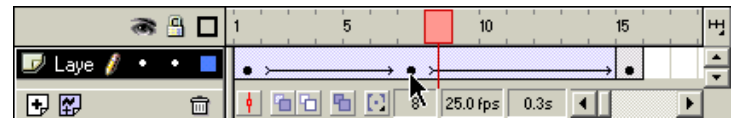

Tato skutečnost nám dává možnost upravit chování objektu uvnitř tweenu. Klepněte na právě vložený klíčový rámeček, abyste si zpřístupnili objekt pro úpravy.

- Označte kouli nástrojem Arrow a klepněte dole na panelu nástrojů v části Options na tlačítko Scale.
- Stiskněte klávesu Shift a můžete upravit tažením polohovacích bodů velikost koule. Klávesa Shift slouží ke změně velikosti ze středu původního objektu.

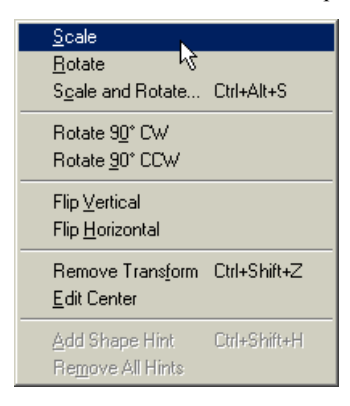

*Pro úpravy můžete použít i příkaz Modify > Transform a z nabídky si vybrat některou z možností úprav:* 

- *Scale: změna velikosti tažením myši*
- *Rotate: natočení objektu tažením myši*
- *Scale and Rotate: změna velikosti a natočení na základě číselného zadání v dialogovém okně*
- *Rotate 90° CW/CCW: natočení o 90° ve směru/proti směru hodinových ručiček*
- *Flip Vertical/Horizontal: zrcadlení objektu svisle/vodorovně*
- *Remove Transfor: zruší provedené transformace*
- *Edit centr: upraví tažením myši polohu středu objektu*

· Flash 5 - [Movie1] ıп  $\overline{\mathbf{x}}$ File Edit View Insert Modify Text Control Window Help - 10  $D \not\cong H \oplus R$ 人生食 Ω ð ĸ٦ ₽ ties Scene 1 45. 6, ●9日 'n H  $\overline{\mathcal{P}}$  Laye  $\blacktriangle$ ≂ 百日日日7 25.0fps  $0.2s$  $\overline{1}$ 国图 侖 ¥ ▲ 廄. **荷のA洞の列**  $44%$  $\overline{\phantom{a}}$ **NUM** 

Takto bude vypadat výsledek naší práce v režimu Onion Skin:

Jsou ještě nějaké jiné možnosti úpravy této animace? Především se podíváme na panel Frame. Klepněte pravým tlačítkem na časové ose na sprite pohybového tweenu a z místní nabídky vyberte položku Frame. Tím otevřete následující panel:

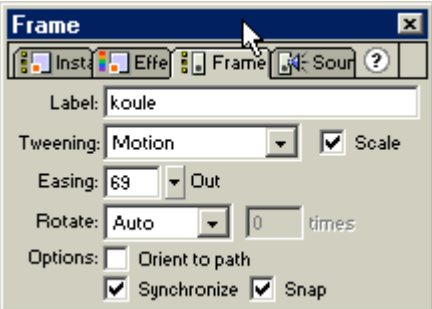

*Zde můžete nastavit:* 

- *Label: popiska, která se objeví i v časové ose a pomáhá při orientaci a určení tweenu;*
- *Tweening: možnost výběru způsobu přechodu Motion (phybový tween), Shape (tvarový tween), None (bez tweenu);*
- *Scale: pokud se uvnitř tweenu změnila velikost objektu, potvrdíte, že tuto změnu chcete animovat;*
- *Easing: urychlení, změny mezi klíčovými rámečky nebudou pravidelné, ale budou se urychlovat nebo zpomalovat;*
- *Rotate: umožňuje natáčení objektu mezi krajními pozicemi, můžete nastavit None (žádná), Auto (automatciká mezi oběma krajními polohami), CW (ve směru hodinových ručiček) a CCW (proti směru). V obou dvou posledních případech můžete ještě zadat počet otočení v poli times;*
- *Orient to Path: objekt se bude pohybovat podél cesty zadané v tzv. řídicí vrstvě (viz další ukázka);*
- *Synchronize: pokud je pohybový tween vytvořen jako grafický symbol a počet rámečků joho animace neodpovídá prostoru, který je mu vyčleněn v hlavní animaci, můžete zde nastavit, že se má synchronizovat začátek tweenu s halvní animací*
- *Snap: pokud je definována řídicí vrstva bude se objekt při pohybu přichytávat k řídicí křivce.*

#### Jednoduché animace

Podívejte se např. na změnu animace po nastavení hodnoty Easing (urychlení):

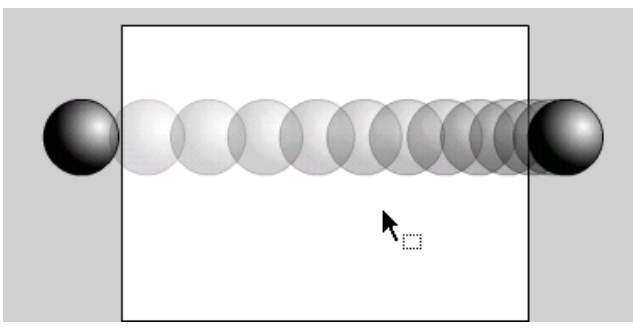

*Nastavením hodnoty Easing na kladnou hodnotu se zhustí obrázky u koncového rámečku tweenu. Výsledný dojem tedy bude, že se koule z rychlého pohybu bude postupně zpomalovat. Zadáním záporné hodnoty dosáhnete obráceného efektu – pohyb koule se bude postupně zrychlovat.* 

Některé efekty nelze provádět na seskupených objektech a vyžaduje se práce s instancí symbolu. Abyste převedli objekt na symbol postupujte takto:

• označte objekt, který chcete převést na symbol. V mém případě si nejprve vytvořím kopii objektu koule, a umístím ji do nově vytvořené vrstvy. Vrstvu přidám jednoduše klepnutím na tlačítko Insert New Layer vlevo dole na panelu časové osy:

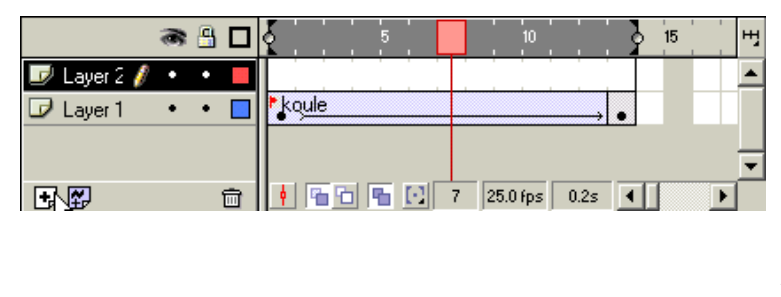

*Je vytvořena nová vrstva a všimněte si, že byly vloženy i prázdné rámečky na současnou délku animace. Upozorňuji i na popisku "koule", kterou můžete vidět u sprite tweenu na vrstvě Layer 1. To je popiska (Label), kterou jsme zadali v dialogu Frame.* 

- při označeném objektu použijte klávesovou zkratku Ctrl+C pro zkopírování objektu do schránky (nebo příkaz Edit > Copy).
- Klepněte na první rámeček vrstvy Layer 2, tím nastavíte přehrávací hlavu na tento rámeček a současně aktivujete vrstvu Layer 2 jako pracovní.
- Klávesami Ctrl+V (nebo příkazem Edit > Paste) vložíte kopii objektu na jeviště.
- Použijte příkaz Insert > Convert to Symbol:

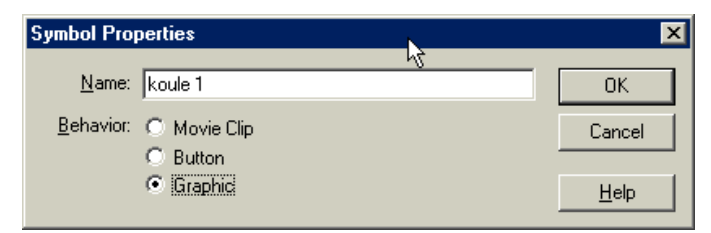

*V dialogovém okně Symbol Properties zadejte název symbolu a typ chování (Behavior) – v našem případě to bude Graphic.* 

• Klepněte na OK a symbol je vytvořen. Najdete ho nyní v knihovně Library (Window > Library) a jeho instance můžete umisťovat v rámci animace zcela libovolně pouhým přetažením z knihovny na jeviště.

Tím. že jsem do prvního rámečku umístil objekt, změnil se tento rámeček na klíčový a všechny za ním následující prázdné rámečky se změnily na statický sprite – obsahují pouze objekt přebíraný z prvního klíčového rámečku. Klepněte pravým tlačítkem na poslední rámeček tohoto sprite (podle obrázků je to rámeček 13) a vyberte z místní nabídky příkaz Create Keyframe:

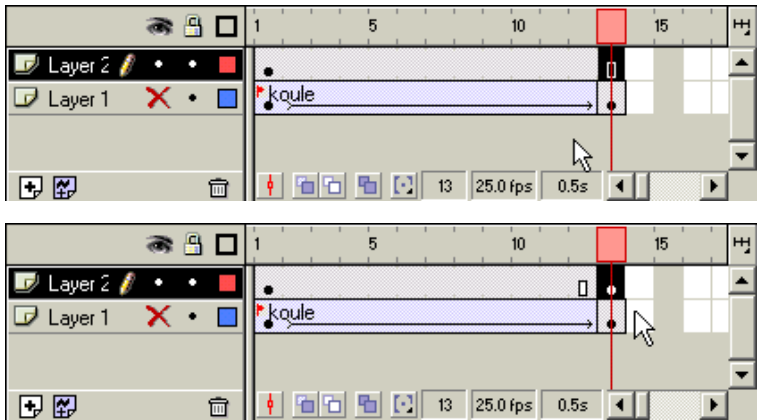

*Prohlédněte si rozdíl v časové ose před a po provedení uvedené akce: Z koncového rámečku statického sprite se stal klíčový rámeček. Jak již víme bude obsahovat kopii objektů z předchozího klíčového rámečku.* 

Budeme chtít vytvořit animaci, která postupně skryje obrázek koule. V rámečku 1 kouli zobrazíme a necháme ji postupně mizet, až v rámečku 13 zmizí zcela.

Nastavíme proto vlastnosti objektů v obou klíčových rámečcích:

- klepněte na první klíčový rámeček. Jako aktivní musí být nastavena vrstva Layer 2. Pro jistotu jsem vypnul zobrazování vrstvy Layer 1, aby se mi obrázky nepletly dohromady (ve sloupečku oka je u vrstvy Layer 1 křížek a nikoliv tečka).;
- klepnutím označte objekt koule (jde o instanci symbolu Koule 1);
- pokud nemáte zobrazen panel Effects, klepněte na instanci symbolu Koule 1 pravým tlačítkem a z místní nabídky vyberte příkaz Panels > Effects;

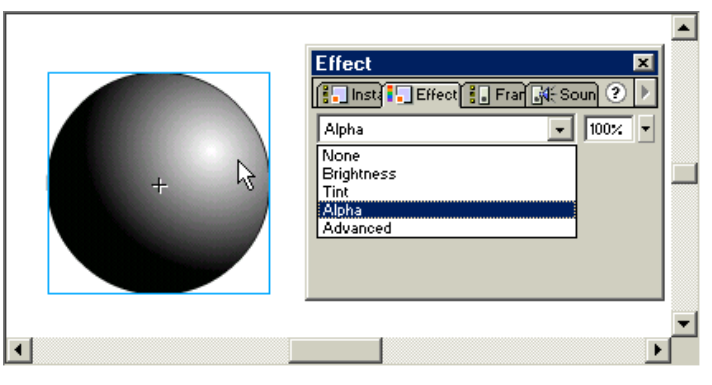

*V tomto panelu můžete nastavit řadu efektů pro činnost tweenu. Já budu potřebovat nastavit průhlednost, proto použiji položku Alpha.* 

- objekt v prvním rámečku bude plně neprůhledný, proto zde bude nastavena hodnota Alpha 100%;
- po nastavení přejděte do rámečku č. 13;
- obdobným postupem nastavte hodnotu Alpha objektu koule na 0%.

Tím je provedeno základní nastavení klíčových rámečků pohybového tweenu, který tentokrát bude způsobovat postupné "zmizení" koule při animaci. Abychom si mohli prohlédnout celý efekt i na stránkách publikace, posunul jsem poněkud objekt v prvním a posledním rámečku.

Nyní je nutno pouze vytvořit již známým způsobem pohybový tween:

- klepněte pravým tlačítkem na statický sprite (tj. někde mezi oba klíčové rámečky na vrstvě Layer 2);
- z místní nabídky vyberte Create Motion Tween a vše je hotovo:

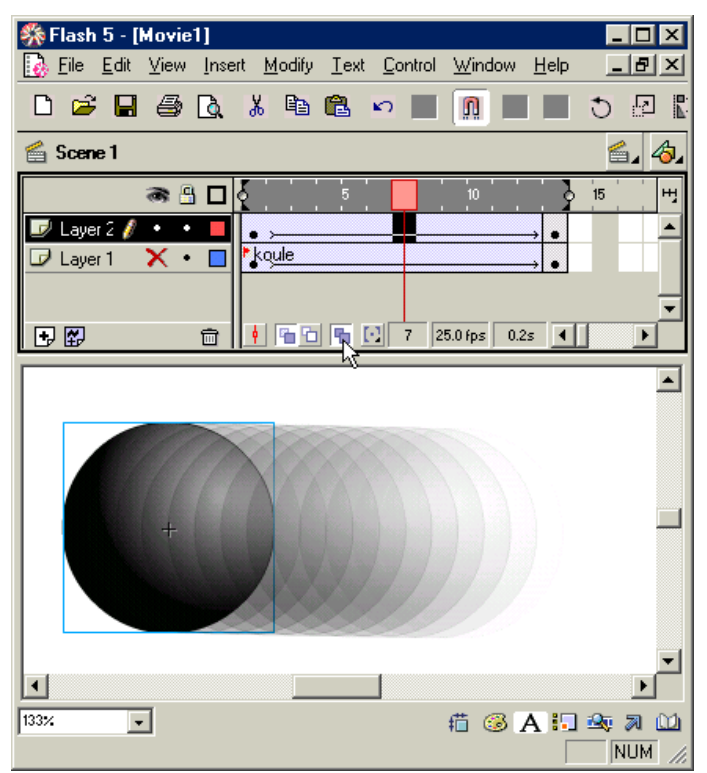

 V zapnutém režimu Onion Skin dobře vidíte činnost tweenu, který jsme vytvořili – z prvního neprůhledného zobrazení objektu koule postupně mizí, až zmizí docela.

I v tomto případě můžeme celou akci snadno modifikovat, např. vložením nového klíčového rámečku dovnitř sprite. potom nastavíme v panelu Effects Alpha prvního rámečku na 0%, hodnotu Alpha vnitřního rámečku na 100% a dostaneme takovýto výsledek:

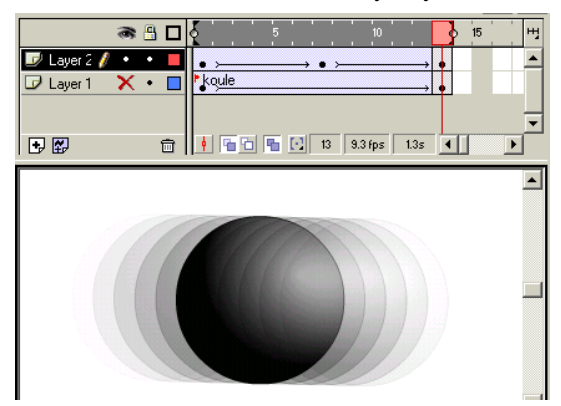

*Pokud by objekty ve všech klíčových rámečcích byly umístěny v téže pozici na jevišti, postupně by se koule objevila a zmizela. V časové ose vidíte pozici všech tří klíčových rámečků na časové ose. Zobrazování vrstvy Layer 1 je vypnuto, aby obrázek nerušil.* 

# **Pohyb podél cesty**

V předchozích ukázkách jsem animoval pohyb po přímce – z jedné polohy objektu přímo do druhé. V řadě případů nám to ale nebude stačit. Vezměme si jako příklad situaci, kdy bych chtěl, aby se naše koule nevkutálela na obrazovku, ale aby tam spadla, odrazila se a vyskočila ven.

Celý postup je následující:

- nejprve si vytvoříme novou vrstvu. Klepněte na tlačítko přidat novou vrstvu (Insert New Layer) vlevo dole v panelu časové osy. Tuto novou vrstvu si pojmenujeme, třeba jako Odraz: poklepejte na standardně vložený název vrstvy a napište svůj název.
- nastavte klepnutím první rámeček této vrstvy jako aktivní a z knihovny symbolů přetáhněte na jeviště symbol Koule1. Umístíme instanci symbolu mimo jeviště, protože budeme chtít, aby koule na začátku animace na obrazovce nebyla, ale aby se vynořila za okrajem.
- jako v předchozím případě se vytvořil statický sprite na celou délku animace. Klepněte pravým tlačítkem na poslední rámeček (č. 13) a vyberte Insert Keyframe. Postup je zatím stejný jako v předchozích případech, a takový je výsledek:

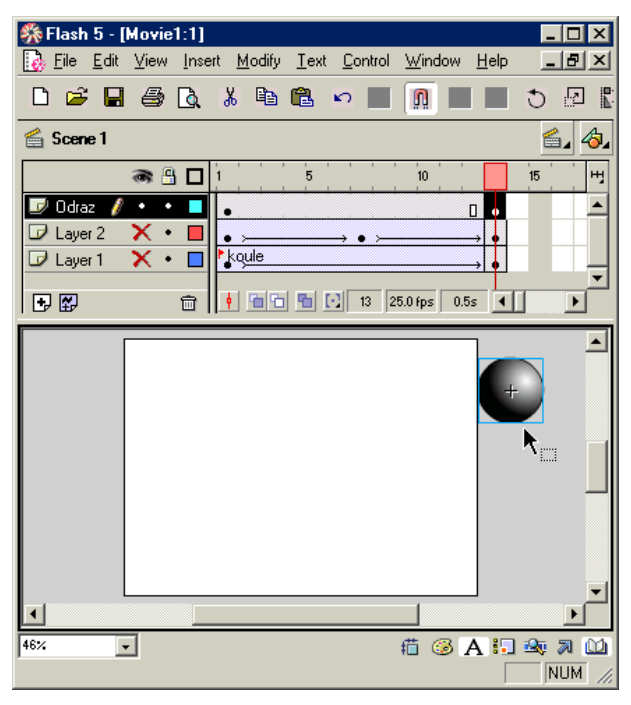

*Na obrázku je stav posledního pravého klíčového rámečku na vrstvě Odraz. Spodní vrstvy nejsou vidět, protože je vypnuto jejich zobrazování.* 

• v dalším kroku přidáme řídicí vrstvu pohybu: při označené vrstvě Odraz klepněte na tlačítko Add Guide Layer vlevo dole na panelu časové osy:

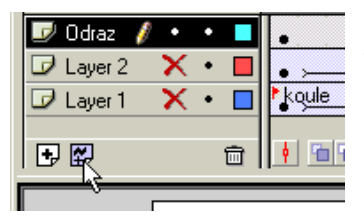

*Tlačítko pro,přidání řídicí vrstvy je umístěno vlevo dole pod seznamem vrstev na panelu časové osy.*
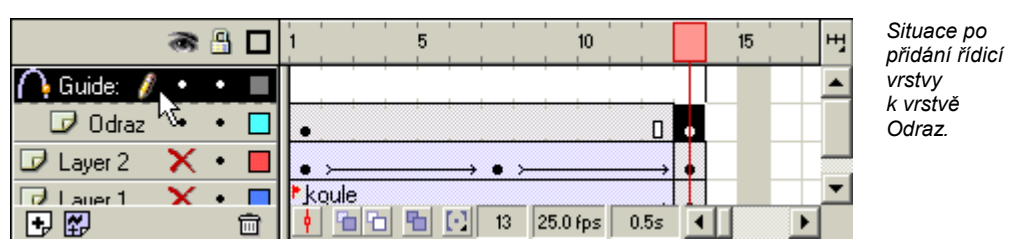

- na obrázku si všimněte, že vrstva Odraz je mírně posunuta vpravo a vyjadřuje tak spojení s vrstvou Guide;
- pokud by nebyla vrstva Guide označena, označte ji klepnutím na její název;
- nástrojem tužka (Pencil) nakreslete na tuto vrstvu křivku, podél níž se bude objekt pohybovat;

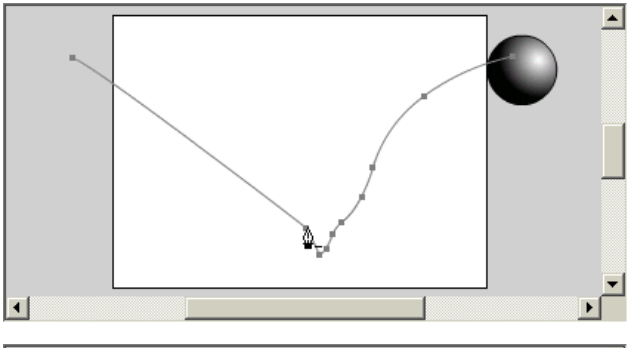

*Nakreslenou čáru nástrojem Pencil můžete upravit kombinací libovolných nástrojů, přidáváním uzlů atd. do podoby, která vám bude vyhovovat.* 

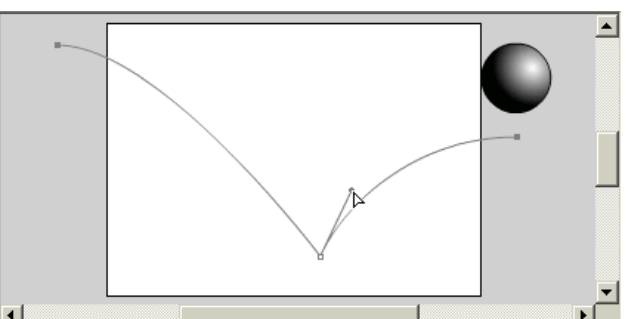

*Pro tvarování jsem použil nástroj Pen (pero) pro odstraněné uzlů a nástroj Subselect Tool pro úpravu křivostí křivky a polohy uzlů.* 

- v dalším kroku pravým tlačítkem klepněte na statický sprite vrstvy Odraz, tj. někde mezi rámečky 1-13. Z místní nabídky vyberte Create Motion Tween.
- pokud není zobrazeno okno Frame, použijte příkaz Modify > Frame:

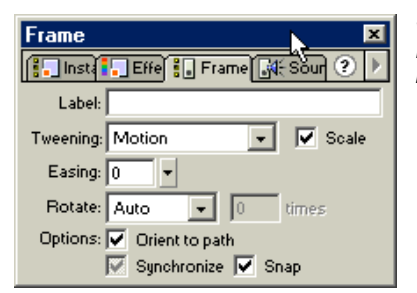

*v panelu zaškrtněte políčka: Orient to Path a Snap. Protože budeme tuto animaci ještě upravovat, zaškrtněte i políčko Scale.* 

• po tomto nastavení klepněte ve vrstvě Odraz na první klíčový rámeček č. 1 a umístěte symbol koule na počátek řídicí křivky. Totéž proveďte se závěrečným rámečkem č. 13 celého tweenu:

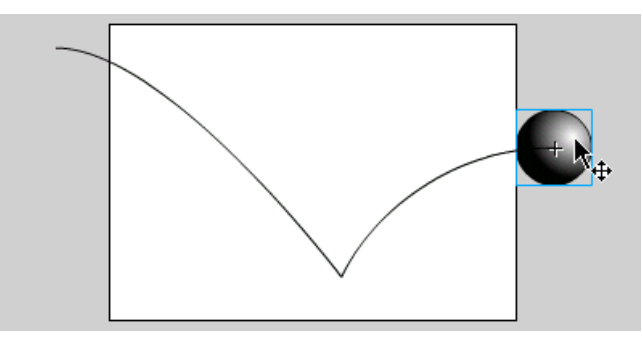

*Při umísťování se objekt koule přimyká k vodicí křivce. Pokud by tomu tak nebylo, podívejte se na nastavení v panelu Frame, zda je zaškrtnuto políčko Orient to Path a Snap.* 

• no a to je v zásadě vše. Prohlédneme si ještě vytvořené dílo pomocí Onion Skin:

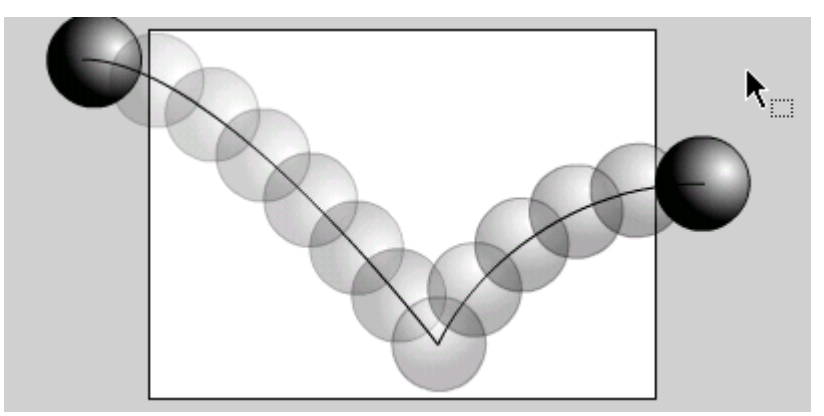

*Pro vylepšení celkového pohybu by bylo ještě možné použít nastavení Easing v panelu Frame, případně i jiné efekty..* 

Tuto animaci můžeme ještě dotvořit tak, aby koule skočila ze zadu proti nám, a roztáhla se po celé obrazovce. To znamená, že musíme použít efekt změny velikost i změny Alfa kanálu průhlednosti.

Celý postup můžeme upravit do následujících kroků:

- použijeme jako základ již vytvořenou animaci a pouze upravíme řídicí křivku. Klepněte na vrstvu Guide a nástrojem Subselect Tool upravte uzly křivky tak, aby se koule objevila asi uprostřed horního okraje obrazovky, skočila dolů a její pohyb skončil přibližně uprostřed jeviště.
- dále upravíme velikosti počátečního a koncového symbolu. Počáteční symbol v rámečku č. 1 vrstvy Odraz zmenšíme a naopak symbol v poslední klíčovém rámečku tohoto tweenu zvětšíme tak. až přesáhne celé jeviště.
- nejprve klepněte na rámeček 1 vrstvy Odraz, označte objekt koule a příkazem Modivy > Transform > Scale zobrazíte polohovací body, kterými můžete upravit velikost objektu. podobně postupujte při úpravě objektu v rámečku 13 této vrstvy.
- zkontrolujte, zda jsou oba objekty v klíčových rámečcích na správných místech řídicí křivky;
- poslední úpravou je nastavení průhlednosti. Klepněte na rámeček 13 (poslední klíčový rámeček pohybového tweenu, který upravujeme). Pokud není viditelný panel Effect, otevřete ho například příkazem Window > Panels > Effect. V panelu vyberte efekt Alpha a nastavte velmi nízkou hodnotu, to znamená, že koule bude téměř průhledná. A to je vše.

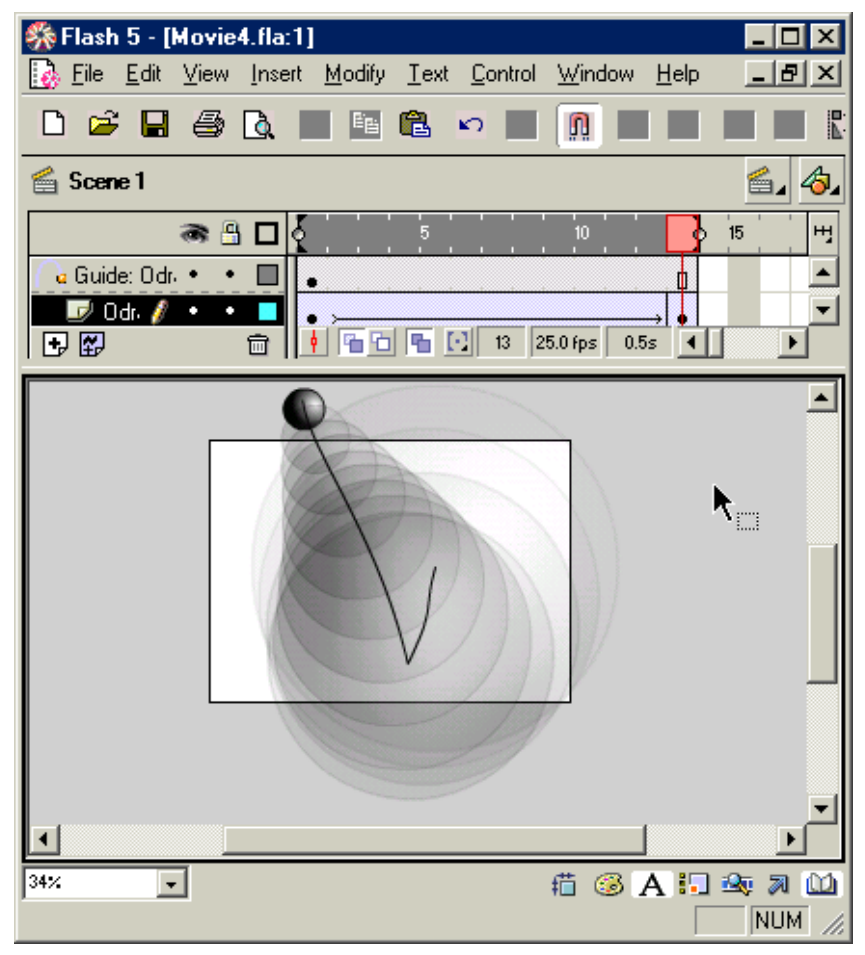

Výsledek úprav si můžete prohlédnout v režimu Onion Skin:

Řídicí křivka ve výsledné animaci nebude vidět, a jinak vše vypadá asi tak, jak jsme si představovali (v ukázce je zapnuta viditelnost všech vrstev, které jsme připravili):

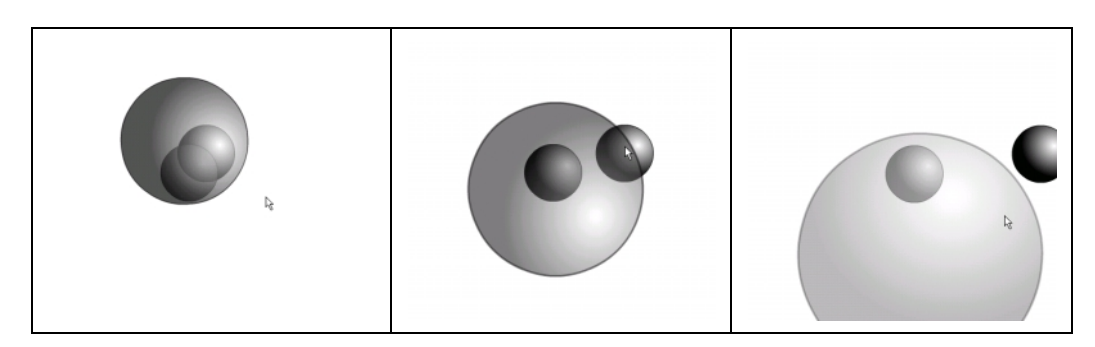

## **Maska**

Vedle vrstvy obsahující křivku, která dokáže řídit pohyb objektu ve sdružené vrstvě, můžete použít i vrstvu s maskou. Jako zadání si připravíme efekt s baterkou osvětlující nápis. Budeme chtít, aby se na obrazovce objevil potemnělý nápis, na něj zasvítil reflektor, který nápis přejede zleva doprava.

Celý postup je na základě již nabytých znalostí snadný:

• nejprve vytvoříme v prázdné animaci vrstvu s nápisem;

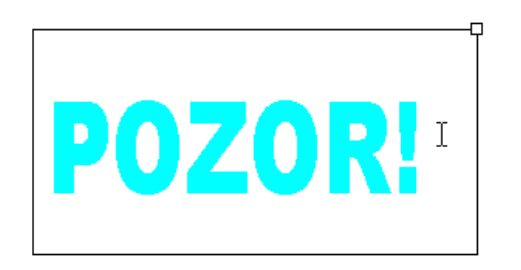

*Nástrojem Text napište nápis. Doporučuji zvolit spíše robustní písmo, já jsem použil Arial Black. Jako barvu textu zvolte (na panelu Character) nějakou světlejší barvu, já mám azurovou. Kolem textu vidíte textový rámeček. do kterého se text umisťuje. Pro nastavení velikosti písma můžete použít buďto přímo nastavení písma v panelu Character, nebo můžete velikost upravit nástrojem Arrow s nastavenou volbou Scale, tak jako u jiných grafických objektů.* 

- nápis je zatím uložen v prvním rámečku této vrstvy (pojmenoval jsem ji Nápis). Klepněte pravým tlačítkem na rámeček, do kterého chcete animaci rozšířit, např. na rámeček 20, a zvolte Insert Frame. Tím jste vytvořili statický sprite obsahující první klíčový rámeček a dalších 19 statických rámečků.
- k této vrstvě přidáme další, která bude obsahovat jednoduchý pohybový tween: použijte tlačítko Insert New Layer a novou vrstvu, která se objeví nad vrstvou Nápis, přejmenujte na Maska.
- připomínám, že tato vrstva obsahuje 20 zatím prázdných rámečků:

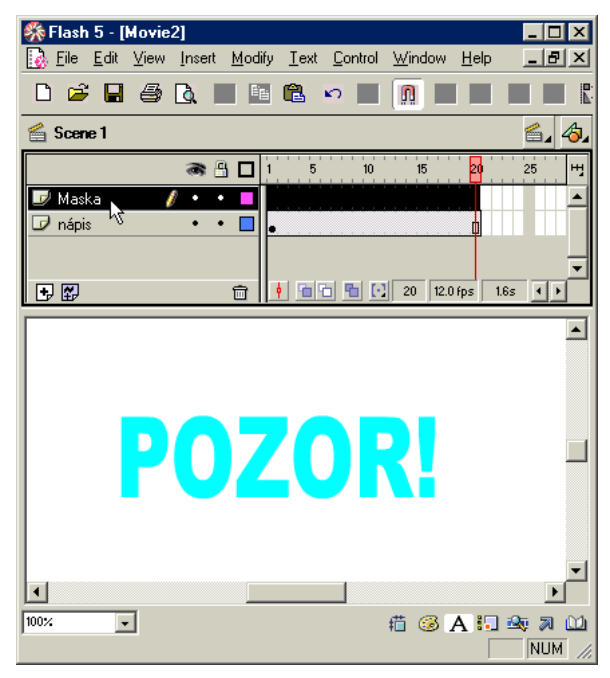

*Takto vypadá náš polotovar: vytvořený text a dvě vrstvy.* 

- ve vrstvě Maska vytvoříme jednoduchý pohybový tween. Klepněte na první rámeček této vrstvy a před nápisem (ten je v jiné vrstvě) nakreslete přibližné kolečko nástrojem Circle. Je jedno jakou bude mít výplň, já jsem zvolil tmavší barvu, ale barva skutečně nehraje roli. Jde jenom o to, abyste objekt dobře rozlišili od ostatních v průběhu vytváření.
- jakmile máte vytvořen první rámeček, klepněte na sprite této vrstvy (tj. někde mezi rámečky 1-20) pravým tlačítkem myši a z místní nabídky vyberte Create Motion Tween;
- po tomto úkonu se zatím nic nestane, protože nám chybí koncový klíčový rámeček. Klepněte na poslední rámeček (20) pravým tlačítkem myši a zvolte příkaz Insert Keyframe. Trochu překvapující je, že se po vytvoření tohoto klíčového rámečku ihned aktualizoval pohybový tween, jak nasvědčuje plná šipka mezi počátečním a koncovým klíčovým rámečkem tohoto sprite. Vše je dáno postupem, kdy Flash správně předpokládal, že když chci vytvářet pohybový tween ze statického sprite, budu asi chtít použít i objekt v prvním rámečku jako symbol, a udělal to za mě. podívejte se do knihovny, že tomu tak skutečně je, že nám přibyl symbol bez našeho přičinění. Pokud by tomu tak nebylo, museli bychom postupovat podobně jako v předchozím:
	- na kolečko v rámečku 1 poklepejte nástrojem Arrow, tím jste ho vybrali, a pro další průběh práce z něj musíme udělat:
	- buďto skupinu (Modify > Group)
	- nebo ho převést na symbol (Insert > Convert to Symbol.
- tak či tak, máme vytvořen jednoduchý pohybový tween. Zbývá jenom posunout kolečko v rámečku 20 na pozici na konci textu:

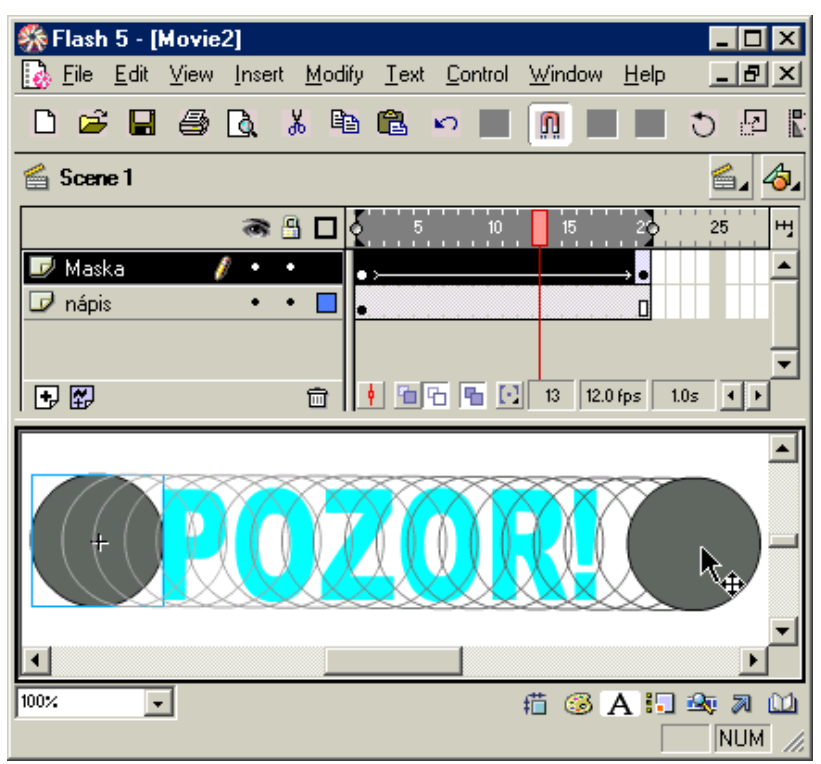

Další kroky rozhodnou o výsledku: musíme převést vrstvu Maska na skutečnou masku, která bude zakrývat a odkrývat to, co leží pod ní. Naštěstí je celý postup velmi jednoduchý:

- klepněte na vrstvu Maska pravým tlačítkem a z místní nabídky vyberte položku Mask.
- zobrazení se nyní rázem změnilo:

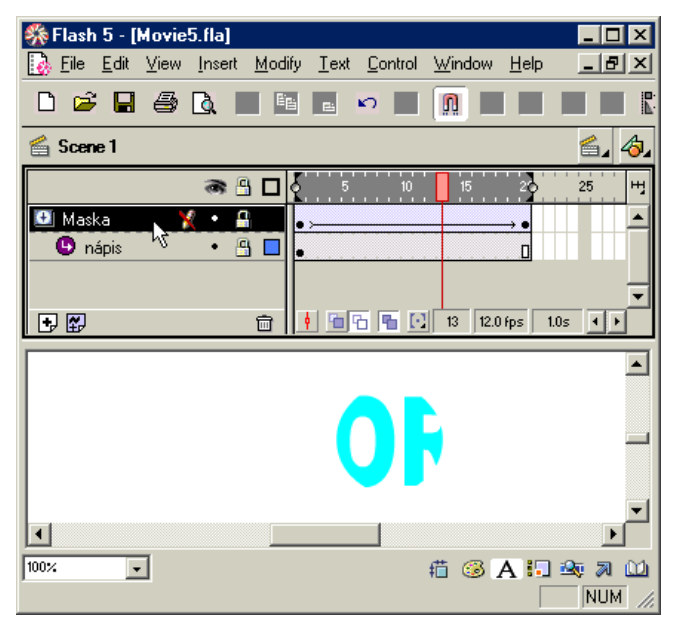

*Především se název vrstvy Nápis posunul vpravo jako symbol svázání s vyšší vrstvou Maska. V obou vrstvách – Maska i Nápis se objevila ikona zámečku na znamení, že vrstvy jsou uzamčeny proti úpravám. Můžete je samozřejmě odemknout, toto je varování, že můžete třeba posunutím jedné z vrstev narušit správné fungování apod. Přeškrtnutá tužka u aktivní vrstvy Maska říká, že i když je tato vrstva aktivní, nelze na ni provádět úpravy, protože je zamčená. Zásadní změna se ale projevila ve vlastním zobrazení – z nápisu nám* 

*zbyl pouze kousek, a to právě kousek, který je umístěn pod aktuální polohou kolečka ve vrstvě Maska. Zkuste si tažením přehrávací hlavy měnit polohu kolečka a bude se vám měnit i poloha viditelné části textu.* 

K plné spokojenosti ještě celou minianimaci dopracujeme:

- přidáme další vrstvu pomocí tlačítka Insert New Layer a přejmenujeme ji na Pozadí;
- přetáhneme tuto vrstvu na poslední pozici v seznamu vrstev;
- na tuto vrstvu nakreslíme velmi tmavý obdélník velikosti, která s dostatečným přesahem překryje text na vrstvě Nápis;
- z vrstvy Nápis zkopíruji text a přidám ho do nové vrstvy Pozadí a mírně ho posunu (ponechám tím v obrázku malý stín);
- nástrojem Text označím text ve vrstvě Pozadí a přiřadím mu tmavošedou barvu, jenom trochu odlišnou od barvy podkladového obdélníka.

A je to vše! Podívejte se na výsledek:

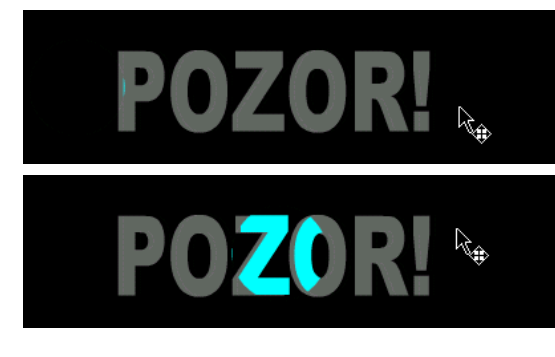

*Na první pohled nic moc, že?* 

*Jakmile ale pohnete přehrávací hlavou, uvidíte okamžitě, o co jsme se snažili: pohybem masky se zobrazuje posouvající se, jakoby osvětlená část textu ve vrstvě Nápis, a protože leží výš než vrstva pozadí, ve finálním zobrazení ji překryje.* 

## **Shape Tween**

Jenom velmi rychle k ukázce, kterou jsme slíbil u první animace typu frame-to-frame, kde jsme otáčeli čtverec. Podívejte se, jak to lze provést velmi jednoduše pomocí tvarové mezisnímkové animace – Shape Tween.

Postup lze popsat několika málo kroky:

- v prázdné animaci nakreslete na vrstvě Layer 1 v prvním rámečku čtverec, lépe bude, pokud vypnete kresbu obrysu;
- pokud není zobrazen panel Frame, zobrazte ho např. příkazem Window > Panels > Frame;
- vyberte položku Shape ze seznamu Tween
- klepněte pravým tlačítkem na pozici, ve který bude koncový rámeček tweenu, např. na pozici 20;
- z místní nabídky vyberte Insert Keyframe pro vložení klíčového rámečku s automaticky zkopírovaným objektem – čtvercem – z prvního rámečku;
- tento objekt je vybraný a proto můžete klepnout na nástroj Arrow a v částo Options panelu nástrojů na tlačítko Rotate;
- tažením za polohovací body pootočte čtverec v rámečku 20;
- a to je vše. Situace nyní vypadá takto:

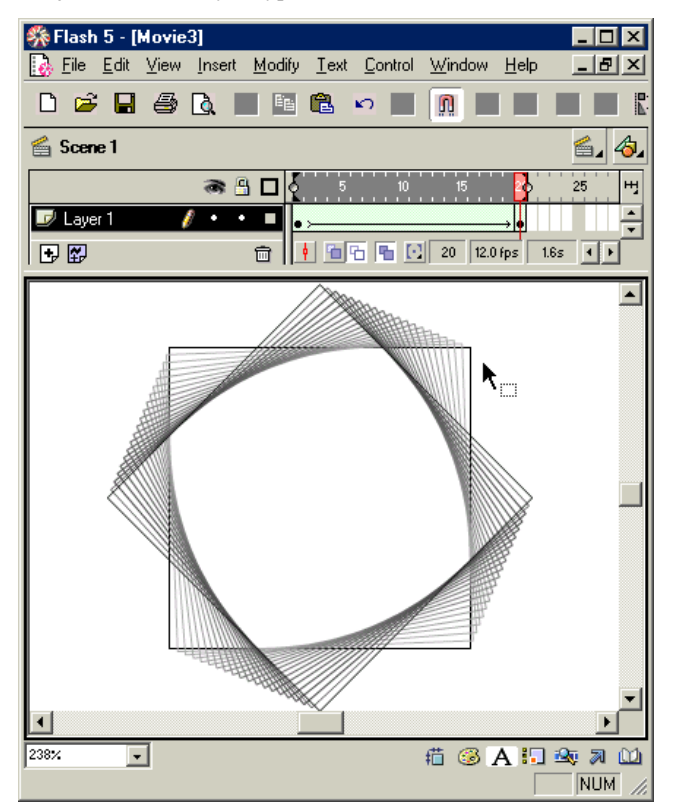

*Jak na obrázku (v zobrazení Onion Skin) vidíte, čtverec se skutečně otáčí z jedné polohy do druhé.* 

*Tvarový mezisnímkový přechod by se ale spíše použil na jiné změny tvarů, než na tuto ukázku, kde by asi bylo výhodnější použít pohybový tween s definovaným směrem otáčení a počtem otoček.* 

# **Na závěr**

### **Export a publikování**

Hotovou animaci můžete uložit příkazem File > Save ve formátu \*.fla, což je interní formát Flashe. Pro spouštění aplikace v prohlížeči Flash Player použijte příkaz File > Export Movie do formátu \*.swf. Prohlédněte si nabídku exportních formátů a vyberte si případně jiný, v závislosti na prohlížeči, který chcete použít pro spouštění animace. Velmi rozsáhlé možnosti nabízí příkaz File > Publish Settings, ve kterém můžete nastavit velké množství parametrů pro začlenění animace např. do HTML kódu pro spouštění na webu apod. Tato problematika je ale již mimo rámec této publikace.

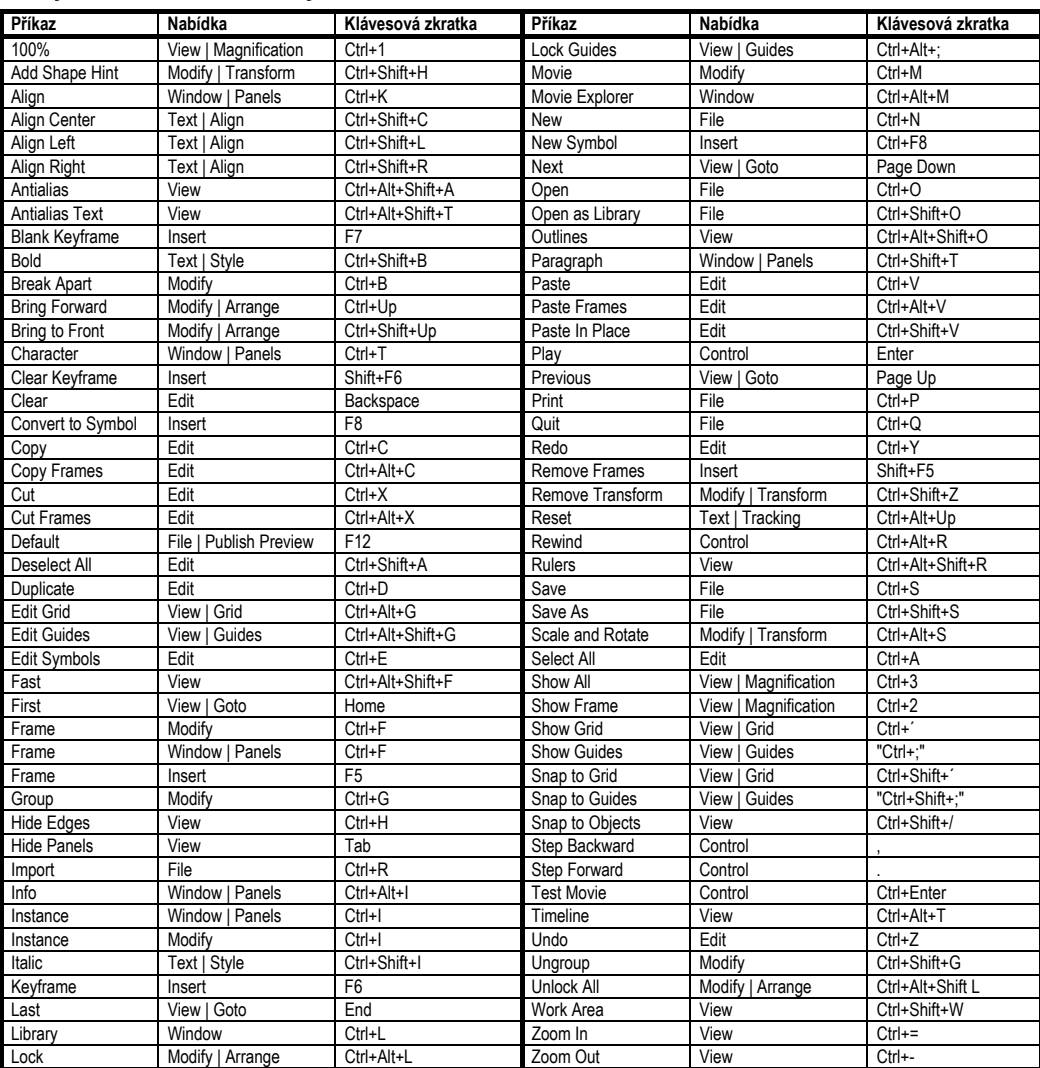

### **Vybrané klávesové zkratky**